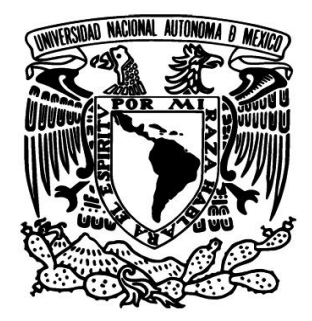

## **UNIVERSIDAD NACIONAL AUTÓNOMA DE MÉXICO FACULTAD DE INGENIERÍA**

## **Implementación de servicios de red en un hospital utilizando software libre**

## TESIS PROFESIONAL

## QUE PARA OBTENER EL TÍTULO DE

## INGENIERO EN COMPUTACIÓN

### P R E S E N T A

### Germán Serrano Macías

Director de tesis: Ing. Cruz Sergio Aguilar Díaz

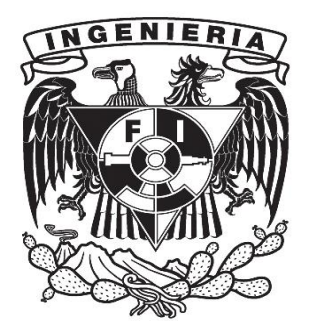

Ciudad Universitaria, México D. F., 2014

#### **Prólogo**

Independientemente del lugar donde trabajemos y cuántos empleados seamos, se ha demostrado que las empresas bien organizadas y que comparten una política responsable en cuanto al manejo de la información, los recursos tecnológicos y materiales, además de una constante comunicación entre las diferentes áreas, tienden a ser más eficientes, mejoran sus tiempos de respuesta, son capaces de reducir sus gastos o mantenerse dentro de un presupuesto previamente establecido. Por lo general este tipo de empresas buscan invertir esos frutos del trabajo en equipo, para ofrecer más y mejores servicios.

Hoy en día, gracias a los avances tecnológicos a nivel de hardware y software podemos contar con una cantidad inmensa de herramientas y equipos, que nos facilitan la manera de comunicarnos. Con base en las necesidades de cada empresa se pueden generar diferentes soluciones (hardware y software), permitiendo que la información esté al alcance de todos.

El propósito de esta tesis es implementar una serie de servicios en red, que sirvan como un punto de partida para tener un mejor control sobre la información que día a día se procesa en el hospital, empleando software libre. A continuación se hace una breve reflexión sobre el contenido de cada capítulo.

En el capítulo uno, se pretende describir un panorama general del hospital, los servicios que ofrece, así como el objetivo general, los objetivos particulares y el alcance del proyecto.

En el capítulo dos, se tratarán aspectos importantes tales como la situación actual dentro del hospital, así como un análisis de los servicios de red, una definición de requerimientos y un estudio sobre el hardware y el software actuales.

En el capítulo tres, se expondrá el marco teórico que servirá como base para el desarrollo de la tesis, abarcando los conocimientos necesarios para implementar una red de datos, el hardware y software requeridos para poder comunicarnos e intercambiar información, se tratará sobre el uso de la virtualización como herramienta para implementar soluciones cuando no se cuenta con hardware adicional y los tipos de servicios que se pueden ofrecer dentro de una red.

En el capítulo cuatro, se analizará y justificará cuales son los servicios de red que se implementarán como un primer paso, el hardware y el software que serán utilizados, los requisitos necesarios para implementar los servicios; todo esto con la finalidad de que cada decisión este soportada dentro del marco teórico y que realmente sea de utilidad en el accionar del hospital.

En el capítulo cinco, se llevará a cabo la instalación y configuración del servidor virtual y de cada uno de los servicios propuestos.

En el capítulo seis, se hablará sobre las herramientas de respaldo y portabilidad de una máquina virtual.

Al finalizar estos capítulos se cuenta con un apéndice el cual explica los pasos para instalar un servidor virtual con los servicios de red para intercambio de información, de impresión y administración de una base de datos.

#### **Agradecimientos**

A la Divina Providencia y a la Santísima Virgen María, por darme la fe, la esperanza, la paciencia, el amor, la voluntad, sus magníficos regalos y dones para poder presentar esta tesis y por dirigirme, encausarme y guiarme en mi vida.

A mi madre Rosa María Macías Huerta y a mi hermana María del Consuelo Serrano Macías, a mi padre O.F.M. Hilario Osegueda por marcarme la línea todo este tiempo, gracias. A mis amigos Charbel, Yaacoub, Joseph y Gabin, gracias por su apoyo, por los agradables momentos que nos han compartido y por recibirnos siempre con los brazos abiertos; a la Dra. Arcelia Mora y a su esposo Tom Wilcox por su amistad y su importante apoyo; a mi padrino Jorge, a mi madrina Pilar y a toda su familia.

Gracias a todos por su presencia en mi vida, su cariño, sus consejos, su ánimo, han sido una base sólida para mi crecimiento.

De igual forma, agradezco la oportunidad que el Ing. Cruz Sergio Aguilar Díaz me brindó para elaborar esta tesis, por compartir su gran experiencia conmigo y por hacerme sentir animado y motivado durante todo este proceso.

Al Ing. Rogelio Velázquez Velázquez, por su interés en este proyecto, por sus comentarios y aportaciones las cuales fueron siempre muy oportunas.

A cada uno de los profesores que aceptaron la invitación para ser mis sinodales, espero que este trabajo sea una forma de reconocer la labor que cada uno me proporcionó durante mi formación como ingeniero, gracias.

A la Universidad Nacional Autónoma de México, en especial a la Facultad de Ingeniería por abrirme sus puertas y capacitarme para atender las necesidades tecnológicas de mi país.

¡A todos, muchas gracias!

Germán Serrano Macías

#### **Contenido**

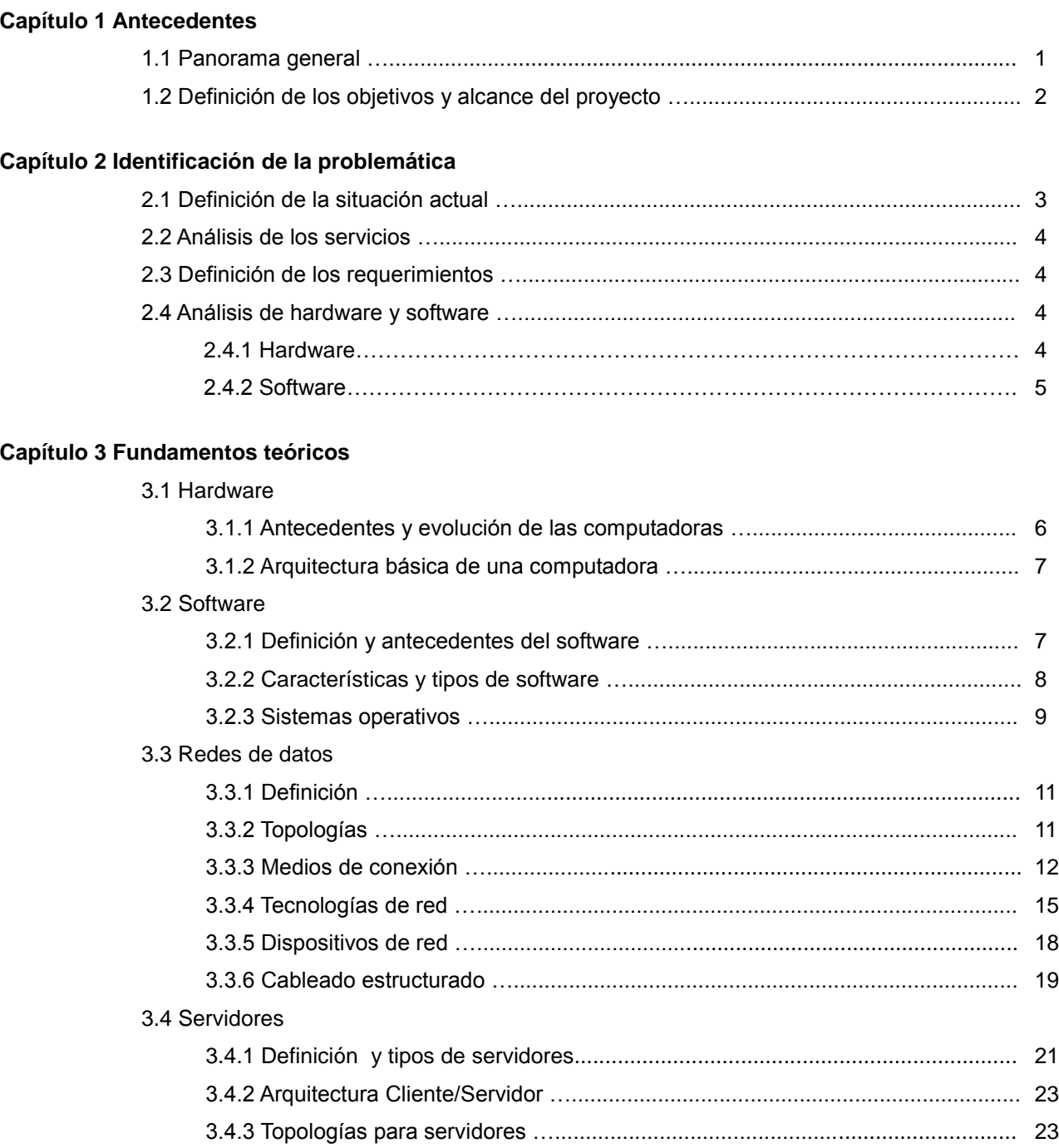

### **Capítulo 3 Fundamentos teóricos (continuación)**

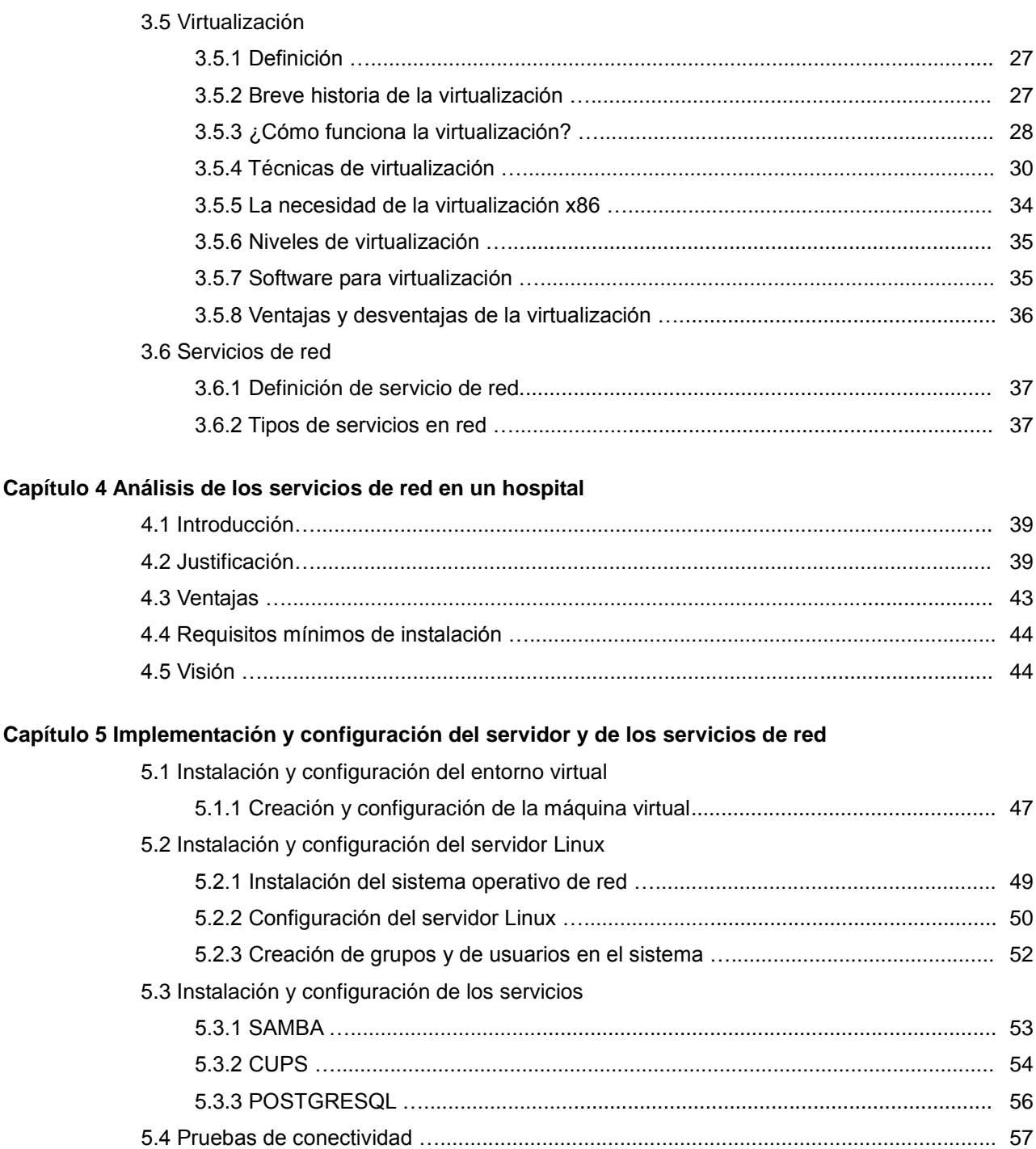

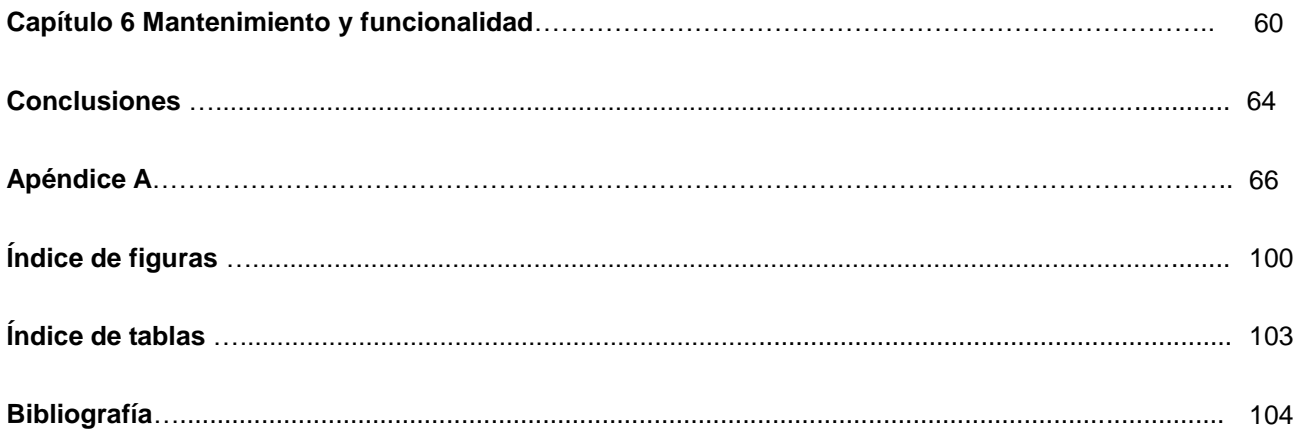

## Capítulo 1 Antecedentes

- 1.1 Panorama general
- 1.2 Definición de los objetivos y alcance del proyecto

#### **1.1 Panorama general**

La empresa en la que trabajo lleva más de 30 años ofreciendo al público en general, los servicios de atención médica en sus diferentes especialidades. Está conformada por un excelente grupo de profesionales los cuales participan de manera activa en ofrecer una atención de calidad a quienes así lo requieran.

En la figura 1.1 se muestran los servicios y especialidades que se ofrecen en el hospital.

#### **SERVICIOS**

- Urgencias las 24 horas
- Hospitalización
- Imagenología
- Laboratorio
- Check up's
- Campañas de vacunación
- Cirugía general
- Terapia intensiva
- Hospitalización corta estancia
- Consulta de especialistas

#### **ESPECIALIDADES**

Audiología **Neurología Pediatría** Cardiología **Neurofisiología** Reumatología Reumatología Otorrinolaringología Urología

Ginecología Odontología Terapia física y rehabilitación Gastroenterología Oftalmología Traumatología y ortopedia

**Figura 1.1 Servicios y especialidades que ofrece el hospital**

A su vez el hospital diversifica sus operaciones en las siguientes áreas:

- 
- 
- Atención en consultorios **· Imagenología**
- 
- 
- 
- 
- 
- 
- 
- Admisión **Calculate Calculate Admisión Calculate Calculate Calculate Calculate Calculate Calculate Calculate Calculate Calculate Calculate Calculate Calculate Calculate Calculate Calculate Calculate Calculate Calculate C**
- Administración **e** Hospitalización
	-
- Bio-seguridad **Calcular Calcular Calcular Calcular** Caboratorio
- Cafetería **Medicina** Medicina
- Calidad Nutrición
- Comercial **Comercial Comercial**
- Contabilidad **Good Contabilidad** Seguridad
- Dirección general **Calculates Calculates** Servicios generales
- Enfermería **Calculate Calculate Calculate Calculate Calculate Science Calculate Calculate Calculate Calculate C**

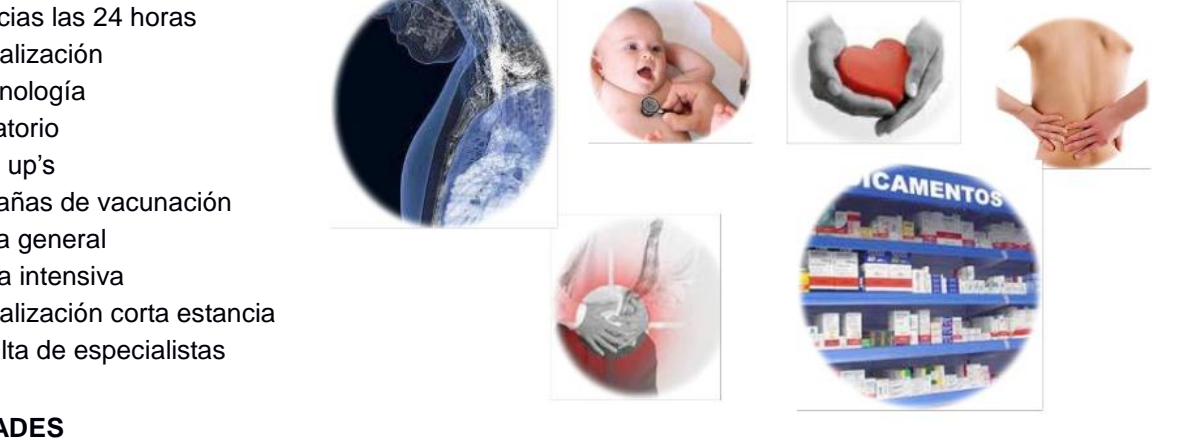

En cada área se llevan a cabo tareas de índole médico y administrativo respectivamente, las cuales dan paso a la elaboración de reportes (administrativos: estados de cuenta, facturas, inventarios, compras, etc. y médicos: expedientes clínicos, suministro de medicamentos, notas médicas, resultados de análisis clínicos, etc.) que proporcionan un control de las actividades realizadas.

Toda esta información es capturada por los empleados asignados en cada área en formatos impresos y en archivos elaborados en computadora. Este cambio se ha venido haciendo poco a poco, con la finalidad de ofrecer una nueva imagen y cumplir de manera integral con los requerimientos de nuestros clientes.

Para poder enfrentar este paradigma, es indispensable contar con una infraestructura (instalaciones, personal y sistemas) que permita la comunicación y la generación de servicios de red que coadyuven a ofrecer una mejor atención a los usuarios en conjunto.

#### **1.2 Definición de los objetivos y alcances del proyecto**

#### **Objetivo general**

Implementar un servidor que facilite la comunicación entre las distintas áreas y provea de servicios de red a los usuarios, para beneficio interno del hospital, minimizando los gastos de licenciamiento e incorporando múltiples plataformas de trabajo.

#### **Objetivos particulares**

- Implementación de un servidor virtual (Virtual Box)
- Gestionar equipos y recursos a través de un servidor Linux (Ubuntu)
- Establecer la comunicación entre diversos sistemas (SAMBA)
- Compartir y almacenar información en red (SAMBA)
- Administrar el servicio de impresión de documentos (CUPS)
- Minimizar los gastos en licencia de software (Windows Server 2000 Ubuntu)
- Establecer las bases para la migración de información (SQL Server Postgresql)

#### **Alcances del proyecto**

Integrar a la red del hospital un servidor Linux que provea los servicios de intercambio de información, impresión en red y respaldo de la base de datos. Está solución se puede implementar de manera dinámica ya que los servicios que son proporcionados por el servidor pueden variar o ser asentados de acuerdo a las necesidades de le empresa.

# Capítulo 2 Identificación de la problemática

- 2.1 Definición de la situación actual
- 2.2 Análisis de los servicios
- 2.3 Definición de los requerimientos
- 2.4 Análisis de hardware y software

#### **2.1 Definición de la situación actual**

La situación actual del hospital es todo un reto que representa un cambio en el paradigma operacional. Teniendo en cuenta que los equipos no son los más modernos, es posible implementar una serie de servicios que permitan de manera rápida compartir información.

En lo que se refiere a infraestructura de red, el hospital cuenta ya con un cableado estructurado el cual está disponible en ciertas áreas del edificio, permitiendo establecer una comunicación entre las máquinas cliente y el servidor básica.

El servidor que se encuentra funcionando, tiene instalado el sistema operativo Windows 2000 Server con SP4, cuenta además con un software que está diseñado para hospitales, también tiene instalado el manejador de base de datos SQL SERVER 2000 que trabaja en conjunto con el software hospitalario para administrar todas las operaciones diarias, por ejemplo, el registro de pacientes, compras, ventas, almacenes, tarifas, estados de cuenta y otros servicios más.

El servidor es dedicado exclusivamente a la base de datos debido a los pocos recursos con los que está configurado, para añadir más servicios es necesario contemplar otro equipo con mejores prestaciones. En la figura 2.1 se muestran las características técnicas del servidor actual:

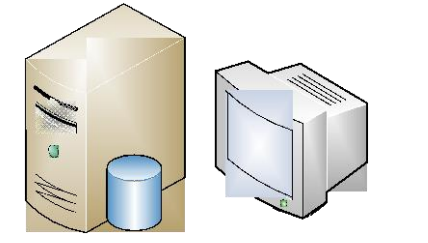

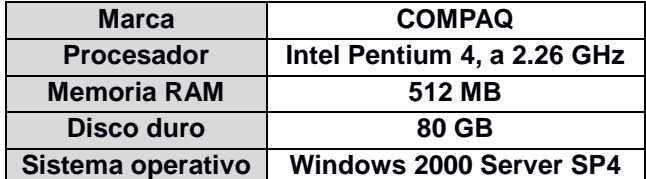

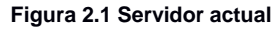

Debido a constantes cambios de personal en el área de cómputo, el servidor se quedó sin supervisión y expuesto a que los usuarios manipularan el contenido del mismo, ocasionando que se infectara con un virus; aunado a esto no se cuenta con las licencias de software originales, lo cual dificulta la tarea de re-instalar el servidor, el software hospitalario y el manejador de la base de datos.

El software hospitalario y la base de datos también se dejaron de administrar y esto ha traído consecuencias serias en la generación de informes sobre el estado real del hospital y en el servicio, presentando fallos al momento de realizar cargos de los productos. La información se ha tratado de corregir sobre la marcha con base en las necesidades que se han presentado.

Ahora bien para realizar los respaldos de archivos de cada área, es necesario hacerlos personalmente en cada máquina, la información se encuentra almacenada en el disco duro del equipo y dependiendo de la cantidad de información, se pueden tener varios discos CD/DVD de tan solo una área.

Sin hacer de lado este importante punto, no sólo se tienen deficiencias en la parte generadora de información sino también en la parte de presentación de la misma, la cantidad de documentos que se requieren imprimir por área es grande, cada espacio de trabajo cuenta con una impresora conectada de manera local a la computadora por cable USB. Esta forma de trabajo fue implementada debido a la necesidad de entregar reportes tanto médicos como administrativos de manera inmediata.

Pero esta medida no ha permitido llevar un control sobre los recursos que implica este servicio, por ejemplo, la cantidad de hojas que se gastan, el tóner que se usa y todo esto va ligado a la tendencia en el ahorro de materiales que se desea implantar, no existe un control de cuantas hojas se imprimen por área, cuál es la que imprime más, si los equipos que se tienen son óptimos para soportar la carga de trabajo y sobretodo se busca prevenir que se utilicen recursos del hospital para uso personal.

#### **2.2 Análisis de los servicios**

El hospital actualmente cuenta con los servicios de correo electrónico e Internet, los cuales están contratados por medio de un host que provee del servicio; se tiene además la conectividad Cliente/Servidor con la base de datos a través del software hospitalario, impresión de documentos de forma local y servicio de voz por medio de un conmutador.

#### **2.3 Definición de los requerimientos**

Se necesita implementar un servicio que permita intercambiar información entre las diferentes áreas, dicho acceso deberá estar restringido, ya que será a través de este medio que se respaldarán los archivos que los usuarios generen.

Por lo que respecta a la parte de impresión de documentos, se quiere implementar el servicio de impresión en red, que permita administrar y controlar la carga de trabajo de impresión en dos o tres equipos distribuidos en puntos claves del hospital para satisfacer las necesidades de los usuarios.

En cuanto a controlar la información, se desea exportar la base de datos actual a otro manejador que permita la fácil administración y recuperación de los datos en caso de ser necesario. Esta nueva herramienta deberá permitir conectarse a los administradores de la base de datos desde sus equipos para poder realizar consultas, ingresar nuevos registros, eliminarlos, etc.

Se busca implementar todos estos servicios con tecnología de software libre ya que el presupuesto designado es escaso, además se busca dejar abierta la posibilidad de añadir más servicios de los aquí pactados.

#### **2.4 Análisis de hardware y software**

#### **2.4.1 Hardware**

La mayoría del hardware del hospital tiene más de diez años en funcionamiento, durante este periodo ha soportado apagones y exceso de uso, además el instalar software nuevo demanda más recursos de lo que cada equipo dispone, en promedio los equipos tienen un procesador Pentium 4 con 512 MB de memoria RAM, una capacidad de almacenamiento de 80 GB y puertos de comunicaciones básicos.

Los lugares de trabajo no son muy espaciosos y las áreas deben estar lo más despejadas posibles por cuestiones de higiene y de trabajo, esto debe tomarse en cuenta si se quiere adquirir nuevos equipos.

La red del hospital tiene una topología de tipo estrella como se puede apreciar en la figura 2.2. Los equipos de electrónica de red que se tienen son básicamente un switch de 24 puertos y varios switches pequeños que se utilizan como punto de anclaje para nuevos equipos. También se tiene acceso inalámbrico a la red.

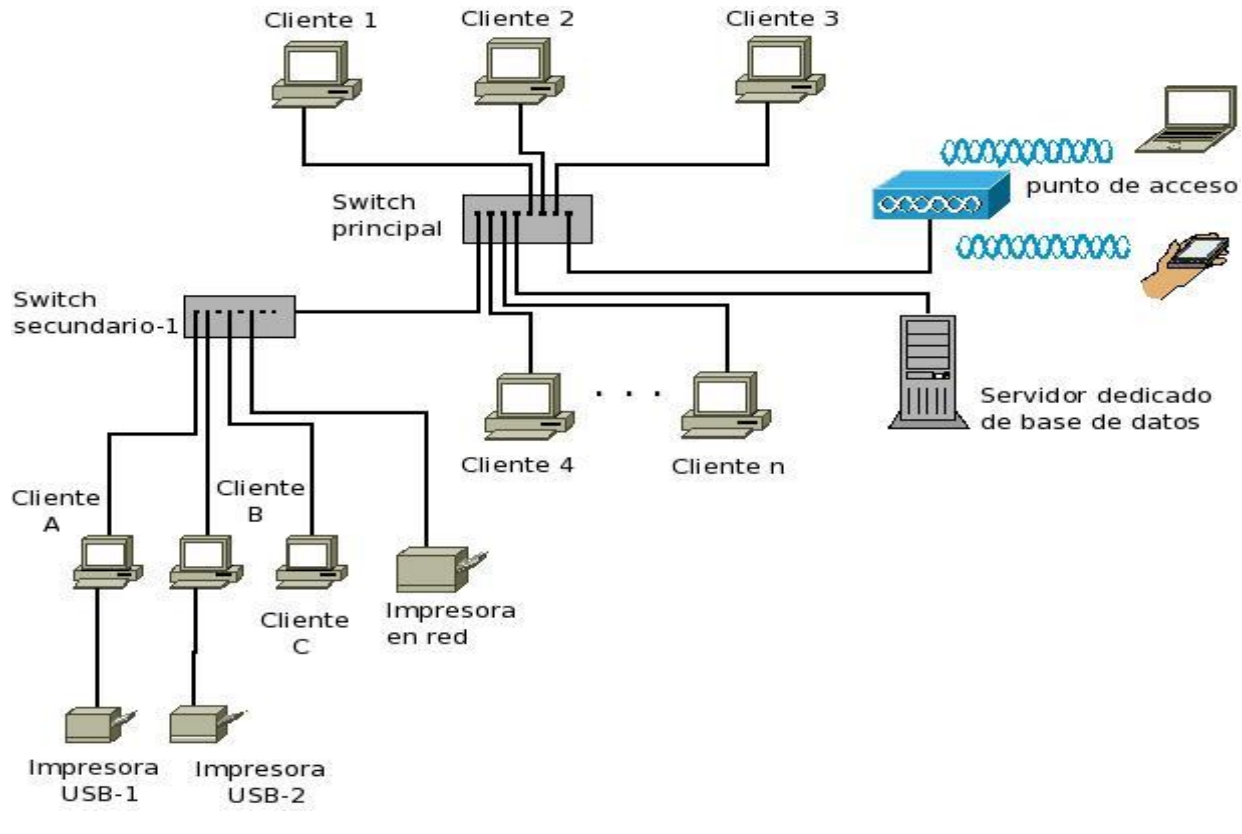

#### **Figura 2.2 Diseño actual de la red LAN**

De manera general detallo en la tabla 2.1 las características de la red local.

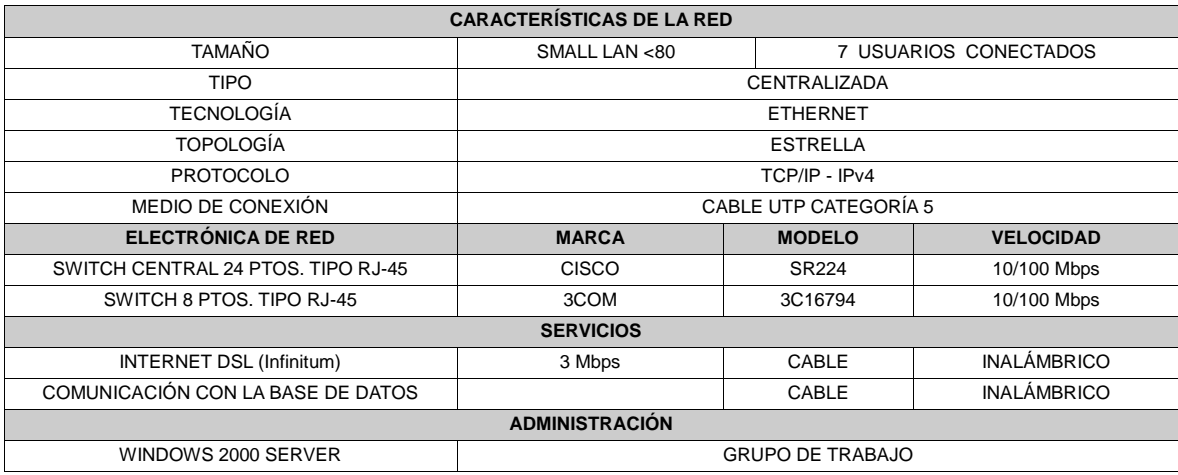

#### **Tabla 2.1. Descripción de la red LAN actual**

#### **2.4.2 Software**

En cuestión de software se está trabajando con un programa diseñado para hospitales que se comunica directamente con la base de datos. En lo que respecta a cada área se utiliza el software de ofimática básica (procesador de texto, hoja de cálculo y presentaciones), visor de PDF, el sistema operativo que viene con el equipo (Windows XP) y antivirus.

## Capítulo 3 Fundamentos teóricos

- 3.1 Hardware
- 3.2 Software
- 3.3 Redes de datos
- 3.4 Servidores
- 3.5 Virtualización
- 3.6 Servicios de red

#### **3.1 Hardware**

#### **3.1.1 Antecedentes y evolución de las computadoras**

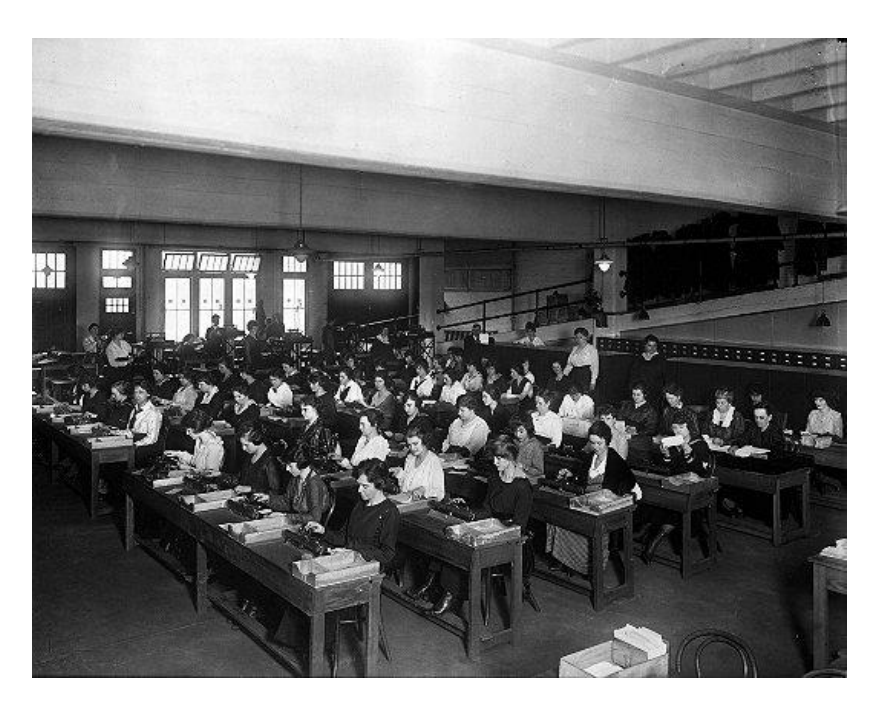

**Figura 3.1 Personal encargado de procesar cálculos**

En los inicios de la computación el común denominador era la necesidad de agilizar y hacer eficiente la repetición de operaciones, en aquellos días se ocupaban salones llenos de personas cuyas tareas eran, procesar todos los datos que recibían y obtener sus respectivos resultados (ver figura 3.1).

La automatización de los cálculos fue la solución a esta creciente necesidad, y fue la pauta para el desarrollo de computadoras, pero ¿Qué es una computadora?

Una computadora es una máquina electrónica que recibe y procesa datos para convertirlos en información útil a través de un conjunto de instrucciones que le indican cómo hacerlo, la principal característica que debe cumplir es ser de propósito general.

La clasificación evolutiva de las computadoras electrónicas está dividida en cinco generaciones, donde cada una supone un cambio tecnológico muy notable.

#### **3.1.2 Arquitectura básica de una computadora**

La arquitectura básica de una computadora es la siguiente:

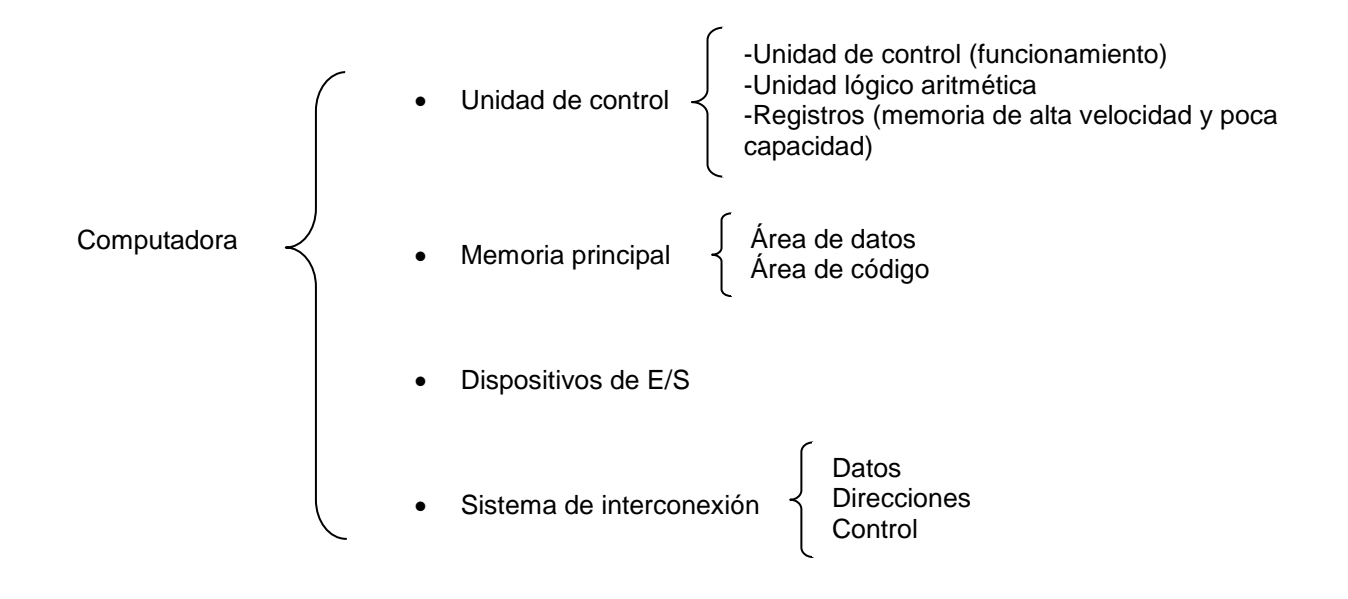

#### **3.2 Software**

#### **3.2.1 Definición y antecedentes del software**

El software es una colección de programas y datos relacionados que proveen instrucciones que le indican a la computadora qué hacer y cómo hacerlo.

Entre los años 1960 y 1970, el software no era considerado un producto sino un añadido que los vendedores de las grandes computadoras de la época aportaban a sus clientes para que éstos pudieran usarlos.

En dicha cultura, era común que los programadores y desarrolladores de software compartieran libremente sus programas unos con otros. A finales de 1970, las compañías iniciaron el hábito de imponer restricciones a los usuarios, con el uso de acuerdos de licencia.

En 1971, cuando la informática todavía no había sufrido su gran auge, las personas que hacían uso de ella, en ámbitos universitarios y empresariales, creaban y compartían el software sin ningún tipo de restricciones.

Con la llegada de los años 80's la situación empezó a cambiar. Las computadoras más modernas comenzaban a utilizar sistemas operativos desarrollados por empresas privadas, forzando a los usuarios a aceptar condiciones restrictivas que impedían realizar modificaciones a dicho software.

En 1984 Richard Stallman inició el proyecto GNU y un año más tarde fundó la Free Software Foundation, además introdujo la definición de software libre y el concepto de copyleft, que desarrolló para otorgar libertad a los usuarios y para restringir las posibilidades de apropiación del software.

#### **3.2.2 Características y tipos de software**

Las características principales del software son tres:

- 1. El software se desarrolla, la clave del éxito se centra en el diseño.
- 2. El software evoluciona.
- 3. El software puede reutilizarse con la intención de obtener mejores resultados en poco tiempo.

Partiendo de estas características el software puede clasificarse en:

- **Sistemas** (se caracteriza por una fuerte interacción con el hardware de la computadora)
- **Programación** (permite desarrollar programas informáticos usando diferentes alternativas y lenguajes de programación)
- **Aplicación** (permite llevar a cabo tareas específicas en cualquier campo de actividad, susceptible de ser automatizada con especial énfasis en los negocios)
- **Tiempo real** (coordina, analiza y controla sucesos del mundo real)
- **Gestión** (facilitan las operaciones comerciales y las tomas de decisiones)
- **Ingeniería y científico** (está caracterizado por el uso de algoritmos-manejo de números)
- **Empotrado** (reside en las memorias de sólo lectura y se utiliza en productos y sistemas de los mercados industriales y de consumo)
- **Basado en web** (las páginas web constituyen un software que incorpora instrucciones ejecutables y datos)
- **Inteligencia artificial** (hace uso de algoritmos no numéricos para reconocimiento de patrones, redes neuronales artificiales, etc.)

El software a su vez puede agruparse según su disponibilidad:

**Software propietario**. Es cualquier programa informático en el que el usuario tiene limitaciones para usarlo, modificarlo o distribuirlo ver la figura 3.2 para mayor referencia.

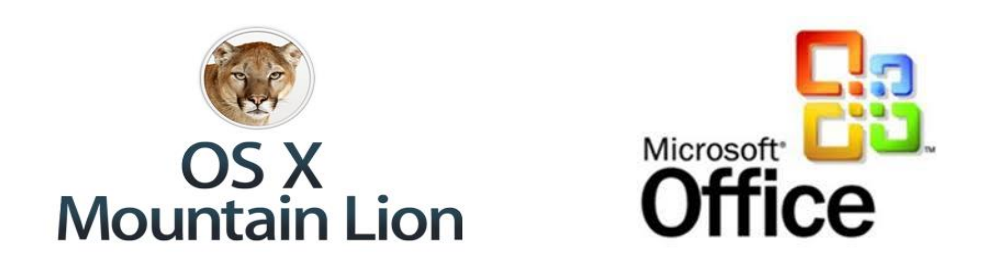

Figura 3.2 El sistema operativo Mac OS X de Apple y Microsoft Office son ejemplos de software propietario

**Software libre**. Se refiere a la libertad de los usuarios para ejecutar, copiar, distribuir, estudiar, modificar el software y distribuirlo modificado ver figura 3.3.

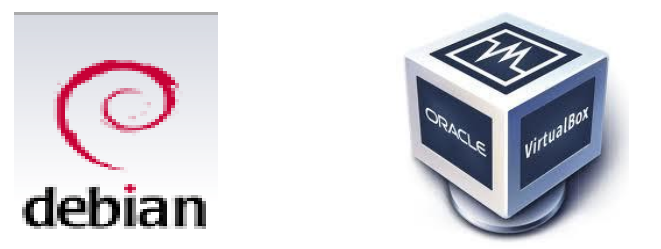

**Figura 3.3 La distribución de Linux Debian y el programa VirtualBox son ejemplos de software libre**

**Software de evaluación/prueba**. El usuario tiene la posibilidad de experimentar la funcionalidad del mismo sin adquirirlo, no puede distribuirlo, ni modificarlo. Se otorga mediante un registro previo en la página del desarrollador y la licencia se otorga por un período de tiempo, ver figura 3.4.

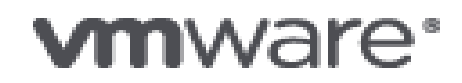

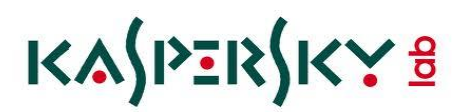

Figura 3.4 Algunos programas de VMware y el antivirus Kaspersky son ejemplos de software de evaluación o de prueba

#### **3.2.3 Sistemas operativos**

Definición

Es un conjunto de programas relacionados entre sí que permiten la administración de los recursos que tiene la computadora.

El sistema operativo cumple con cinco funciones:

- 1. Suministro de interfaz al usuario
- 2. Administración de recursos
- 3. Administración de archivos
- 4. Administración de tareas
- 5. Servicio de soporte y utilidades

Los primeros sistemas operativos estaban escritos en lenguajes de programación de bajo nivel (lenguaje de máquina), por ejemplo ensamblador, los cuales interactuaban con el hardware y mostraban una salida al usuario en modo texto. Con la incorporación de los lenguajes de programación de alto nivel a la etapa de desarrollo de los sistemas operativos, hubo una mejoría tanto en el proceso de comunicación interna (kernel) como en la parte visual (entorno gráfico). Las interfaces se convirtieron en elementos claves para los sistemas operativos, ya que permitían representar de forma gráfica los archivos, directorios, las aplicaciones organizadas en ventanas independientes. Estos avances permitieron consolidar el uso de las computadoras como herramientas de trabajo y también de entretenimiento.

Los sistemas operativos se pueden clasificar de la siguiente manera:

- **Con base en sus tareas** (Monotarea y Multitarea)
- **Al número de usuarios** (Monousuario y Multiusuario)
- **Sistemas operativos de red** (Punto a Punto y Cliente/Servidor)

#### **Tipos de sistemas operativos**

En la tabla 3.1, se denotan los tipos de sistemas operativos y las características más importantes de cada uno:

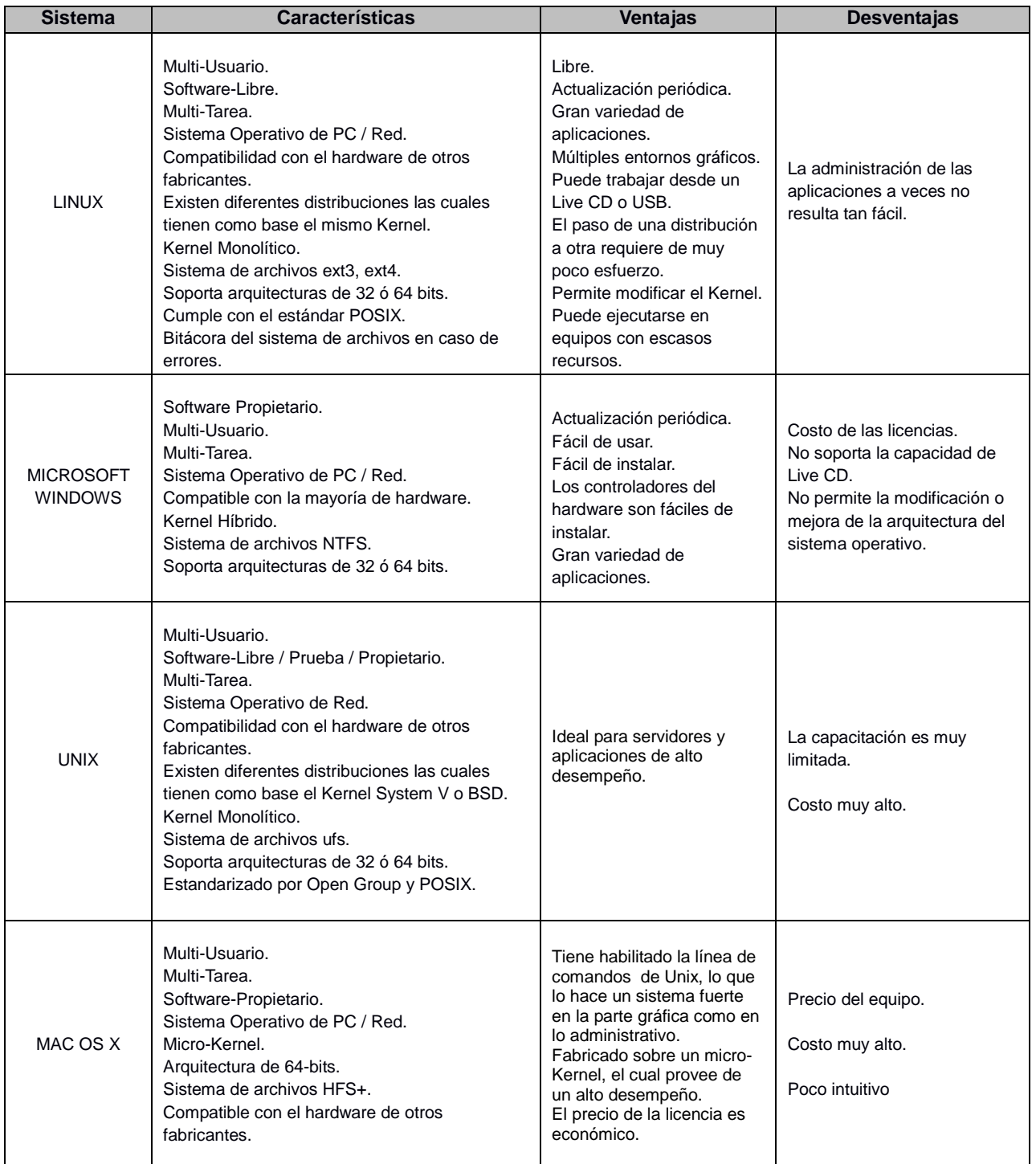

#### **3.3 Redes de datos**

#### **3.3.1 Definición**

La comunicación es una parte esencial en todo ser humano, le permite relacionarse con los demás, ya sea por medio de la voz, el sonido, la escritura o los medios visuales.

Actualmente el Internet es la opción más utilizada para establecer contacto con nuestros seres queridos o con el resto del mundo, ya sea a través de video-conferencias, chats, mensajes de texto, correos electrónicos, sitios web, publicación de imágenes, redes sociales (Facebook, twitter), etc., es más fácil si se comparte vía Internet.

Para que todo esto pueda llevarse a cabo debe existir una infraestructura que soporte el intercambio de información con los diferentes servicios; equipos que administren, atiendan y den respuesta a las peticiones por parte de los usuarios, que aseguren la transferencia de información entre dos o más personas, esto sólo es posible mediante las redes de comunicaciones.

Una red de comunicaciones es una infraestructura física a través de la cual se transporta información desde el origen hasta el destino. Cada servicio de comunicaciones tiene distintas características, y requiere de diferentes equipos terminales, por ejemplo el servicio telefónico requiere como equipos terminales los teléfonos y tiene como red de transporte las redes telefónicas. De igual forma las redes de datos tienen como equipos terminales a las computadoras y otros elementos de propósito especial que intercambian información y comparten recursos.

#### **3.3.2 Topologías**

Una topología de red va relacionada con el tipo de conexión entre los diferentes dispositivos que forman la red de computadoras, es decir, la forma como se interconectan todos los dispositivos para formar una red.

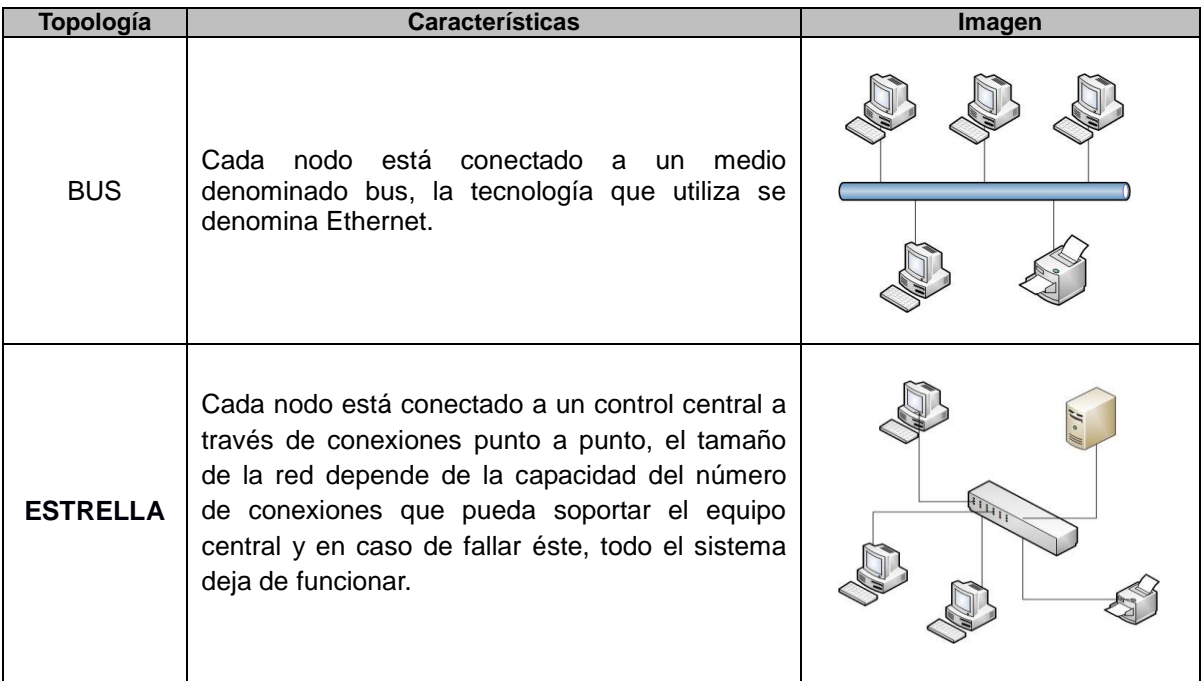

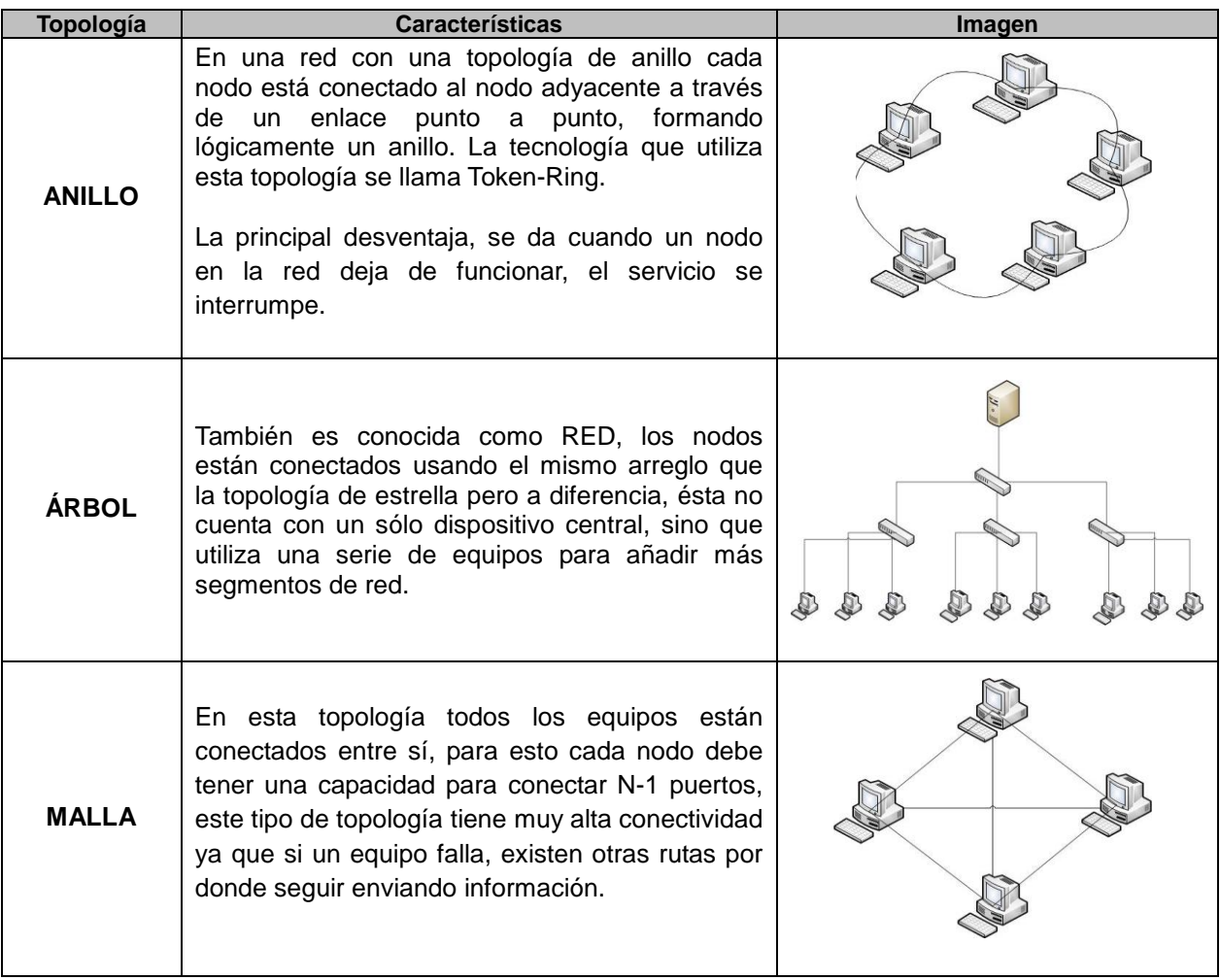

#### **Tabla 3.2 Topologías de red**

#### **3.3.3 Medios de conexión**

Los medios de conexión o medios físicos pueden ser de dos tipos: Terrestres y aéreos.

#### **Medios de conexión terrestres**

**Cable coaxial** (**Coax**), se compone de un hilo conductor de cobre envuelto por una malla trenzada plana que hace las funciones de tierra. Entre el hilo conductor y la malla hay una capa gruesa de material aislante, y todo el conjunto está protegido por una cobertura externa, ver figura 3.5, el cable está disponible en dos espesores: grueso y fino.

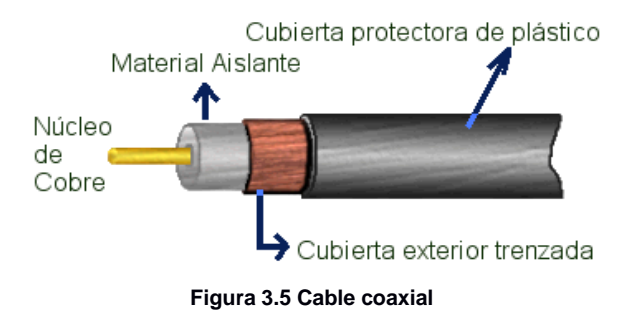

**UTP (Unshielded Twisted Pair)**, es un tipo de cable de cobre recubierto por una capa plástica, que lo aísla de los demás. Cada cable UTP se conforma a su vez de ocho hilos los cuales se encuentran trenzados en pares con la finalidad de reducir el ruido durante la transmisión de la información, ver figura 3.6.

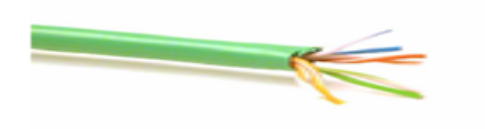

**Figura 3.6 Ejemplo de un cable UTP**

**STP (Shielded Twisted Pair)**, este tipo de cable tiene uno o más pares de cables trenzados cubiertos de una capa protectora, esta capa reduce la susceptibilidad del mismo a bajos niveles de ruido e interferencia. Ver figura 3.7.

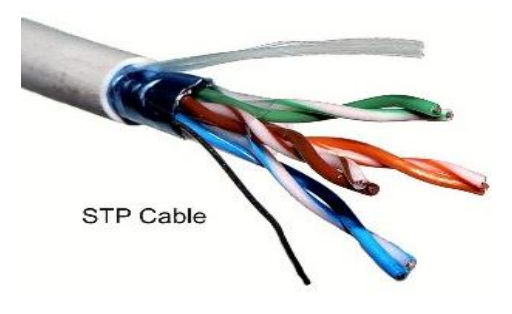

Figura 3.7 Aquí se muestra la protección que brinda este tipo de cables a los cuatro pares de cobre

#### *NOTA: La TIA (Telecommunications International Association) / EIA (Electronics International Association) normaliza la instalación de todos los cables empleados para las comunicaciones, es aplicado a todos los cables UTP.*

**Fibra óptica (F. O.)**, consiste en un medio de vidrio, forrado por un aislante plástico, en el cual la información viaja en forma de luz. Las ventajas que tiene la fibra óptica son su alta inmunidad al ruido, su baja pérdida de información y la confiabilidad de la misma a velocidades luz.

Las fibras ópticas se pueden distinguir en dos tipos:

**Fibra Monomodo:** Sólo se puede transmitir a una única frecuencia, una única longitud de onda, requieren del uso de láser como la forma de representar la información (ver figura 3.8-a).

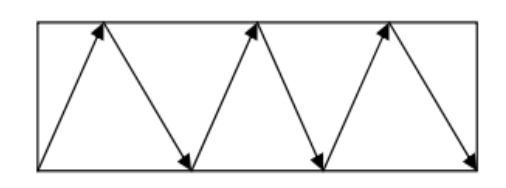

**Fig. 3.8-a Fibra óptica de tipo Monomodo**

**Fibra Multimodo:** Se pueden transmitir varias longitudes de onda al mismo tiempo, son más accesibles ya que emplean como haz de luz los LEDs (Light Emitting Diode). Ver figura 3.8-b.

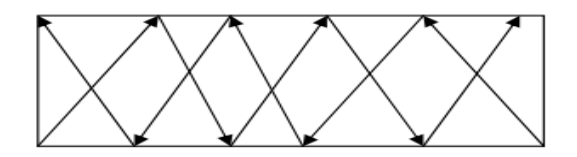

**Fig. 3.8-b Fibra óptica de tipo Multimodo**

#### **Medios de conexión aéreos**

**Ondas de radio**. Las ondas electromagnéticas son omnidireccionales así que no son necesarias las antenas parabólicas. La transmisión no es sensible a las atenuaciones producidas por la lluvia.

**Microondas terrestres**. Se utilizan antenas parabólicas con un diámetro aproximado de unos tres metros. Tienen una cobertura de kilómetros, pero el inconveniente está en que el emisor y el receptor deben estar perfectamente alineados. Por eso, se acostumbran a utilizar en enlaces punto a punto en distancias cortas. Ver figura 3.9.

**Microondas por satélite**. Se hacen enlaces entre dos o más estaciones terrestres que se denominan estaciones base. El satélite recibe la señal (denominada señal ascendente) en una banda de frecuencia, la amplifica y la retransmite en otra banda (señal descendente). Cada satélite opera en unas bandas concretas. Ver figura 3.9.

**Infrarrojos**. Se enlazan transmisores que modulan la luz infrarroja no coherente. Deben estar alineados directamente o con una reflexión en una superficie, no pueden atravesar paredes.

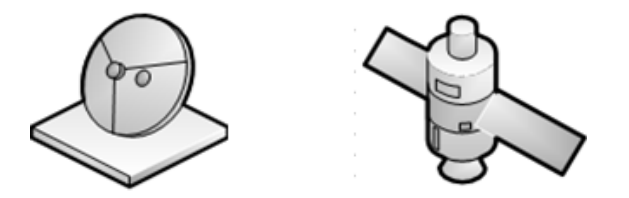

**Figura 3.9 Ejemplos de medios aéreos son microonda y comunicación satelital**

En la tabla 3.3 se muestra un resumen con las siguientes características de los medios de conexión:

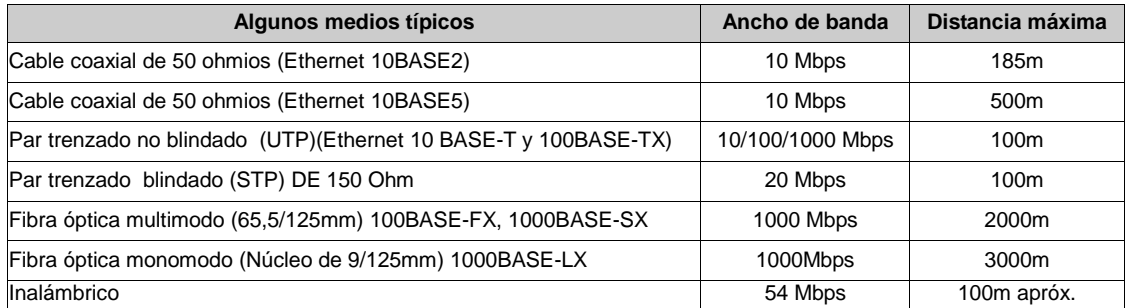

#### **Tabla 3.3 Características de los medios de conexión**

#### **3.3.4 Tecnologías de red**

Las tecnologías de red son una parte importante en el diseño de las redes de computadoras ya que nos permite identificar los procedimientos para enviar y recibir información de manera clara y ordenada dentro de una red.

Existen las siguientes tecnologías:

**a) TOKEN RING b) ETHERNET c) INTERFAZ DE DATOS DISTRIBUIDOS POR FIBRA (FDDI) d) MODO DE TRANSFERENCIA ASÍNCRONA (ATM) e) INALÁMBRICA**

**a) TOKEN RING.** El acceso al medio está controlado por un *token* que circula a lo largo del anillo. Un token es una secuencia específica de 24-bits circulando alrededor de la red, solo un token puede existir en el segmento de red, además existe un retraso llamado *delay,* el cual es equivalente al tiempo que tarda el token en recorrer la red y es útil para que el envío de información sea exitoso. Véase la figura 3.10.

Utiliza el protocolo token passing para comunicarse entre sí, los datos se transfieren por la red por medio de unidades llamadas *frame*. Primero se debe capturar el token, segundo anexar la información respectiva a la estructura del token y retransmitirlo por la red. Cada nodo que la conforma revisa si la dirección MAC del frame corresponde con su dirección, si no lo es lo retransmite al siguiente nodo y así sucesivamente. Cuando el destinatario recibe el token, copia la información dentro del token y añade bits de reconocimiento y retransmite el token modificado al remitente. Por último el nodo origen recibe el token extrae la información y libera un nuevo token dentro de la red para que los demás lo usen.

Sólo un token puede existir en la red y la velocidad de recorrido depende del medio de conexión. El protocolo token-passing solo permite el envío de información a través de la red mientras el nodo retenga el token.

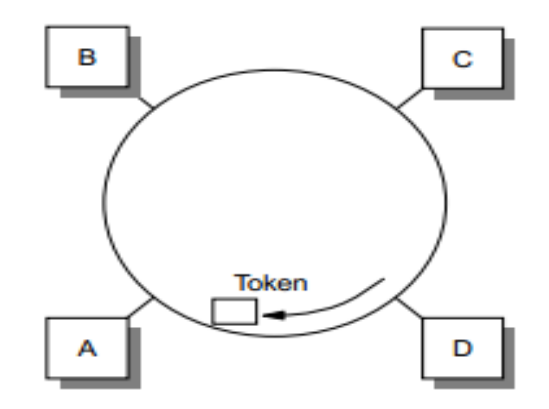

**Figura 3.10 Tecnología token ring**

**b) ETHERNET.** El acceso al medio está controlado por un protocolo llamado Carrier Sense Multiple Access/Collision Detection (CSMA/CD), los miembros de la red transmiten información de manera aleatoria, en caso de haber una colisión hay un tiempo de espera y posteriormente vuelven a transmitirla.

Primero escucha para saber si alguien más está transmitiendo, si es así espera a que terminen de ocupar el medio, una vez libre envía los datos en pequeñas porciones llamadas *frame.* Cuando esto ocurra ambos nodos se detendrán y utilizarán un algoritmo que producirá un tiempo de espera y posterior a esto comenzaran a retransmitir ver figura 3.11.

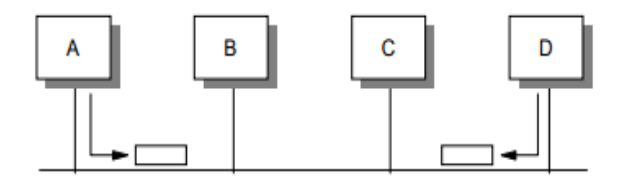

**Figura 3.11 Tecnología Ethernet (CSMA/CD)**

**c) FDDI (Fiber Distributed Data Interface).** FDDI utiliza el protocolo token-passing con el cual cada nodo tiene la oportunidad de transmitir datos al capturar el token, tiene la ventaja de transmitir varios paquetes sin liberar el token.

La información es enviada de forma secuencial como símbolos codificados de un nodo activo a otro, cada nodo regenera y repite cada símbolo. FDDI ocupa dos anillos, el anillo primario y un anillo secundario, en modo normal el anillo primario es utilizado para transmitir o recibir información, el anillo secundario se encuentra vacío. Si cualquiera de la estaciones de trabajo falla, los puertos de las estaciones adyacentes ajustarán los anillos a sus respectivos puertos para dar continuidad al servicio. Ver figura 3.12.

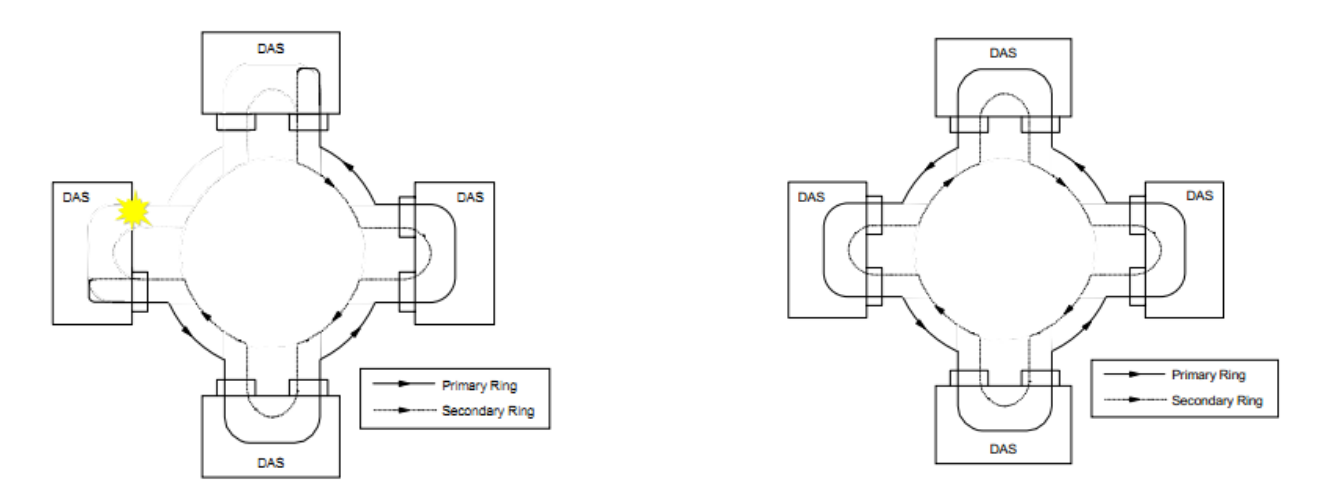

**Figura 3.12 Tecnología FDDI en estado de falla y en estado normal**

**d) ATM (Asynchronous Transfer Mode).** Es una tecnología diseñada para la transmisión a alta velocidad de video, voz y datos a través de redes públicas y privadas utilizando la tecnología de celdas de tamaño fijo (de 53 bytes). Los primeros 5 bytes contienen información de encabezado como el identificador de conexión, mientras que los 48 bytes restantes contienen datos o la carga del paquete.

Una red ATM está conformada por uno o más switches y equipos finales, éstos equipos contienen una tarjeta de red integrada las cuales pueden ser de dos tipos: UNI-User Network Interface y NNI-Network-Network Interface, una tarjeta tipo UNI sirve para conectar la estación de trabajo a un switch y la tarjeta tipo NNI sirve para conectar dos switches ATM entre sí (ver figura 3.13).

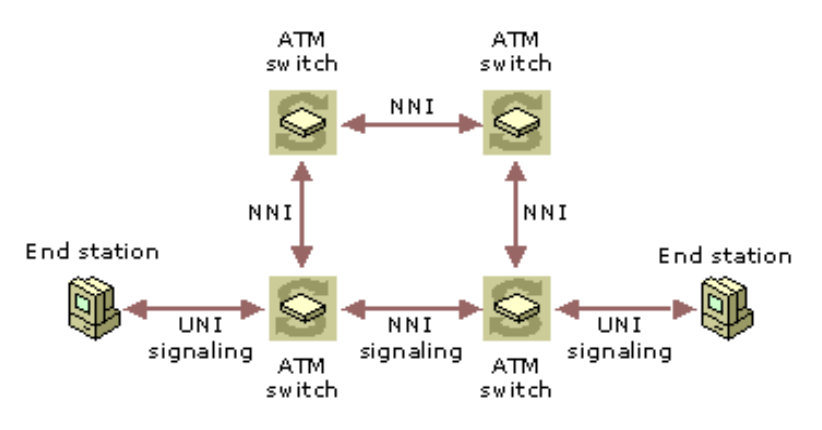

**Figura 3.13 Implementación de tecnología ATM**

**e) WIRELESS (Inalámbrico).** Esta tecnología utiliza como medio físico el ambiente para el envío o recepción de información a través de ondas.

Una red inalámbrica puede ser de corta distancia o de larga distancia; una red de larga distancia es utilizada para comunicaciones entre diferentes ciudades o países, una de corta distancia es usada dentro de un mismo edificio o entre varios edificios cercanos.

Las redes inalámbricas proporcionan mayor movilidad al entorno, permiten el crecimiento, la compartición de recursos e intercambio de información. Ver figura 3.14.

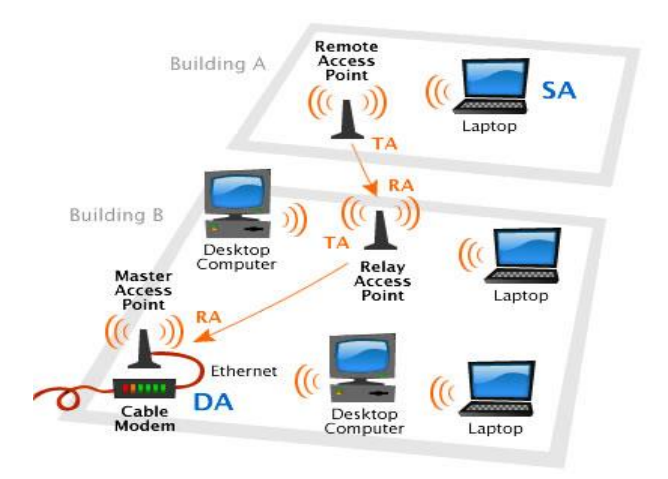

**Figura 3.14 Tecnología inalámbrica**

#### **3.3.5 Dispositivos de red**

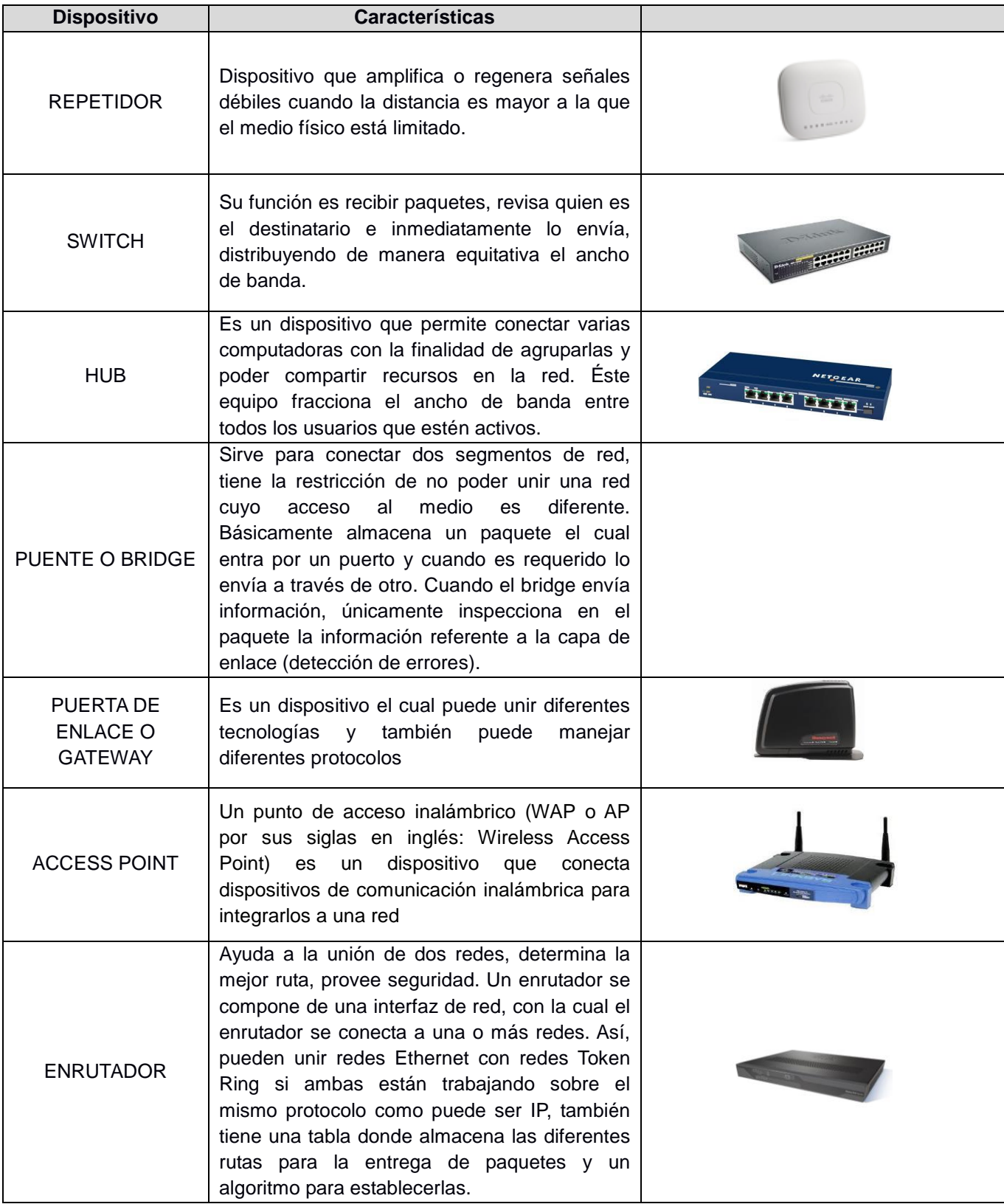

**Tabla 3.4 Dispositivos de red**

#### **3.3.6. Cableado estructurado**

Definición

Un sistema de cableado estructurado es un conjunto de productos de cableado, conectores y equipos de comunicación que integran los servicios de voz, datos y video (ver figura 3.15). Es una metodología, basada en estándares, para diseñar e instalar un sistema de cableado que suministre un desempeño predefinido y la flexibilidad de acomodar futuros crecimientos por un período extendido de tiempo.

Dentro de las características de un cableado estructurado se encuentran las siguientes:

- La configuración de nuevos puestos de trabajo se realiza desde un punto central hacia el lugar requerido.
- Los ciclos de vida de los elementos que componen la red tienden a pasar desapercibidos ya que todo estará listo si se requieren cambios a nivel de equipos.
- La detección de errores se simplifica.
- Utiliza la topología de estrella para conectar físicamente los equipos pero lógicamente pueden emplearse otros tipos, por ejemplo, el bus, la topología de anillo, etc.

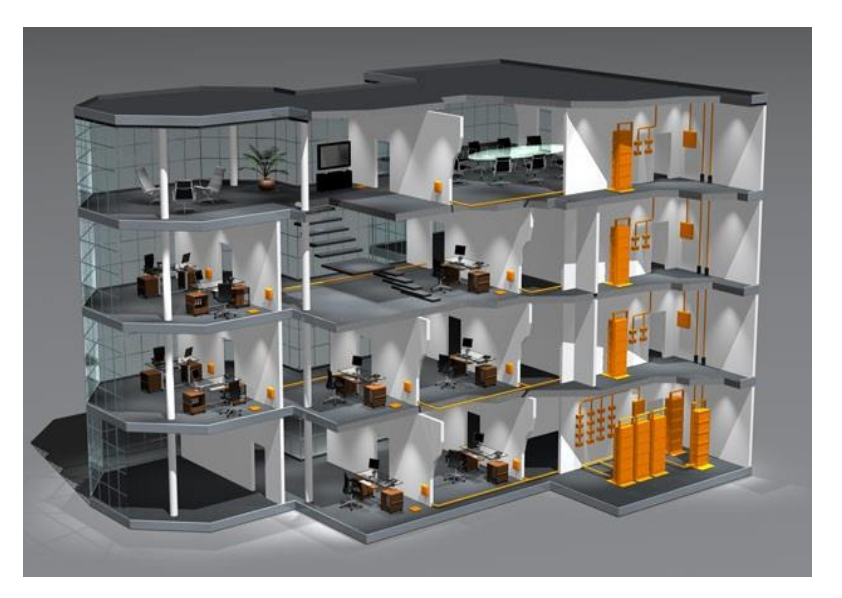

**Figura 3.15 Cableado estructurado dentro de un edificio**

Para la correcta instalación y administración de un cableado estructurado, es necesario realizar las siguientes tareas o actividades:

- **a) Levantamiento de información**
- **b) Planificación**
- **c) Negociación**
- **d) Instalación**
- **e) Verificación de funcionalidad y certificación**
- **f) Documentación de la red**
**a) Levantamiento de información.** La tarea aquí es elaborar un documento de las expectativas que se tiene del cableado a instalar, así como de las limitaciones físicas, estructurales, organizacionales y presupuestarias con las que se cuenta.

**b) Planificación.** Documento que indica a detalle los cambios estructurales a realizar, así como la propuesta del cronograma de la instalación del cableado, los elementos de comunicación y control, los costos de la instalación, los requerimientos solicitados, entre otros aspectos más.

**c) Negociación.** Debe existir una retroalimentación entre las partes involucradas.

**d) Instalación.** Se procede a la instalación del cableado y los componentes de cómputo y comunicación que han sido diseñados. La idea es generar un documento que indique los cambios necesarios durante la instalación.

**e) Verificación de funcionalidad y certificación.** Luego de tener el cableado y sus componentes instalados se procede a verificar la operatividad de los mismos.

**f) Documentación de la red.** En esta fase se genera un documento en función de los reportes elaborados en las etapas posteriores, se le llama el libro de Vida de la Red que es un documento que plasma el estado actual de la red y cada uno de sus componentes.

#### **Elementos principales del cableado estructurado**

**Cableado horizontal.** Es la porción del sistema de cableado de telecomunicaciones que se extiende del área de trabajo al cuarto de telecomunicaciones o viceversa.

**Cableado vertical, troncal o backbone.** El propósito del cableado del backbone es proporcionar interconexiones entre cuartos de entrada de servicios de edificio, cuartos de equipo y cuartos de telecomunicaciones.

# **Elementos pasivos de las redes**

**Patch panel (Paneles de empalme)**. Facilita el manejo y la administración de las conexiones entre los equipos activos y el cableado vertical y horizontal. Ver figura 3.16.

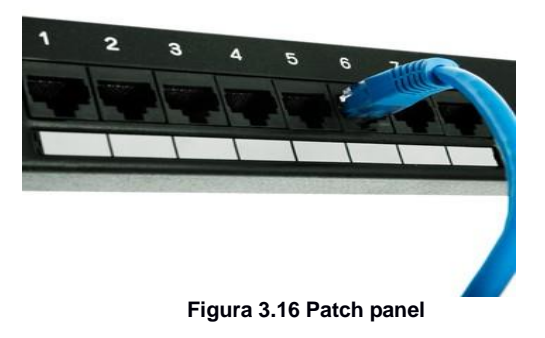

**Rack de comunicaciones**. Es un gabinete necesario y recomendado para instalar el patch panel y los equipos activos proveedores de servicios (ver figura 3.17), su objetivo principal es brindar una plataforma para centralizar y organizar el cableado, los elementos activos de la red y sus interconexiones.

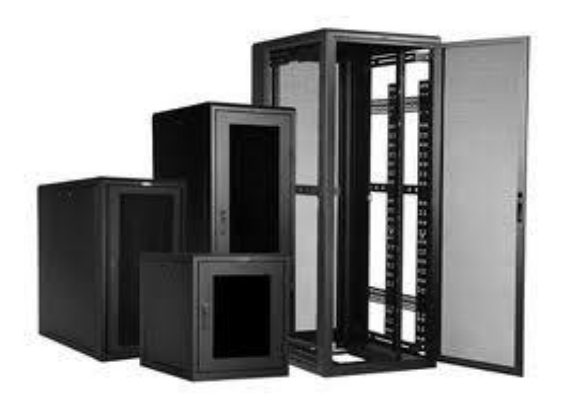

**Figura 3.17 Tipos de rack**

#### **3.4 Servidores**

#### **3.4.1 Definición y tipos de servidores**

Un servidor es un dispositivo de red que brinda uno o más servicios a diferentes dispositivos, cualquier computadora en la red puede ser un servidor sin necesidad de contar con un hardware o software en particular, por ejemplo, en redes pequeñas se puede designar a una computadora para que ofrezca un servicio en especial a los demás usuarios (una unidad de CD, una impresora conectada de manera local, una unidad de disco duro, etc.).

De la misma manera, existen equipos específicamente creados para funcionar con grandes volúmenes de información, durante las 24 horas con un mejor rendimiento y velocidad que el hardware de escritorio.

En la siguiente lista hay algunos tipos de servidores, así como sus propósitos:

- **Servidor de archivos:** Proporciona archivos, los cuales pueden ser distribuidos a otros clientes en la red; ejemplos de este tipo son: FTP y Samba.
- **Servidor de impresión:** Atiende, gestiona y procesa el servicio de impresión en una red. Ver figura 3.18.
- **Servidor de correo:** Gestiona el envío y recepción del correo de un grupo de usuarios.
- **Servidor proxy:** Consiste en interceptar las conexiones de red que un cliente hace a un servidor destino, por varios motivos posibles como seguridad, rendimiento, anonimato, etc.
- **Servidor web:** Se utilizan para publicar información y otros servicios en red. Ver figura 3.18.
- **Servidor de streaming:** Distribuyen multimedia de forma continua tipo radio, vídeo, etc. en tiempo real y sin demoras. Ver figura 3.18.
- **Servidor de reserva:** La finalidad de este servicio es ofrecer una solución alterna en caso de que el servidor principal falle o se le de mantenimiento.
- **Servidor de autenticación:** Es el encargado de verificar que un usuario pueda conectarse a la red en cualquier punto de acceso, ya sea inalámbrico o por cable.

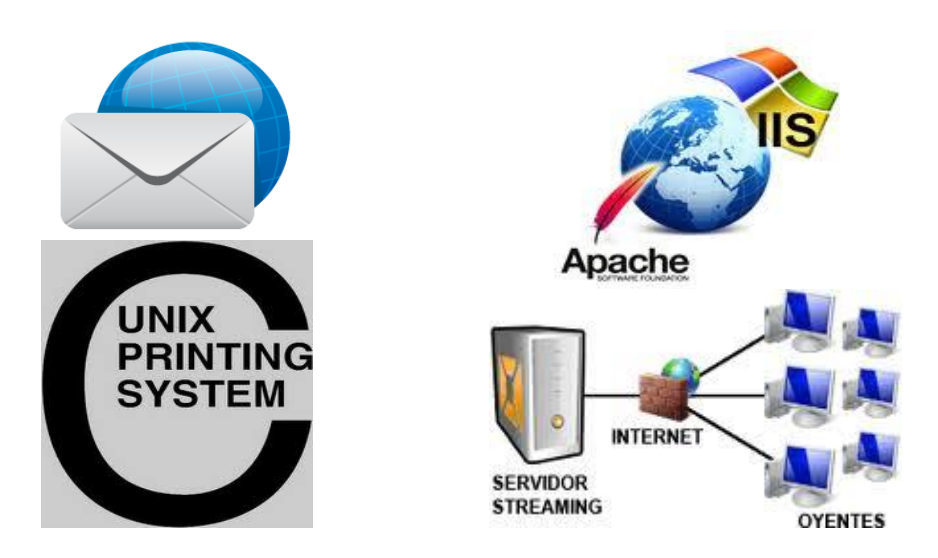

**Fig. 3.18 Gráficos de los servidores de correo, web, impresión y streaming**

 **Servidores para los servicios de red:** Estos equipos gestionan aquellos servicios propios de la red (DHCP, DNS, etc.).

**Servidor de base de datos:** Almacenan gran cantidad de datos estructurados, los cuales son enviados de acuerdo a la consulta realizada por el solicitante.

- **Servidor de aplicaciones:** Se encarga de administrar todas las aplicaciones a las que pueden acceder los clientes.
- **Servidor dedicado:** Son aquellos que le dedican toda su potencia a administrar los recursos de la red, es decir, a atender las solicitudes de procesamiento de los clientes.
- **Servidor no dedicado:** Son aquellos que no dedican toda su potencia a los clientes, sino también pueden jugar el rol de estaciones de trabajo al procesar solicitudes de un usuario local.
- **Servidores SSH (Secure Shell):** Un servidor SSH permite a los usuarios entrar en un ordenador de manera remota e intercambiar archivos o respaldos, protegiendo a los usuarios de que la información se pierda o sea interceptada.

#### **3.4.2 Arquitectura Cliente/Servidor**

La arquitectura Cliente/Servidor es un arreglo que se implementa tanto en hardware como en software y sirve para administrar los recursos y aplicaciones a los cuales se tengan acceso. Ver figura 3.19.

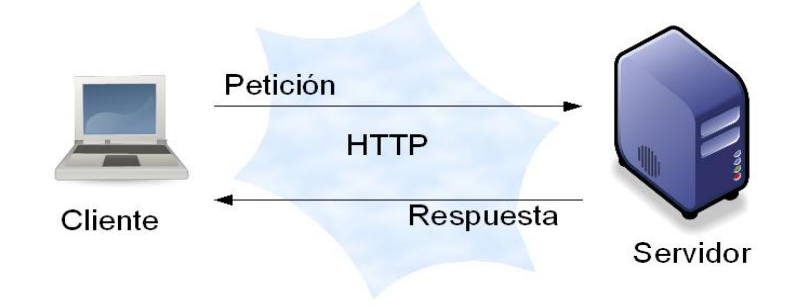

**Figura 3.19 Arquitectura Cliente/Servidor**

Clientes y servidores son importantes debido a que se consideran bloques esenciales para la construcción de una red.

#### **3.4.3 Topologías para servidores**

Existe diferentes formas de conectar uno o más servidores entre sí, para mantener comunicados a los usuarios con los servicios, entre las más importantes se tienen las siguientes:

#### **a)Stand alone (Cliente/Servidor)**

- **b)Topología de servidor central**
- **c)Topología concentrada con intercambio**
- **d)Topología concentrada con intercambio y comunicación directa entre servidores**
- **e)Topología de servidor de aplicaciones**
- **f)Topología de servidor de correo y de archivos**
- **g)Topología de servidor remoto**

#### **a) Stand-alone (Cliente/Servidor)**

En esta topología un equipo servidor se encarga de administrar todos los servicios de una red. Los usuarios a través de la aplicación cliente se comunican con el servidor para ser atendidos, todos los cambios se envían al servidor de forma directa. Ver figura 3.20.

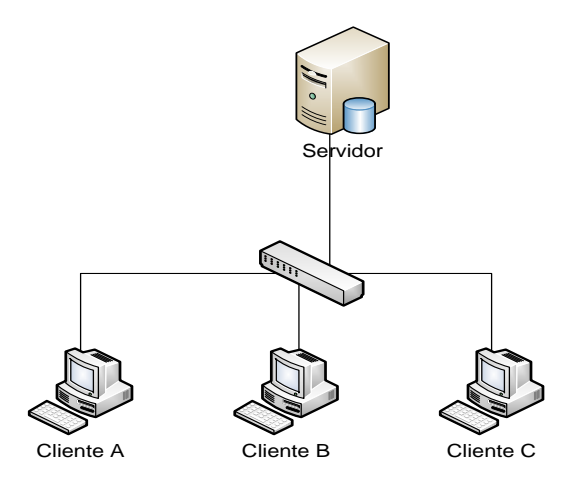

Fig. 3.20 Topología stand-alone; en este caso los clientes A, B y C se comunican con el servidor de base de datos **y son atendidas sus peticiones**

#### **b) Topología con servidor centralizado**

Mediante esta topología se pueden ofrecer varios servicios, y asignar un servidor por cada uno. La información se almacena en cada servidor pero existe uno que se encarga de dirigir las peticiones de los usuarios locales y remotos al servidor adecuado, esto permite también balancear la carga de trabajo de alguno de los servidores si éste llegara a fallar o esté fuera de servicio por mantenimiento. Ver figura 3.21.

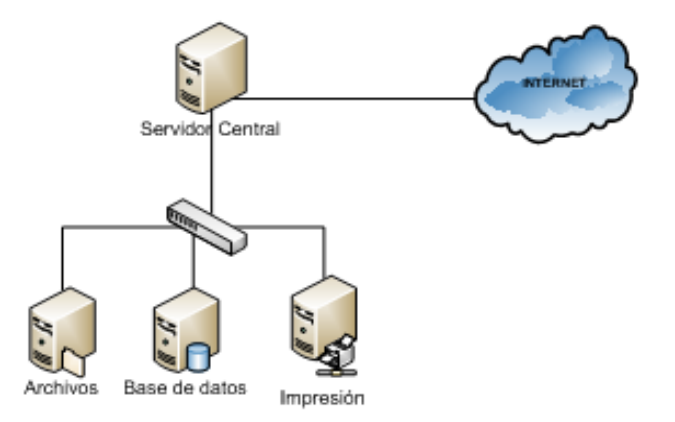

**Figura 3.21 Administración centralizada de servidores**

#### **c) Topología concentrada con intercambio**

En esta topología se tiene un servidor central el cual actúa como concentrador y otros dos servidores que constantemente están enviando y consultando información en alguna otra ubicación. La tarea del servidor central es mantenerse actualizado a través de las réplicas que los otros servidores le envían. Ver figura 3.22.

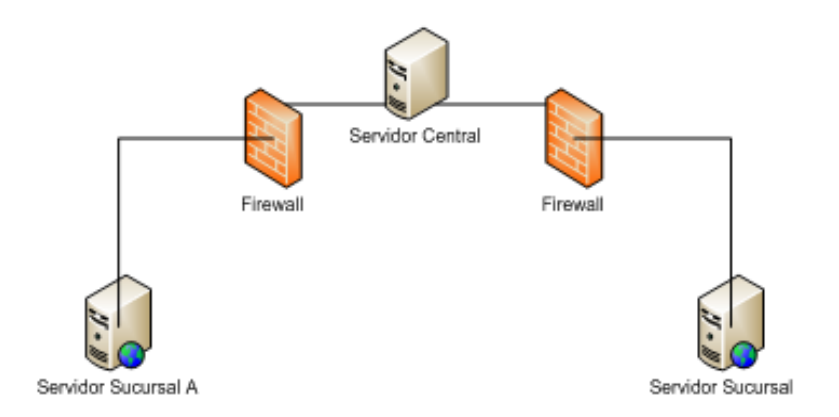

**Figura 3.22 Intercambio de varios servidores a uno central**

#### **d) Topología concentrada con intercambio a través de una conexión punto a punto**

Para este caso se pueden tener varios servicios (correo, web y archivos) cada uno ejecutándose en su propio servidor, las peticiones son atendidas a través de un servidor central, el cual mediante una conexión punto a punto envía una réplica de todos los cambios realizados a la oficina central. Ver figura 3.23.

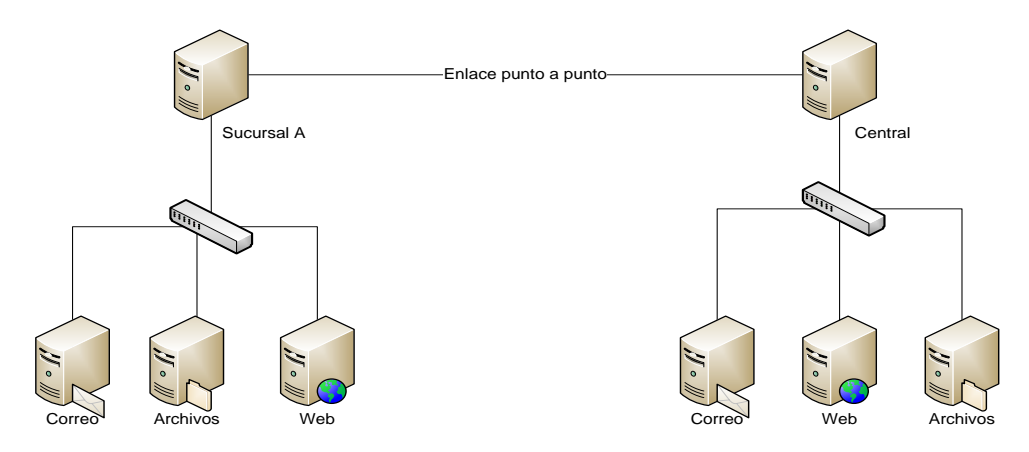

**Figura 3.23 Intercambio entre servidores de forma directa**

# **e) Topología de servidor de aplicaciones**

En este caso se tiene un servidor de aplicación el cual se ejecuta por medio de Internet, cada sucursal tiene un servidor Web mediante el cual los usuarios acceden a la información de la empresa. Dicha información es replicada desde cada sucursal a su contraparte en la oficina central en donde es almacenada toda la información. Ver figura 3.24.

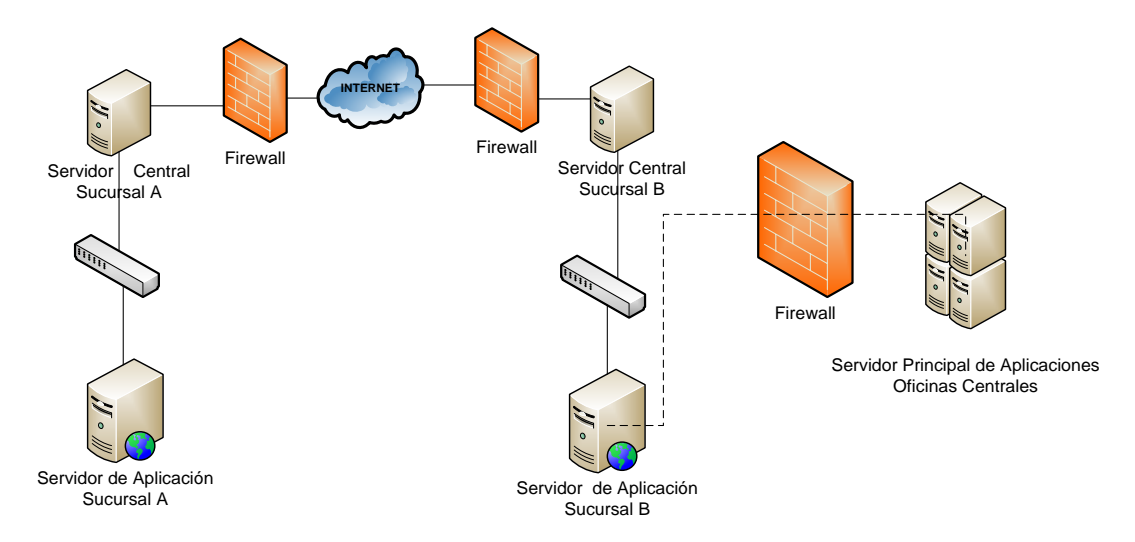

**Figura 3.24 Acceso a un servidor de aplicación de manera local y remota**

#### **e) Topología de servidor de correo y de directorio**

En esta topología se tienen dos servidores (uno de correo y otro de directorio) por cada sucursal de la empresa. Los servidores de directorio proveen a los usuarios y a los servidores de un panorama general de la red donde se encuentran. Mientras que el servidor de correo mantiene en comunicación a la empresa, a las sucursales y a sus clientes. Ver figura 3.25.

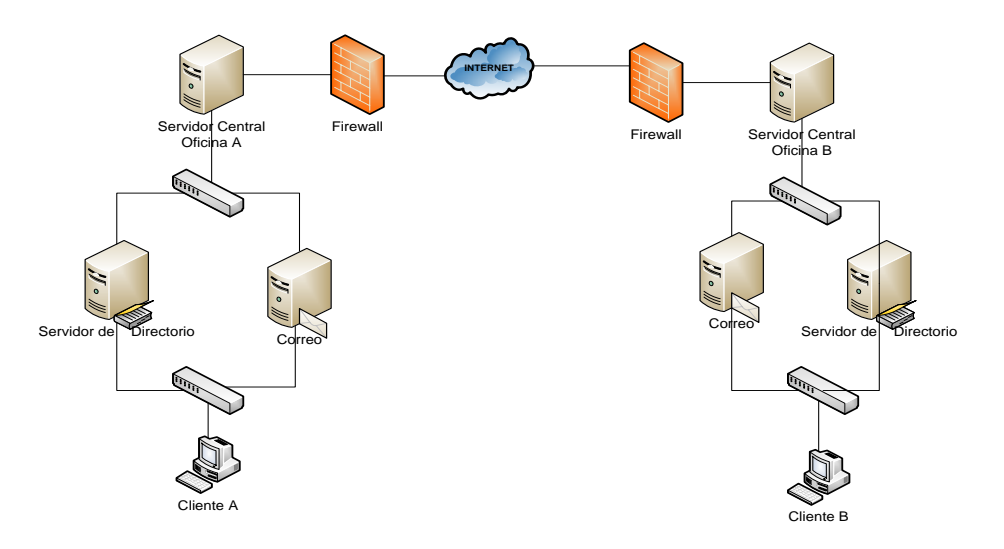

**Figura 3.25 Servidores de correo y directorio en dos oficinas remotas**

# **f) Topología para servidor remoto**

Esta topología es utilizada para acceso remoto de los usuarios y el intercambio entre servidores. El acceso está restringido por un servidor, el cual funge como filtro de acceso a la red privada. Ver figura 3.26.

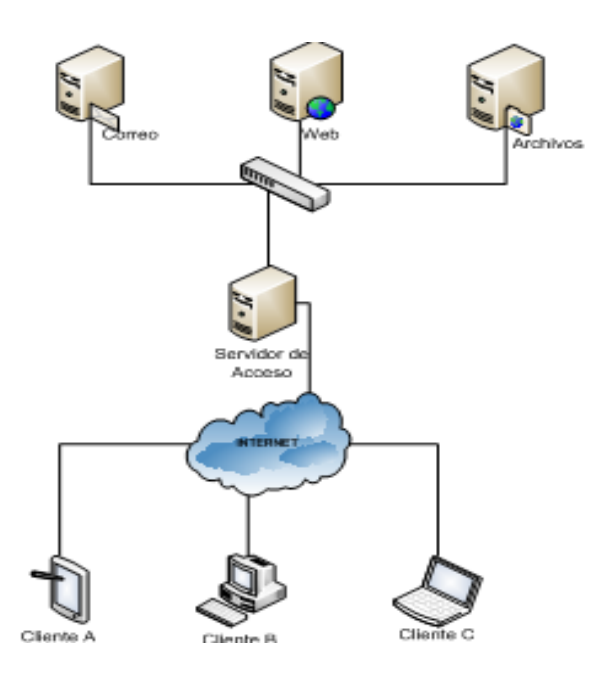

**Figura 3.26 Acceso a varios servidores de forma remota a través de un servidor de paso**

#### **3.5 Virtualización**

#### **3.5.1 Definición**

Es la simulación de una o varias computadoras lógicas, a partir de una computadora real.

#### **3.5.2 Historia de la virtualización**

Cuando se habla de virtualización nombres como VMware, Citrix, VirtualBox, entre otras marcas, nos vienen a la mente como fundadores de esta tecnología. Pero a decir verdad la virtualización ha venido evolucionando desde la década de los 60's, y fue gracias a la investigación y colaboración de empresas como General Electric (GE), Laboratorios Bell (Bell Labs.) e International Business Machine (IBM) que todo esto fue posible.

A principios de los años 60's, IBM se destacó por ofrecer soluciones de alto rendimiento para las áreas científicas y de investigación, recibieron el nombre de Mainframe, estos equipos eran capaces de procesar una tarea a la vez y podían atender a un solo usuario, su principal desventaja era que cada nueva generación de Mainframes no era compatible con versiones anteriores, esto ocasionó que los usuarios finales tuvieran que estar re-programando sus aplicaciones para poderlas procesar en sus equipos, y si el presupuesto lo permitía, otra opción era adquirir nuevos equipos conforme a sus necesidades. Esto fue una excelente manera de asegurar el mercado para IBM, pero para el usuario final, significaba acondicionar espacios cada vez más amplios para almacenar todos los equipos. No fue hasta la aparición del Mainframe IBM S/360 que se pudo solucionar la compatibilidad entre hardware viejo y nuevo, lo cual vino a estabilizar y a estandarizar las herramientas y equipos de trabajo.

Como resultado de su esfuerzo IBM ofreció el equipo llamado CP-40 el cual fue utilizado solo en laboratorios, este proyecto fue mejorado y se renombró CP-67 el cual fue el primer equipo mainframe que incorporó la virtualización. Este equipo tenía un sistema operativo llamado CP/CMS (CP-Control Program y CMS- Control Monitor System) era un sistema operativo Monousuario diseñado para ser interactivo. CP era el programa que permitía la creación de las máquinas virtuales, este sistema interactivo surgió en 1968 y fue hasta 1972 que se ofreció como una solución estable.

La concepción de compartir un equipo con varios usuarios solo se centraba en dividir la memoria y los recursos del equipo. Con la aparición del programa CP se comenzó a asignar a cada usuario un equipo, el cual ejecutaba su propio sistema operativo.

La ventaja de emplear máquinas virtuales en lugar de sólo dividir el hardware, era que se utilizaban de manera más eficiente los recursos del Mainframe, existía mayor seguridad ya que cada usuario manejaba un entorno independiente y en caso de haber algún fallo en un equipo solo éste era afectado.

# **3.5.3 ¿Cómo funciona la virtualización?**

La virtualización introduce una capa ligera de software llamada hipervisor, por encima del hardware del equipo físico, la cual se va a encargar de administrar y compartir los recursos del equipo físico con el equipo virtual (CPU, memoria RAM y dispositivos de E/S). Ver figura 3.27.

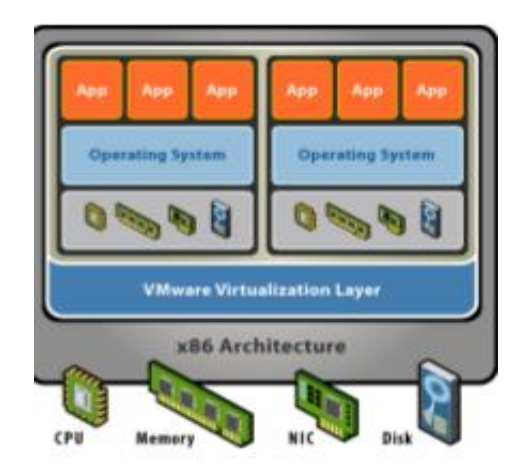

**Figura 3.27 Arquitectura básica de la virtualización**

# **¿Qué es un hipervisor?**

Un hipervisor es una plataforma que permite la ejecución de múltiples sistemas operativos en una computadora física denominada "host o anfitrión" a través de entornos aislados denominados máquinas virtuales, administra y gestiona el acceso de los sistemas operativos a los recursos de hardware con los que cuenta el equipo a través de monitores de máquina virtual (VMM).

Los hipervisores se pueden clasificar de dos formas:

- Por tipo (Tipo 1 y Tipo 2)
- Por diseño (monolítico y microkernel)

Los hipervisores de Tipo 1 se ejecutan directamente en el hardware del equipo anfitrión y funcionan como un control de programa. Los sistemas operativos invitados se ejecutan dentro de las múltiples máquinas virtuales generadas encima de la capa del hipervisor, como se muestra en la figura 3.28. Este tipo de hipervisores proveen de un mejor desempeño, disponibilidad y seguridad.

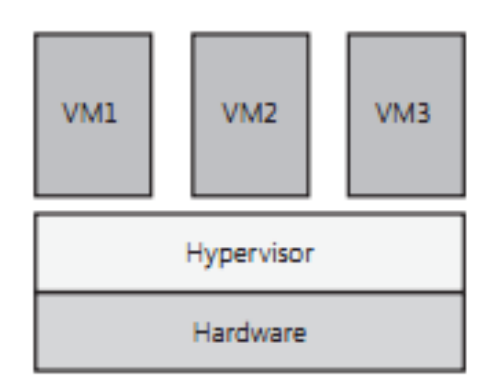

**Figura 3.28 Hipervisor Tipo 1, algunos ejemplos son Citrix Xen Server y Microsoft Hyper-V**

Los hipervisores de Tipo 2 se ejecutan dentro de un sistema operativo instalado en el equipo físico o anfitrión, por lo que es el sistema operativo quien administra y comparte el hardware con el hipervisor, este tipo de hipervisores se les conoce como hosted. Ver figura 3.29.

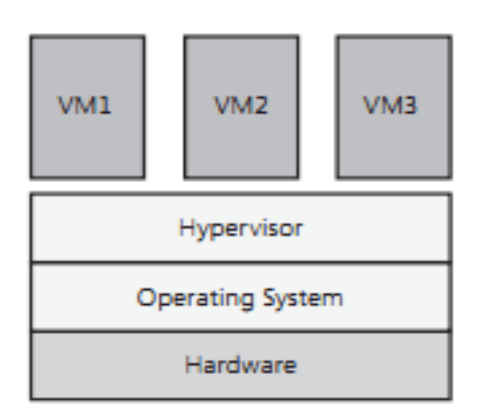

**Figura 3.29 Hipervisor tipo hosted, algunos ejemplos son VirtualBox, VMware, Qemu y Virtual PC**

En cuanto al diseño un hipervisor monolítico, incorpora la utilización de controladores de dispositivos, los cuales son administrados y se localizan dentro de la capa del hipervisor. Este tipo de diseño permite la interacción directa de los sistemas operativos invitados con el hardware del equipo físico (ver figura 3.30). Esto significa que los diseñadores de este tipo de hipervisores deben trabajar en conjunto con los fabricantes de hardware para tener un alto grado de compatibilidad entre su solución y los dispositivos (motherboards, tarjetas de red, etc.).

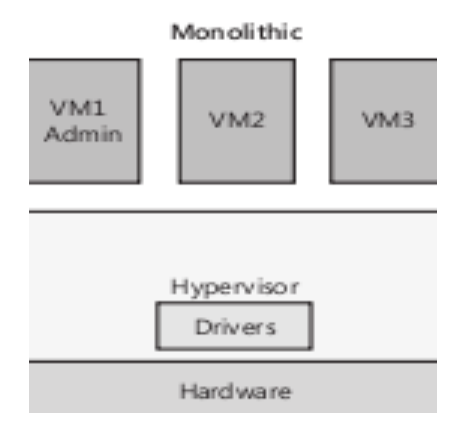

**Figura 3.30 Diseño monolítico**

El diseño basado en microkernel, no necesita gestionar controladores debido a que utiliza una partición principal la cual se encarga de compartir los controladores con las particiones subsecuentes y además provee de un entorno de ejecución a la máquina virtual. Ver figura 3.31

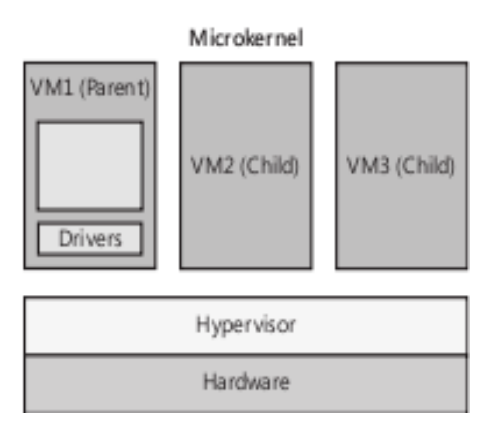

**Figura 3.31 Diseño basado en microkernel**

# **3.5.4 Técnicas de virtualización**

Los Monitores de Máquina Virtual son quienes se encargan de compartir los recursos de hardware, para ello se concentran en tres áreas:

- **1.- Hardware**
- **2.- Memoria**
- **3.- Dispositivos de E/S**

#### **1.- Hardware**

Los sistemas operativos están acostumbrados a trabajar directamente con el hardware en el que residen. La arquitectura x86 presenta cuatro niveles de acceso, como podemos ver en la figura. 3.32, la capa cero está reservada para el sistema operativo, esta capa tiene el nivel de acceso más alto y la capa tres, se utiliza para las aplicaciones del usuario, la cual tiene un nivel de acceso mucho menor.

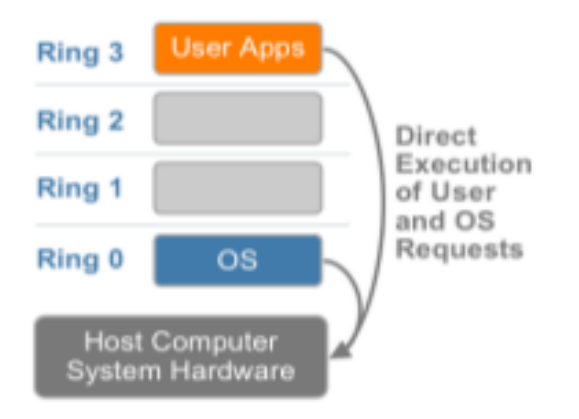

**Figura 3.32 Niveles de acceso según privilegios**

Para virtualizar, es necesario introducir una capa entre el hardware y la capa del sistema operativo (capa cero). Esto implica trasladar al sistema operativo a una capa de mucho menor acceso (capa tres) con un nivel de privilegio por encima de las aplicaciones del usuario, con la finalidad de situar al hipervisor lo más cerca posible del hardware. Existen ciertas instrucciones dentro del sistema operativo que no pueden ejecutarse fuera de su entorno, a lo que VMware dio respuesta implementando técnicas de virtualización.

Dentro de estas técnicas se encuentran las siguientes:

- **Virtualización completa (Full Virtualization) "Traducción binaria"**
- **Virtualización asistida por sistema operativo (Paravirtualization)**
- **Virtualización asistida por hardware**

# **Virtualización completa utilizando traducción binaria (reemplazar instrucciones sensibles al cambio de capa)**

Esta técnica permite la extracción del sistema operativo de su capa original hacia una con menores privilegios, mediante la traducción del código del kernel y reemplazando las instrucciones que son sensibles al cambio por nuevas instrucciones que tienen el mismo propósito en el hardware virtual. Ver figura 3.33.

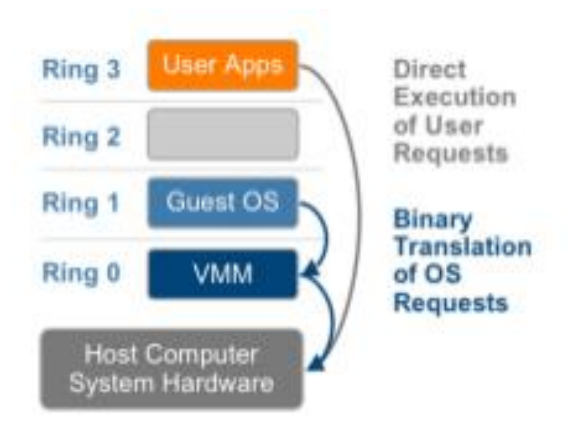

**Figura 3.33 Técnica de virtualización completa utilizando traducción binaria**

El hipervisor se encarga de traducir todas las instrucciones del sistema operativo al vuelo y guarda los resultados para su uso posterior, todo esto sin afectar la ejecución de las aplicaciones del usuario en la misma capa.

Esta técnica ofrece el mejor aislamiento y la mejor seguridad a las máquinas virtuales.

#### **Virtualización asistida por sistema operativo o Paravirtualización**

La Paravirtualización se refiere a la comunicación entre el sistema operativo invitado y el hipervisor con la finalidad de mejorar el desempeño y la eficiencia. Esta técnica modifica el kernel del sistema operativo reemplazando las instrucciones sensibles o de mayor privilegio por "Llamadas de hipervisor o hypercalls". Por su parte el hipervisor provee de interfaces para resolver otras operaciones críticas del kernel como puede ser la administración de memoria, manejo de interrupciones y administración de tiempos de procesador.

#### **Principales diferencias entre la virtualización completa y la Paravirtualización**

La virtualización completa utiliza la traducción binaria para reemplazar instrucciones del sistema operativo y poder comunicarse con el hardware a través del hipervisor.

La Paravirtualización no soporta sistemas operativos como Microsoft Windows 2000, o Microsoft Windows XP, porque el kernel no puede ser modificado. Un ejemplo de esta técnica es el proyecto Xen, el cual virtualiza procesador y memoria utilizando un kernel de Linux modificado y virtualiza los dispositivos de E/S, usando controladores del sistema operativo invitado.

#### **Virtualización asistida por hardware**

Esta técnica está enfocada en los avances realizados por los fabricantes de hardware, con la finalidad de simplificar las técnicas de virtualización. Ejemplos de estos avances se tienen en los procesadores Intel (Tecnología de Virtualización VTx) y en los procesadores AMD (AMD-V).

Esto permite al Monitor de la Máquina Virtual (VMM) correr sus procesos en un nuevo nivel denominado "root", el cual se ubica por debajo de la capa cero, como se ve en la figura 3.34, permitiendo al hipervisor contener todas las llamadas de nivel superior y sensible sin la necesidad de procesos intermedios como la traducción binaria y la Paravirtualización.

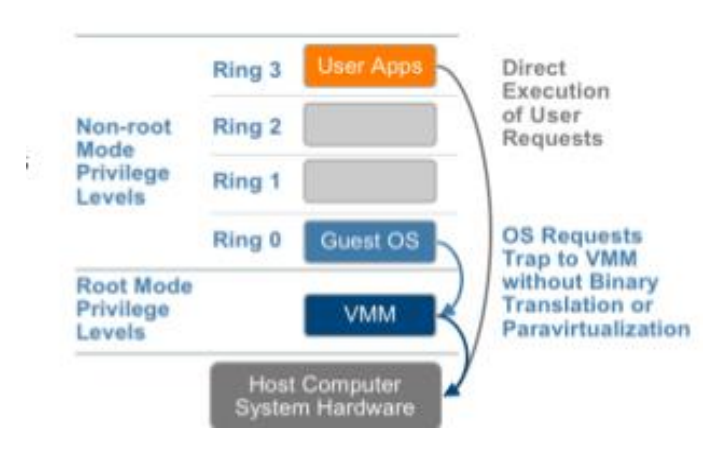

**Figura 3.34 Virtualización asistida por hardware**

La información acerca del sistema operativo invitado es almacenada en estructuras de control para el caso de los procesadores Intel y en bloques de control para los procesadores AMD. Esta técnica se recomienda en casos muy limitados, en los que se cuente con soporte para arquitecturas de 64-bits y el hardware antes mencionado.

# **2.- Memoria**

La segunda área de interés donde se aplican otras técnicas de virtualización es en la memoria, aquí se comparte la memoria física del sistema y dinámicamente se distribuyen en las máquinas virtuales. Las aplicaciones ven un espacio de direcciones contiguo, el cual no necesariamente está sujeto a la memoria física en el sistema. El sistema operativo mantiene un mapeo de los números de las páginas virtuales con relación a los números de las páginas físicas almacenadas en las tablas de paginación. Todos los sistemas bajo la arquitectura x86 incluyen una Unidad de Administración de Memoria (UMM-Unit Management Memory) y un Búfer de traducción de búsqueda (TLB- Translate Lookaside Buffer) para optimizar el desempeño de la memoria virtual.

Para ejecutar múltiples máquinas virtuales, se requiere que el sistema operativo invitado sea quien virtualmente administre las páginas de memoria, contenidas dentro de la máquina virtual, como se ve en la figura 3.35, el sistema operativo invitado no puede acceder directamente a la memoria física del equipo.

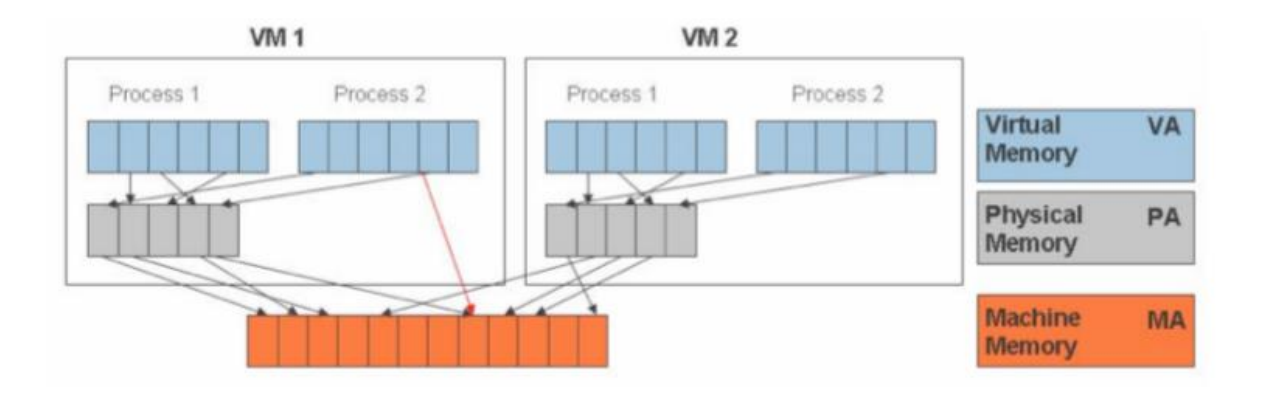

**Fig. 3.35 Distribución y administración de la memoria física y las máquinas virtuales**

El monitor de la máquina virtual es el responsable de mapear o guardar la relación de la memoria física asignada al equipo virtual, utilizando una tabla de paginación alterna para acelerar este proceso.

# **3.- Dispositivos de E/S**

En esta etapa el hipervisor virtualiza el hardware y presenta a cada máquina virtual un conjunto estandarizado de dispositivos virtuales, como se ve en la figura 3.36, estos dispositivos virtuales efectivamente simulan al hardware real y traducen las peticiones de los dispositivos virtuales a el hardware real para que las procese y de respuesta.

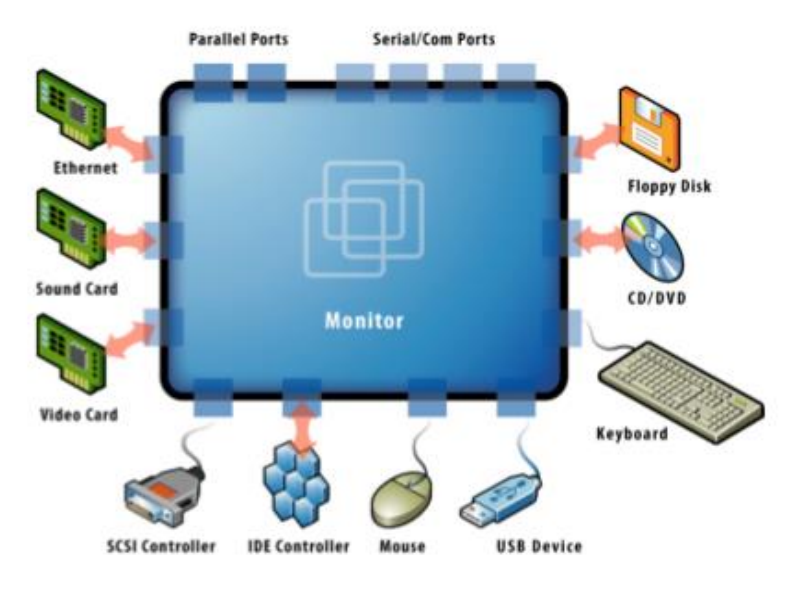

**Figura 3.36 Dispositivos de E/S**

# **3.5.5 La necesidad de la virtualización x86**

La virtualización se abandonó por completo durante las décadas de los ochentas y noventas, cuando las aplicaciones de Cliente/Servidor, los servidores y los escritorios x86 poco costosos dieron paso a la computación distribuida. La adopción masiva de Windows y la aparición de Linux como sistemas operativos para servidores en la década de los noventa establecieron los servidores x86 como el estándar del sector. El crecimiento en las implementaciones de servidores y escritorios x86 generó nuevos desafíos operacionales y de infraestructura de Tecnología de la Información (TI).

Estos son algunos de los casos a considerar:

- **Poca utilización de la infraestructura**. Las organizaciones suelen ejecutar una aplicación por servidor para evitar que la vulnerabilidad de una aplicación afecte la disponibilidad de otra aplicación del mismo servidor.
- **Mayores costos de infraestructura física**. Los gastos operacionales que sustentan el crecimiento de la infraestructura física han aumentado de manera continua.
- **Mayores costos de administración de tecnología de la información**. A medida que los entornos de computación se vuelven más complejos, el nivel de capacitación y experiencia especializada requerida por el personal de administración de infraestructura y los costos asociados a tal personal aumentan.
- **Insuficiencia de conmutación de recuperación y protección contra desastres.** Las organizaciones se ven cada vez más afectadas por el tiempo fuera de servicio de aplicaciones fundamentales de servidor y por la falta de accesibilidad de escritorios fundamentales de usuario final. La amenaza de los ataques a la seguridad, los desastres naturales, las pandemias y el terrorismo han puesto en manifiesto la importancia de una planificación para la continuidad del negocio relacionada con servidores y escritorios.

 **Demasiado mantenimiento para los escritorios de usuario final.** La administración y la seguridad de los escritorios empresariales generan varios desafíos. Controlar un entorno distribuido de escritorio y promover políticas de administración, acceso y seguridad sin afectar el trabajo eficaz de los usuarios son tareas complejas y muy costosas. Es necesario llevar a cabo actualizaciones y aplicar parches continuamente en los entornos de escritorio para eliminar las vulnerabilidades de seguridad.

#### **3.5.6 Niveles de virtualización**

Dentro de la virtualización se tienen los siguientes niveles que facilitan la tarea de diseñar una solución de acuerdo a las necesidades de la empresa:

- **Consolidación de servidores.** Virtualizar un conjunto de servidores los cuales comparten diversas tareas dentro de un entorno empresarial puede reducir considerablemente el consumo de recursos. Por ejemplo en lugar de tener 20 servidores trabajando a un 15% de su capacidad, se puede reducir el número de equipos y sus costos asociados a 4 servidores, cada uno utilizando 80% de sus capacidades.
- **Virtualización de escritorios.** Permite administrar los servicios de los usuarios locales y remotos incrementando la flexibilidad y reduciendo los costos del entorno de trabajo. Teniendo acceso a la información en cualquier momento.
- **Consolidación de almacenamiento.** Permite la utilización de los recursos de almacenamiento del servidor y lo comparte con un conjunto de discos de diferentes características, sin aumentar el costo y la complejidad del sistema.

# **3.5.7 Software para virtualización**

Existe una gran variedad de productos para diferentes necesidades de virtualización, a continuación se mencionarán algunas marcas de las más conocidas (ver figura 3.37):

- VMware
- VirtualBox
- Parallels
- Virtual PC
- Qemu
- Citrix Xen Server

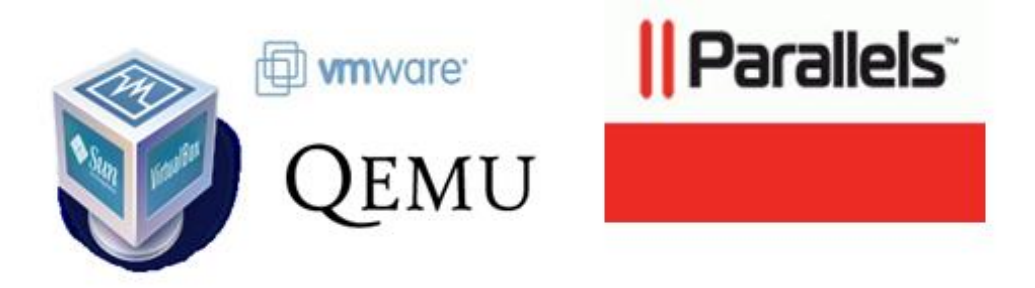

**Fig. 3.37 Marcas de software para virtualización**

## **3.5.8 Ventajas y desventajas de la virtualización**

#### **Ventajas de virtualizar**

- Consolidación de las cargas de trabajo para reducir el consumo de hardware, de energía eléctrica y requerimientos de espacio en el centro de datos.
- La ejecución de múltiples sistemas operativos de manera simultánea de acuerdo al crecimiento de la empresa y el aprovechamiento de todas sus funcionalidades.
- Ejecución de versiones anteriores de software en equipos nuevos, confiables y con un consumo eficiente de energía.
- Migración dinámica de las cargas de trabajo para proveer una tolerancia ante cualquier eventualidad (fallo de equipos o mantenimiento).
- Provee de soporte para la recuperación del entorno virtual (toma de instantánea o snapshot).
- La movilidad de un entorno virtual a otro equipo sin tomar tanto tiempo en la instalación, configuración y respaldo.
- La creación de nuevas máquinas virtuales con base en el crecimiento de la empresa.
- Reducción en los gastos para la adquisición de equipos.

#### **Desventajas de virtualizar**

- Riesgo de que si el sistema central falla todo deja de funcionar.
- El rendimiento de una máquina virtual nunca será mejor que un equipo que disponga de todos los recursos de hardware para trabajar.
- Si no se tienen establecidas políticas sobre el mantenimiento y la administración de las máquinas virtuales se puede generar un caos, por ejemplo, que los recursos asignados a una máquina virtual sean sub-utilizados y que las máquinas virtuales crezcan sin control.
- La necesidad de personal calificado para administrar el entorno virtual.

#### **3.6 Servicios de red**

# **3.6.1 Definición de servicio de red**

Es un requerimiento de software y/o de hardware cuyo objetivo es proveer a los usuarios de una red de computadoras de herramientas que faciliten su trabajo. Son instalados, configurados y administrados desde uno o varios equipos servidores.

#### **3.6.2 Tipos de servicios en red**

Una red de computadoras como se mencionó en incisos anteriores, está compuesta básicamente por equipos de cómputo, periféricos (impresoras, plotters, escáner, etc.), dispositivos de red (switches, access point, routers, etc.), así como una infraestructura de conectividad (cableado) la cual permite establecer una comunicación entre los usuarios finales; pero además puede contener una serie de servicios que permitan mejorar la productividad de los usuarios de forma continua.

Algunos ejemplos de servicios de red son:

- Sistema de Nombres de Dominio (DNS)
- Servicio de directorios
- Correo electrónico
- Impresión
- Autenticación de usuarios
- Sistema de Archivos en Red (NFS)
- Servicio de Protocolo de Configuración Dinámica de Host (DHCP)
- Base de datos
- Intercambio de información

Es importante señalar que toda esta gama de servicios, pueden estar disponibles dentro de una red de computadoras, pero esto no quiere decir que sea obligatorio contar con todos ellos a la vez. La implementación de un servicio de red debe responder a una necesidad, debe buscar agilizar un proceso, debe permitirme administrar mejor mi trabajo, esa es su finalidad.

A continuación se explica con más detalle la aportación de cada uno de los servicios de red:

Un servicio de directorio (SD).

Es una aplicación o un conjunto de aplicaciones que permite localizar, manejar, administrar y compartir los recursos disponibles en una red de computadoras, dichos recursos pueden incluir volúmenes de disco, carpetas, archivos, impresoras, información de usuarios y grupos u otros objetos.

 DHCP (sigla en inglés de Dynamic Host Configuration Protocol, en español Protocolo de Configuración Dinámica de Host).

Es un protocolo del tipo Cliente/Servidor y su finalidad es, ofrecer un servicio de direccionamiento dinámico a los equipos conectados a la red; esto es, asocia una dirección o número exclusivo al equipo que lo solicite para establecer la comunicación con el resto de la red.

Domain Name System o DNS (en español: Sistema de Nombres de Dominio).

Es un sistema que agrupa mediante una estructura jerárquica a computadoras, servicios o cualquier recurso conectado a [Internet](http://es.wikipedia.org/wiki/Internet) o a una [red privada.](http://es.wikipedia.org/wiki/Red_privada) Su función más importante, es atender las peticiones de búsqueda de equipos en la red. Este servicio utiliza una [base de datos](http://es.wikipedia.org/wiki/Base_de_datos) donde almacena tanto los nombres como las direcciones de los equipos para localizarlos más fácilmente.

Correo electrónico (*correo-e*, conocido también como *e-mail*).

Es un servicio de red que permite enviar y recibir información de forma rápida (también denominado[s](http://es.wikipedia.org/wiki/Mensaje) [mensajes](http://es.wikipedia.org/wiki/Mensaje) electrónicos o [cartas](http://es.wikipedia.org/wiki/Carta) electrónicas), utiliza el protocolo SMTP (Simple Mail Transfer Protocol) para comunicarse con el medio. Su eficiencia, conveniencia y bajo costo están logrando que el correo electrónico desplace al correo ordinario para muchos usos habituales.

Servicio de impresión.

Comparte los equipos de impresión en una red, existen equipos servidores con capacidad de almacenamiento propio donde los trabajos son colocados, en espera de ser atendidos.

**Nota:** Common UNIX Printing System, CUPS por sus siglas en inglés, es un ejemplo de software que administra este tipo de servicio para entornos Linux y UNIX.

NFS (Network File System, Sistema de Archivos en Red).

El sistema NFS está dividido al menos en dos partes principales: un servidor y uno o más clientes. Los clientes acceden de forma remota a los datos que se encuentran almacenados en el servidor. Todas las operaciones sobre archivos son síncronas, esto significa que la operación sólo retorna cuando el servidor ha completado todo el trabajo asociado para esa operación. En caso de una solicitud de escritura, el servidor escribirá físicamente los datos en el disco, y si es necesario, actualizará la estructura de directorios, antes de devolver una respuesta al cliente. Esto garantiza la integridad de los archivos.

Autenticación de usuarios.

Los servicios de acceso a la red comprenden tanto la verificación de la identidad del usuario para determinar cuáles son los recursos que puede utilizar, así como permitir la conexión remota de los usuarios.

Servicio de intercambio de información.

Este servicio habilita la opción de publicar información en función de sus contenidos como pueden ser los documentos hipertexto. O bien, pueden servir información dispuesta para su proceso por las aplicaciones, como es el caso de los servidores de bases de datos.

Servicio de base de datos.

Permite almacenar, controlar, asegurar, acceder y procesar todos los datos y devolverlos como información a los clientes.

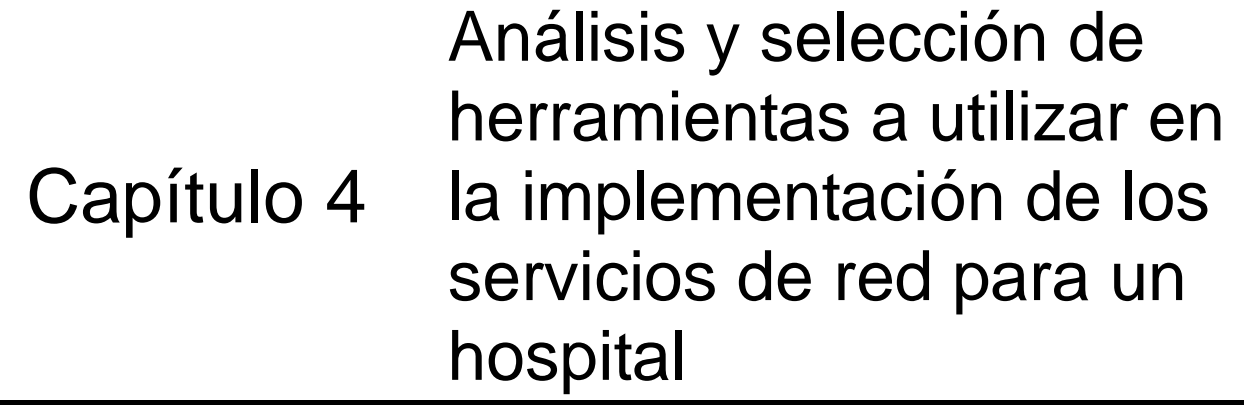

- 4.1 Introducción
- 4.2 Justificación
- 4.3 Ventajas

4.4 Requisitos mínimos de instalación

4.5 Visión

# **4.1 Introducción**

Lo que se pretende en este capítulo es hacer un análisis de los servicios de red que se van a implementar (intercambio de información, impresión en red y administración de una base de datos), valorando sus principales características, requerimientos de instalación, la visión que se tiene a mediano plazo para su crecimiento y las ventajas que se espera aporten al proyecto.

# **4.2 Justificación**

En la siguiente sección se muestran las opciones de software que fueron tomados a consideración para incorporarlos al proyecto del hospital.

# **Servidor de red**

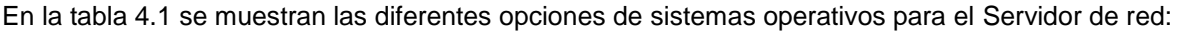

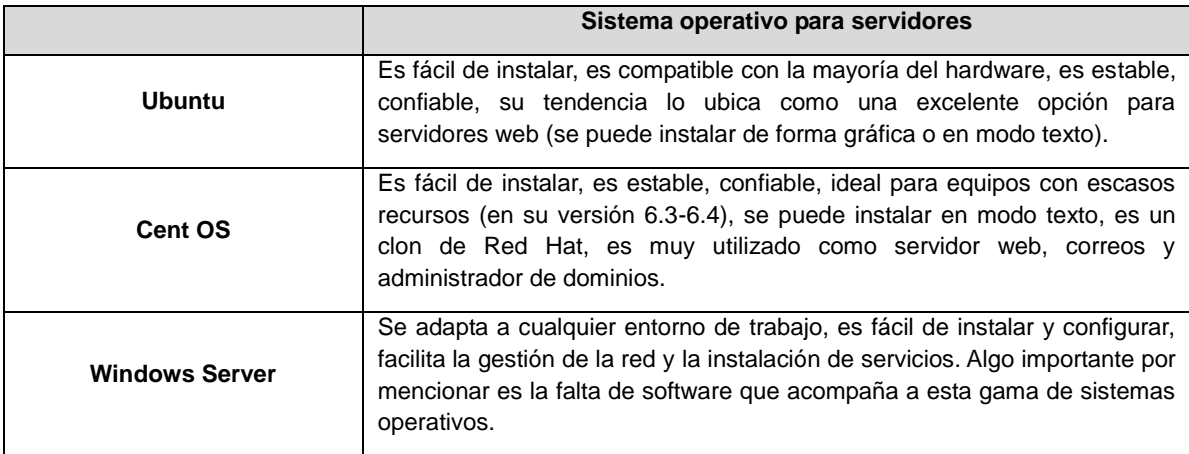

#### **Tabla 4.1 Software de sistemas**

Si retomamos de forma general la definición de servidor vista en el capítulo anterior, podemos decir, que es un equipo cuya finalidad es ofrecer servicios, es por ello, que debe estar compuesto por elementos que brinden seguridad, estabilidad y eficiencia, no sólo a nivel de hardware sino también a nivel de software.

En lo que se refiere a hardware, opté por una solución de virtualización, de la cual hablaré más adelante. En cuanto al software, es importante comenzar con la selección de un sistema operativo que permita administrar de forma rápida, segura y confiable el entorno de trabajo. Como resultado, elegí la distribución de Linux **UBUNTU-SERVER-12.04.2**, que es un sistema operativo diseñado para servidores, pertenece al grupo de software libre, esto es, se tiene presente el respaldo de la comunidad Ubuntu y Canonical (empresa que distribuye y administra este sistema operativo) para supervisar el ciclo de vida del sistema, además la licencia está exenta de costo.

**UBUNTU-SERVER** es compatible con la mayoría de los periféricos (impresoras, escáner, cámaras, etc.) lo que facilita la implementación de servicios que demanden este tipo de soluciones. Se puede obtener la imagen del sistema operativo a través del sitio oficial de Ubuntu [\(http://www.ubuntu.com\)](http://www.ubuntu.com/).

#### **Servicio de intercambio de información**

El servicio de intercambio de información, está diseñado para almacenar, publicar y administrar la información generada por los usuarios de la red. Existen soluciones en Internet como Dropbox y Google Drive, que de manera rápida y gratuita (hasta cierto punto) permiten este intercambio. Esta propuesta suena bien para uso personal, pero en cuanto a información médica se refiere, es preferible contar con una solución propia, que permita administrar y compartir la información dentro de la institución.

Uno de los beneficios de haber elegido Linux como plataforma de trabajo, es que viene acompañado de un servicio de intercambio llamado Samba. Este servicio hace viable la incursión de equipos Unix/Linux en redes con equipos que utilizan Microsoft Windows de manera clara y transparente. Podemos compartir documentos, unidades de disco duro, impresoras, permite establecer un proceso de autenticación para restringir el acceso a los recursos, entre otras características más (ver figura 4.1). Su fácil instalación y configuración lo hace la solución más idónea para implementar dentro de una red.

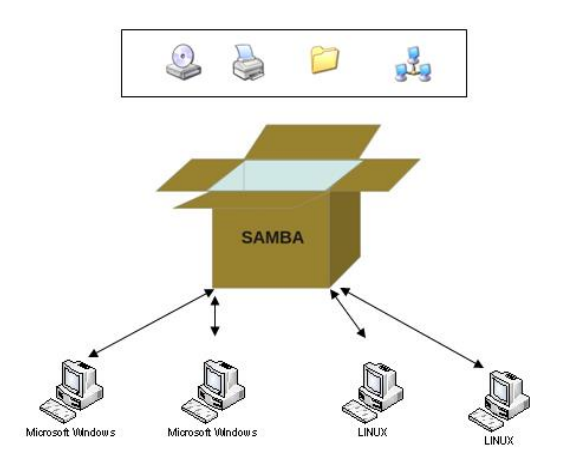

**Figura 4.1 SAMBA permite compartir directorios, hardware y administrar un dominio de una red local**

#### **Servicio de impresión en red**

Para dar respuesta a la demanda del recurso de impresión en el hospital, vamos a utilizar otro servicio que también forma parte de Linux, se llama **CUPS** (Common Unix Printing System). **CUPS** es un software basado en web que nos permite configurar todo lo relacionado con los equipos de impresión, esto es:

- Dar de alta impresoras
- Administración centralizada de los recursos de impresión
- Balance de las cargas de trabajo (impresión masiva)
- Restricción de acceso al recurso (por usuario y por horario)
- Reportes de consumo de servicio
- Restricción de impresiones
- Política de seguridad (configuración del recurso y modificaciones al servidor)

En la figura 4.2 se puede ver como CUPS organiza la impresión en un entorno de red.

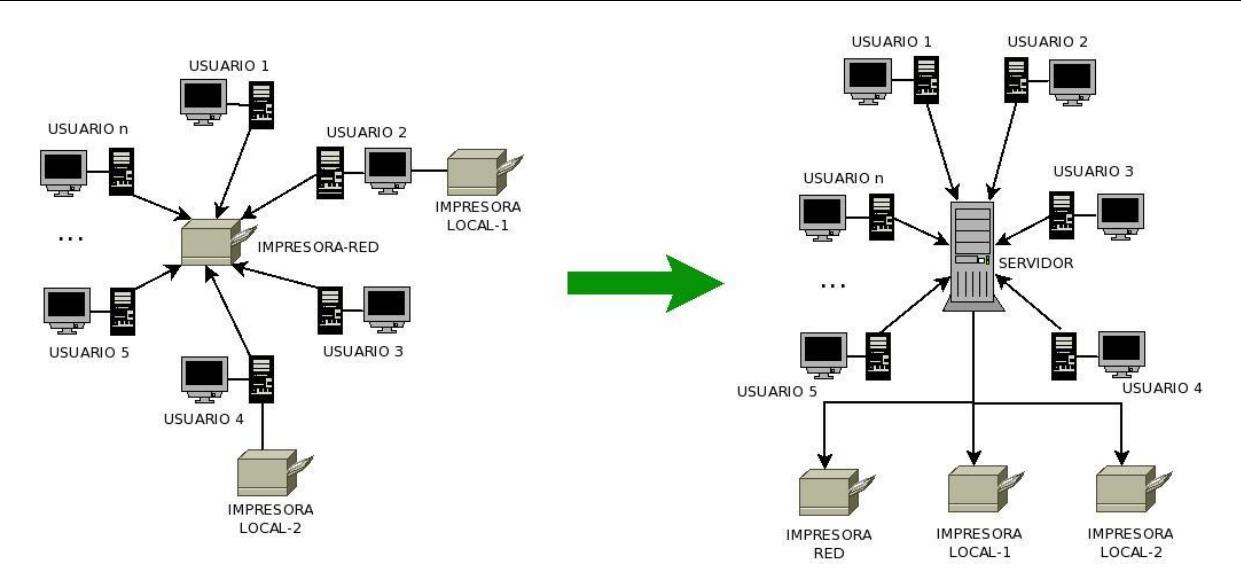

**Figura 4.2 La implementación del servicio CUPS permite organizar los equipos de impresión para un mejor uso**

#### **Servicio de base de datos**

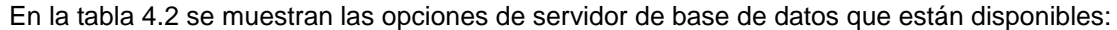

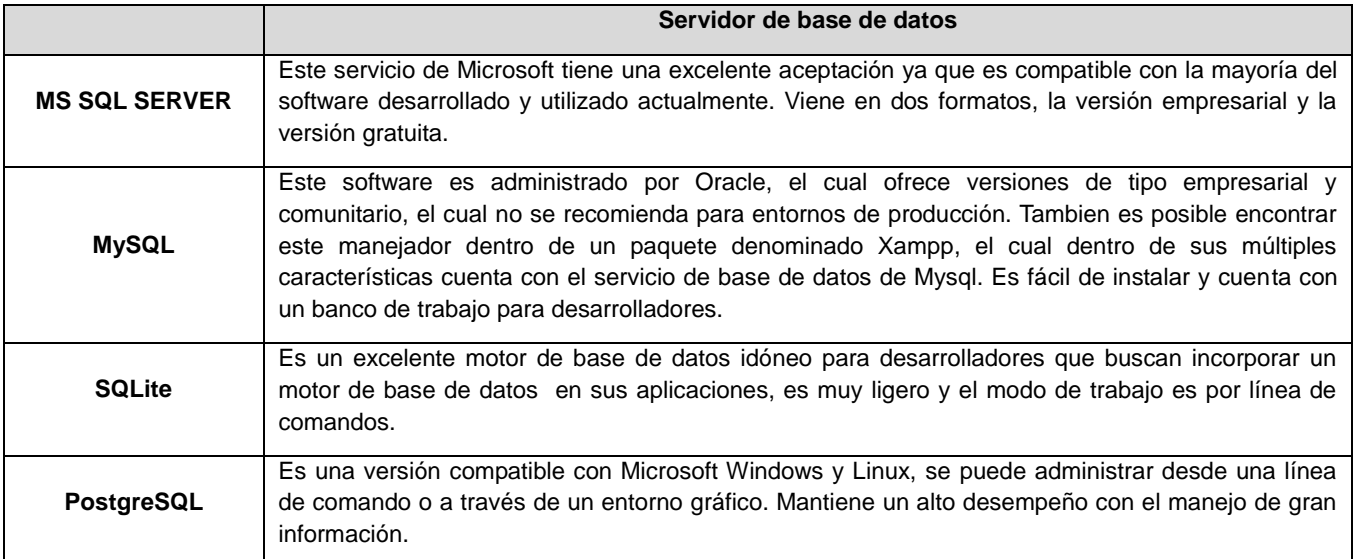

#### **Tabla 4.2 Software de base de datos**

Elegí Postgresql como servicio administrador de base de datos, porque es una solución confiable, segura y estable en la que puedo contar con un medio de respaldo para la información del hospital.

Postgresql está diseñado para trabajar con cualquier tipo de carga de trabajo o volumen de acceso, cuenta con los controladores necesarios para intercambiar información con los manejadores de bases de datos más populares del mercado. Es una solución de software libre que tiene el respaldo de la comunidad de desarrolladores de Postgresql a nivel mundial que día a día dan seguimiento a nuevos hallazgos para mejorar el servicio (ver figura 4.3).

Postgresql está diseñado para trabajar con la mayoría de los lenguajes de programación actuales, permite un almacenamiento por tabla de 32 TB, espacio para alojar la base de datos ilimitado (todo está en función de la cantidad de almacenamiento disponible), presenta gran capacidad para almacenar información por renglón y por columna, ha sido premiado cinco veces por "The Linux Journal Editor's Choice Awards" como el mejor manejador de base de datos.

Para llevar a cabo este cambio se requerirá una etapa de migración de datos desde Microsoft SQL Server 2000 a Postgresql.

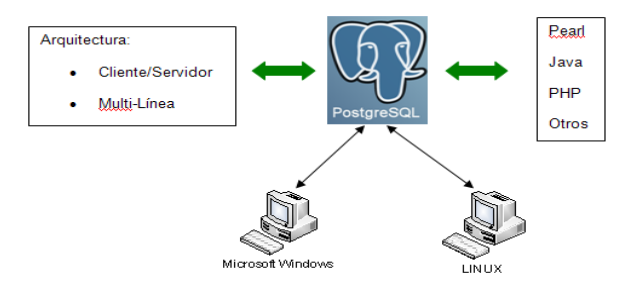

#### **Figura 4.3 Integración de Postgresql con distintas arquitecturas, herramientas de software y sistemas operativos**

#### **Herramienta para implementar el servidor**

En la tabla 4.3 se muestran las diferentes alternativas de software para virtualizar que consideré para el proyecto:

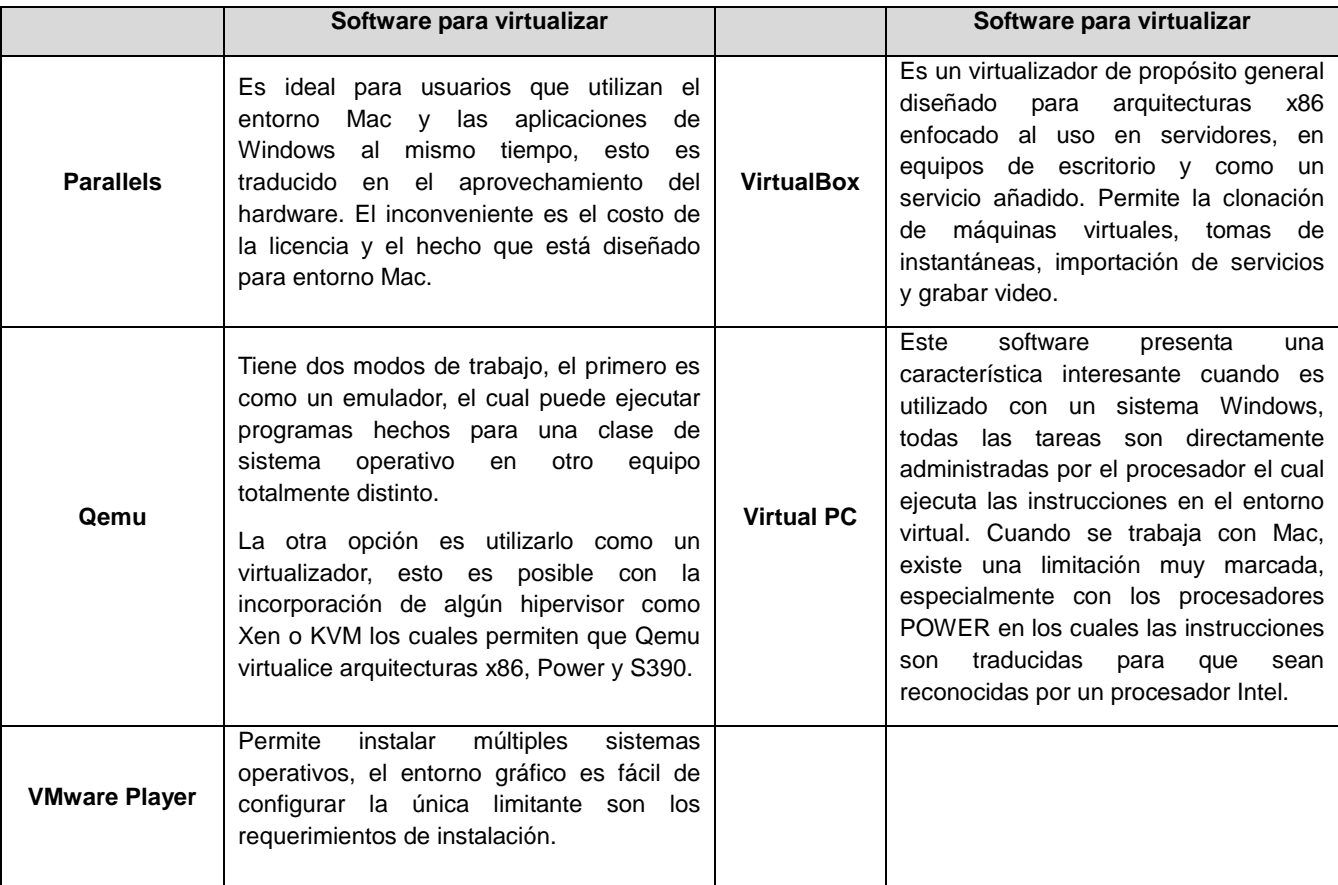

Debido a los equipos de cómputo con los que cuenta el hospital, he decidido implementar el proyecto a través de una solución virtual de Tipo 2 o hosted, empleando la aplicación de software libre Oracle VirtualBox. Esta aplicación funciona tanto con sistemas operativos Microsoft Windows y Linux y viene acompañada de útiles herramientas como son: toma de instantáneas (la cual sirve para respaldar el equipo virtual), permite compartir carpetas con el equipo host (anfitrión), tiene un panel de configuración con todos los recursos asignados al equipo virtual y además habilita el acceso remoto del equipo virtual desde cualquier computadora dentro de la red.

# **4.3 Ventajas**

- Las soluciones que se proponen están catalogadas como software libre, las cuales cuentan con un gran respaldo de las comunidades que las desarrollan y les dan mantenimiento.
- El sistema operativo Ubuntu Server es muy fácil de instalar, es muy completo en cuanto al software que incorpora, se puede instalar en equipos con escasos recursos, lo que permite al hospital obtener un poco más del hardware disponible.
- Nuestro entorno de trabajo está compuesto en su mayoría por computadoras con sistema operativo Microsoft Windows, Samba nos ofrece la posibilidad de incorporar otra gama de sistemas operativos a la red permitiendo unificar lo mejor de la tecnología Microsoft y Unix/Linux.
- CUPS es una solución completa para la administración del servicio de impresión, ofrece balance de cargas de trabajo, reduce considerablemente el uso de consumibles (tóner), trabaja con la mayoría de los equipos para impresión del mercado.
- POSTGRESQL en cualquiera de sus versiones no presenta restricciones de uso o comercialización como en otros manejadores de base de datos, la versión completa está disponible para todos. Permite la integración con distintos lenguajes de programación y puede implementarse tanto en equipos con sistemas operativos Microsoft Windows y Unix-Like.
- Por la parte del servidor virtual se espera que los tiempos de recuperación sean reducidos considerablemente al contar con el software Hipervisor Tipo 2. Permite la administración de los procesos o tareas que un equipo de estas características e importancia requiere. La portabilidad es otra ventaja que permite la instalación en cualquier equipo que cumpla con los requisitos mínimos para poder actuar como un servidor temporal o mientras se adquiere uno nuevo sin verse afectada la continuidad en el servicio.

#### **4.4 Requisitos mínimos de instalación**

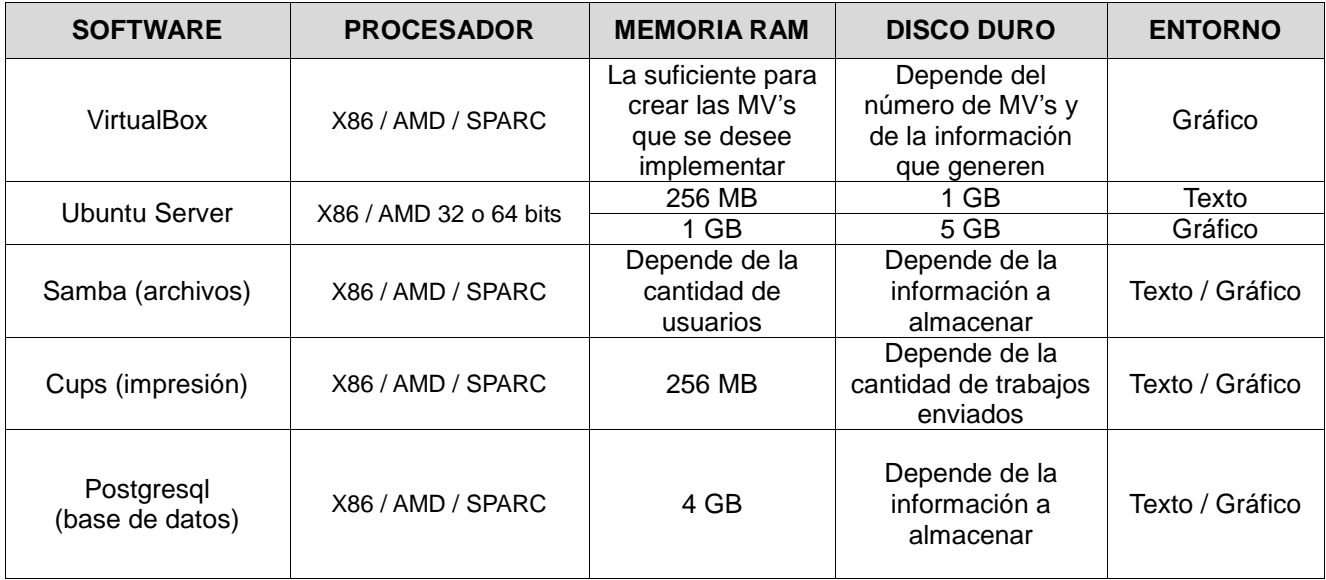

En la tabla 4.4 se muestran los requisitos mínimos de instalación para cada uno de los servicios:

**Tabla 4.4 Requisitos mínimos de instalación del servidor y los servicios**

#### **4.5 Visión**

La implementación de este proyecto basado en un servidor Linux permite dejar abierta la posibilidad de integrar más servicios de acuerdo a las necesidades que se vayan presentando a mediano y a largo plazo. Algunos de los servicios que podrían seguir a los aquí propuestos son el desarrollo de una página web, la implementación de un correo electrónico, firewall, acceso de redes privadas virtuales, etc.

Todo lo anterior es viable pero se requiere de infraestructura tecnológica para soportar el crecimiento del hospital en cuanto a servicios de red se refiere, por tal motivo a continuación presento una propuesta para la adquisición de un equipo servidor y computadoras de escritorio que facilite la incorporación de dichos servicios. Para tener una idea del equipo actual, puede referirse a las tablas 4.5, 4.6 y 4.7 para más información.

Además se tiene una propuesta para organizar el cableado estructurado del hospital.

**Características técnicas de los equipos actuales:**

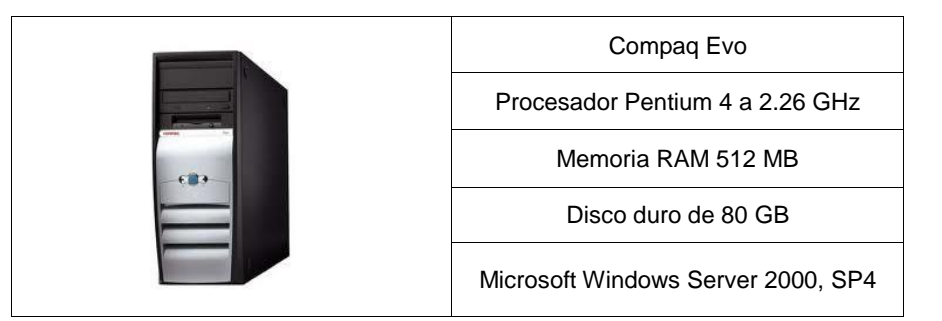

**Tabla 4.5 Características del servidor actual**

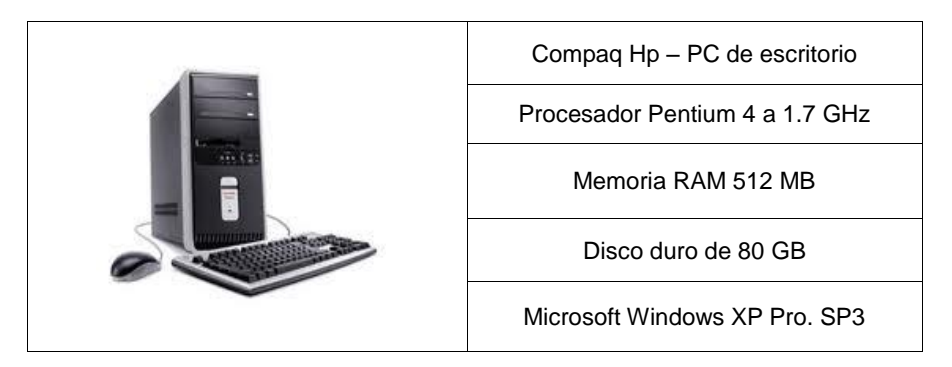

**Tabla 4.6 Características promedio del equipo de trabajo o cliente actual**

|  | <b>Servidor Virtual</b>       |
|--|-------------------------------|
|  | Arquitectura x86 - 32 bits    |
|  | Memoria RAM 512 MB            |
|  | Disco duro de 20 GB           |
|  | Linux Ubuntu Server 12.04 LTS |

**Tabla 4.7 Características del equipo virtual o servidor virtual**

#### **Propuesta de mejoramiento en la infraestructura.**

Los equipos anteriormente mencionados están limitados en cuanto a la capacidad de ampliar sus recursos (disponibilidad en el mercado de refacciones), otro factor es la supresión de soporte por parte del fabricante a partir del 2014 para Windows XP y lo mismo ha pasado con Windows Server 2000. Por lo que en las tablas 4.8, 4.9, 4.10 y 4.11 se proponen los siguientes equipos:

**Servidor**

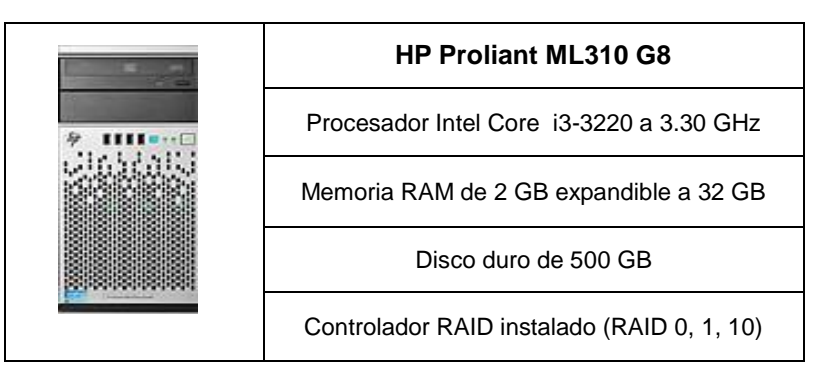

**Tabla 4.8 Características técnicas de un equipo servidor, opción A**

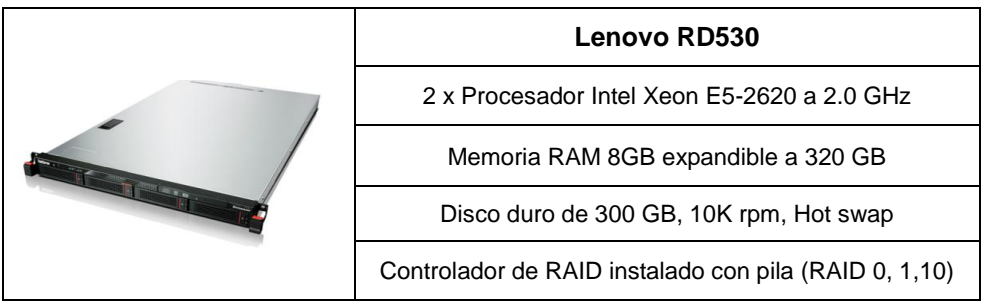

**Tabla 4.9 Características técnicas de un equipo servidor, opción B**

**Equipos de Trabajo**

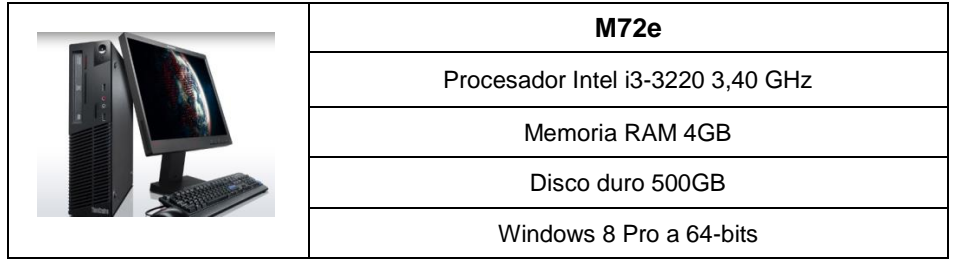

#### **Tabla 4.10 Características técnicas de una PC de trabajo, opción C**

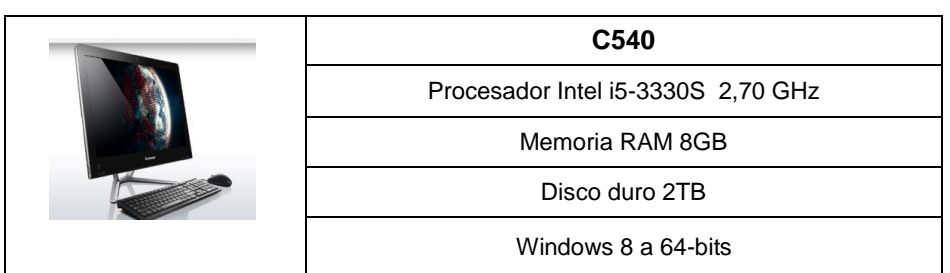

**Tabla 4.11 Características técnicas de una PC de trabajo, opción D**

# Capítulo 5

# Implementación y configuración del servidor y los servicios en red

- 5.1 Instalación y configuración del entorno virtual
- 5.2 Instalación y configuración del servidor Linux
- 5.3 Instalación y configuración de los servicios
- 5.4 Pruebas de conectividad

Este capítulo tiene la finalidad de presentar al lector los pasos para instalar y configurar un servidor Linux y habilitar en el los servicios de intercambio de información, impresión en red y administración de una base de datos a través de una máquina virtual.

# **5.1 Instalación y configuración del entorno virtual**

Para producir la máquina virtual que englobará al servidor, es necesario contar con un equipo que sea capaz de soportar el cumplimiento de los requerimientos tanto del software de virtualización como del servidor Linux y también del equipo de trabajo (o host) en el que estemos trabajando.

Éste software está diseñado para trabajar con múltiples sistemas operativos, es por ello que se recomienda utilizar el paquete que mejor se ajuste a sus necesidades.

La computadora que se utilizó tiene las siguientes características:

- Procesador AMD Sempron a 1.7 GHz.
- Disco duro de 80 GB.
- Memoria RAM 1GB.
- Sistema operativo Linux Cent OS 6.5

Como primer paso hay que descargar el software VirtualBox de acuerdo al sistema operativo instalado en el equipo anfitrión. En éste caso yo utilicé el paquete para la distribución Linux y lo instalé dando doble click al archivo, así de sencillo. Es necesario contar con los privilegios de administrador del equipo para poder llevar a cabo esta tarea.

# **5.1.1 Creación y configuración de la máquina virtual**

Finalizada la instalación del software, hay que iniciar la aplicación por primera vez, para ello hay que ir al menú de inicio, en la sección de aplicaciones buscar el directorio de VirtualBox y dar doble click en el ícono del programa (en Linux VirtualBox se instala dentro del menú de Herramientas del sistema).

Como es la primera vez que utilizamos este software, un asistente nos guiará en el proceso de generación de la máquina virtual, el cual va a solicitarnos la siguiente información:

- Nombre de la máquina virtual: **servidor-virtual**
- Tipo de sistema operativo: **Linux**
- Distribución del sistema operativo: **Ubuntu**

A continuación vamos a reservar los siguientes recursos:

- $\checkmark$  Memoria RAM virtual: **512 MB**
- Definición de un disco duro de tipo: **VMDK (Virtual Machine Disk)**
- Vamos a administrar el uso del disco duro de manera: **fija**
- Capacidad de almacenamiento: **20 GB**

En el caso de que se quiera generar más de una máquina virtual en el mismo equipo, se sugiere utilizar el botón "Nueva" ubicado en la parte superior del panel administrador de VirtualBox (ver la figura 5.1) teniendo en cuenta que se tendrá que ingresar el mismo tipo de información que en los pasos anteriores por cada una de ellas.

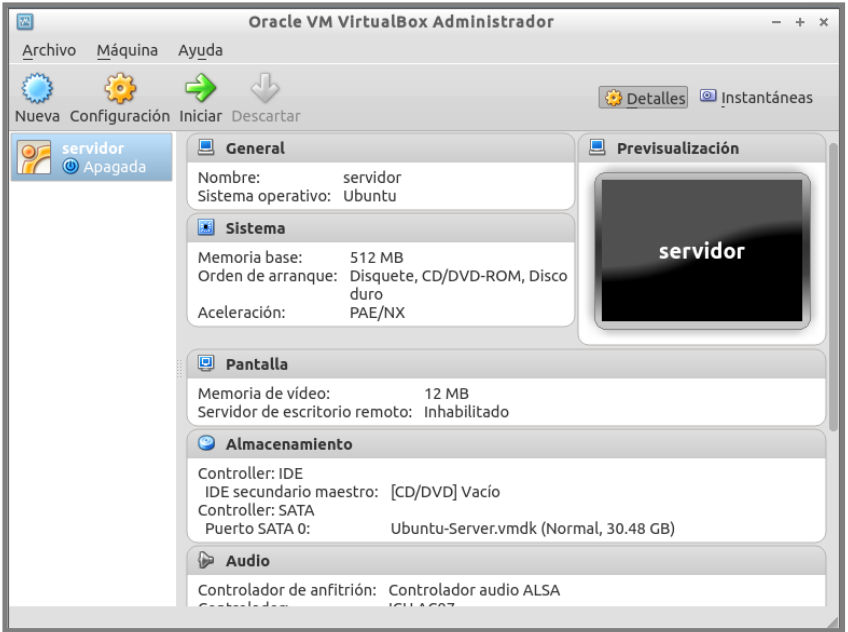

**Figura 5.1 Panel administrativo en VirtualBox**

Siguiendo con la configuración de la máquina virtual, existe otro botón en el panel de administración que se llama "Configuración", en el cual se agrupan todos los componentes básicos del equipo y donde voy a establecer los valores para los siguientes dispositivos:

- Unidad de CD/DVD (sección de almacenamiento): **Vivo**
- Tarjeta de red (sección de red): **Adaptador puente**
- Orden de arranque (sección de sistema): **CD/DVD, Disco duro, Red y Disquete**

#### **5.2 Instalación y configuración del servidor Linux**

Para instalar un sistema operativo en un equipo virtual es necesario contar con el disco o la imagen de instalación.

#### *NOTA: En caso de utilizar un disco hay que insertarlo en la unidad lectora de la computadora para que pueda ser leído y si optamos por emplear una imagen es necesario tener la ubicación del archivo para acceder a la misma.*

Para este proyecto se va a utilizar el sistema operativo Ubuntu Server en su edición 12.04, la imagen de éste sistema se puede descargar de (http://www.ubuntu.com).

El siguiente paso es iniciar la máquina virtual, en el panel administrador (ver figura 5.1) se tiene un botón con el nombre "Iniciar" VirtualBox utiliza este método para arrancar el equipo.

Como consecuencia, un asistente de VirtualBox va a solicitar el medio desde el cual va a leer los archivos para la instalación.

#### **5.2.1 Instalación del sistema operativo de red**

El proceso de instalación de Ubuntu es muy amigable y fácil de seguir, a continuación se muestran algunas de las opciones que configuré para llevar a cabo esta tarea:

- Idioma: **Español**
- Tarea a procesar: **Instalar Ubuntu Server**
- Ubicación geográfica: **México**
- Configuración de teclado: **Latinoamericano**
- Asignación de IP: **Dinámica (automática)**
- Nombre del equipo: **servidor**
- Nombre del usuario: **Germán Serrano**
- Usuario: **administrador**
- Contraseña: **\*\*\*\*\*\*\***
- **Confirmación de la contraseña**
- $\checkmark$  Cifrar la carpeta principal: **NO**

El asistente de Ubuntu va a desplegar en la pantalla un resumen de la configuración. A continuación se realizará una detección de los medios de almacenamiento disponibles.

Lo importante aquí es el esquema de particiones, existen tres métodos para generarlas. El primer método es automático, ésta deja al asistente instalar las particiones que considere necesarias; el segundo método es el manual, aquí el usuario administra el espacio en disco disponible y el tercer método es a través del administrador lógico de volúmenes, el cual permite manejar e incorporar diferentes tecnologías de almacenamiento, las cuales pueden ser utilizadas para incrementar la capacidad de contención en el servidor.

- Método de particionamiento: **Manual**
- Particiones a generar: **Dos**
- Tipo de partición: **Primaria**
- Asignación: **Sistema de archivos**
- Tipo de partición: **Lógica**
- Asignación: **Área de intercambio**
- **Finalizar particionado**
- **Escribir los cambios en el disco**

*NOTA: Es importante señalar que estos pasos son generales y pueden realizarse desde cualquier equipo, por lo tanto no estoy definiendo cantidades en el tamaño de las particiones, para dejar abierta esta posibilidad.* 

Continuando con la instalación del sistema operativo, toca el turno de asentar los siguientes parámetros:

- $\checkmark$  Sistema de archivos ext4
- $\checkmark$  Habilitación de las actualizaciones de seguridad
- $\checkmark$  Ningún servicio se habilita
- $\checkmark$  Instalación del gestor de arranque

En este momento el equipo se va a reiniciar para dar paso a que el equipo cargue el sistema operativo por primera vez. Mostrando al inicio una pantalla dónde el usuario va a ingresar sus datos para iniciar sesión (ver la figura 5.2).

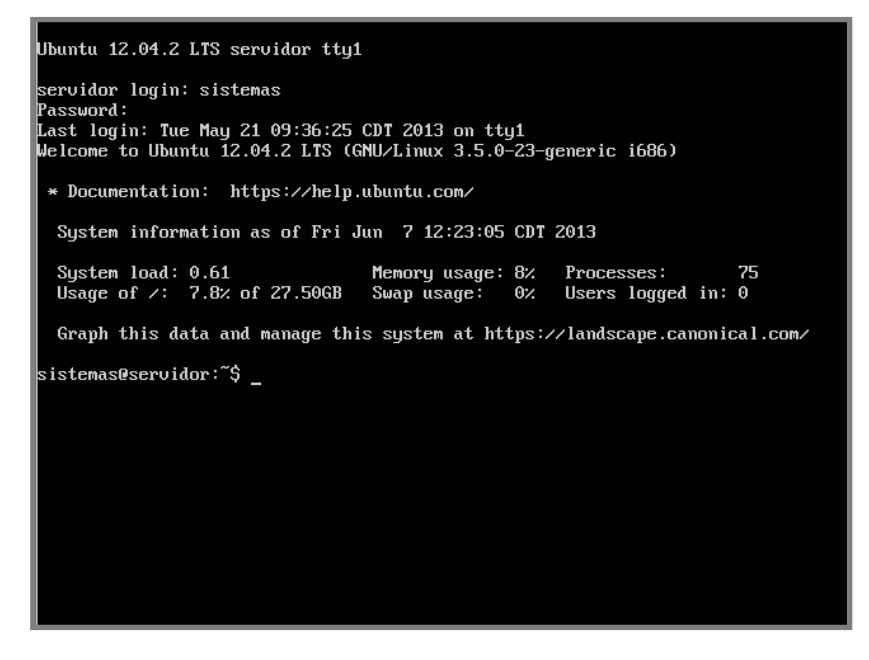

**Figura 5.2 Área de trabajo del usuario sistemas.**

# **5.2.2 Configuración del servidor Linux**

Una vez iniciada la sesión es importante verificar que el software y el sistema operativo estén actualizados mediante las siguientes instrucciones:

- **apt-get update**
- **apt-get upgrade**

Linux necesita instalar una serie de compiladores para poder procesar todas las dependencias en el momento de asentar los paquetes para su uso en el servidor para ello se habilita lo siguiente:

**apt-get install gcc make**
A continuación se van a instalar una serie de herramientas adicionales que apoyarán al funcionamiento del sistema operativo, así como al desempeño de VirtualBox.

- $\checkmark$  Navegador de internet: **lynx**
- Compatibilidad: **apt-get install lsb**
- Sincronización \*: **apt-get install dkms**
- VBoxGuestAdditions: **sh ./VBoxLinuxAdditions.run**

*\*NOTA: Es posible que se tengan que hacer unos ajustes previos a instalar el paquete dkms, debido a que el sistema ha sido actualizado recientemente y puede haber modificaciones en el kernel, VirtualBox no sería capaz de reconocer dichos cambios. Para resolver esto es necesario ejecutar desde el equipo anfitrión un script llamado vboxdrv, el cual se localiza en el directorio /etc/init.d, de la siguiente manera:*

#### **\$ sudo /etc/init.d/ /vboxdrv setup**

- $\checkmark$  Retirar el disco de VirtualBox de la unidad virtual
- $\checkmark$  Reiniciar el servidor

Una vez iniciada la sesión el siguiente paso es configurar la tarjeta de red y asignar una dirección IP al servidor de la siguiente manera:

- Deshabilitar la interfaz: **ifdown eth0**
- **Modificación del archivo interfaces**
- **\*Parámetros de direccionamiento estático**
- Habilitación de la interfaz: **ifup eth0**
- \* A continuación se detallan los parámetros del direccionamiento estático:

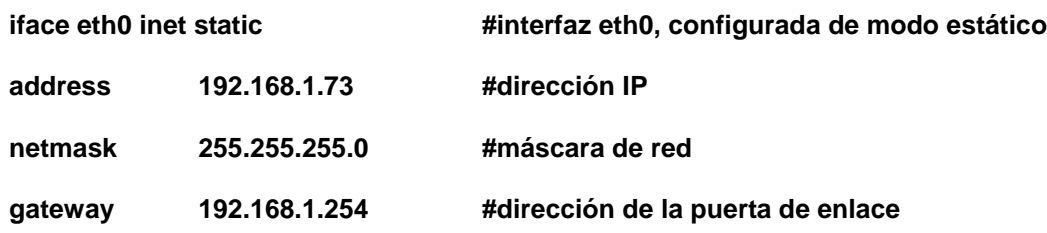

# **5.2.3 Creación de grupos y de usuarios en el sistema**

Dentro de las tareas más importantes en la administración de un servidor están la generación de grupos de trabajo y de cuentas de usuario. Es a través de éstas que los usuarios pueden aprovechar de los beneficios que le proporciona la empresa por medio de la red de datos.

La generación de grupos permite llevar un control en el acceso mediante la asignación de permisos globales, por otro lado la generación de usuarios es la llave de acceso al conjunto de servicios que se encuentran activados para su uso en el servidor.

Linux administra estas dos importantes tareas en dos archivos, para el caso de los grupos el archivo de configuración se llama **"group"** (ver figura 5.3) y en el caso de los usuarios se llama **"passwd"** (ver figura 5.3).

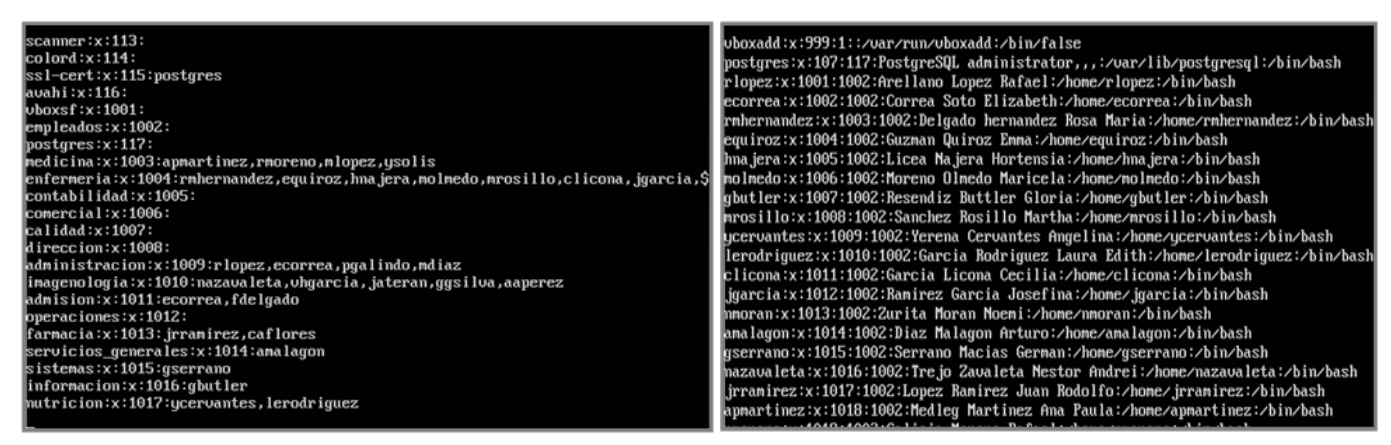

**Figura 5.3 Archivos de configuración group y passwd respectivamente**

Teniendo ya definido cuales van a ser los grupos y los usuarios hay que realizar las siguientes modificaciones en el servidor, como ejemplo sólo se muestra la creación de un grupo y de un usuario.

- Creación de grupo: **groupadd -g 1003 empleados**
- \*Creación de usuario: **useradd -c "Arellano Lopez Rafael" -g empleados –G administracion -m -s /bin/bash -u 1001 rlopez**

# *\*NOTA: Si requiere de más información por favor diríjase al apéndice A.*

Ingresar contraseña: **passwd rlopez**

Para hacer uso de la nueva cuenta generada hay que escribir lo siguiente en la terminal:

 **su rlopez escribir contraseña**

Para finalizar o salir de la sesión hay que escribir el comando **exit**.

Con este paso damos por terminada la instalación y configuración del servidor.

# **5.3 Instalación y configuración de los servicios**

Ahora es turno de instalar y configurar los servicios que estarán habilitados dentro de la red del hospital.

# **5.3.1 SAMBA**

Este servicio va a permitir la integración del servidor Linux dentro de la red con equipos con Windows instalados dentro del hospital y también va a gestionar el intercambio de información. Para ello hay que realizar lo siguiente:

- $\checkmark$  Instalar: **samba smbfs smbclient**
- Verificar: **el inicio del servicio en /etc/init.d**
- Editar: **el archivo smb.conf, con los recursos a compartir**

En este caso va a crear un directorio por cada área del hospital, en el cual los usuarios depositarán la información en el servidor. Por ejemplo se va a generar el directorio del área administración en el cual todos los integrantes de este grupo van a depositar la información en sus respectivas carpetas, con base en lo siguiente:

- Creación del directorio: **mkdir /home/administración**
- Asignación de permisos: **chmod 770 /home/administracion**

Para integrar a samba el directorio anterior hace falta configurar el archivo **"smb.conf"** para indicarle a SAMBA la ruta del recurso, así como la publicación del mismo en la red. Para esto vamos a realizar los siguientes pasos:

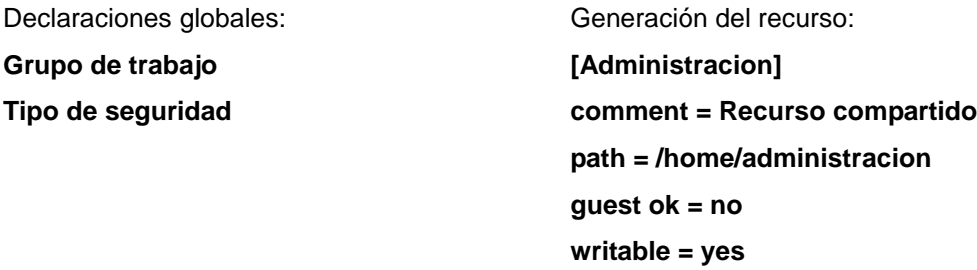

Al finalizar de editar el archivo hay que guardar los cambios y verificar mediante el siguiente comando la sintaxis:

#### **\$ sudo testparm -s smb.conf**

Ver la figura 5.4 para visualizar los recursos que se acaban de generar.

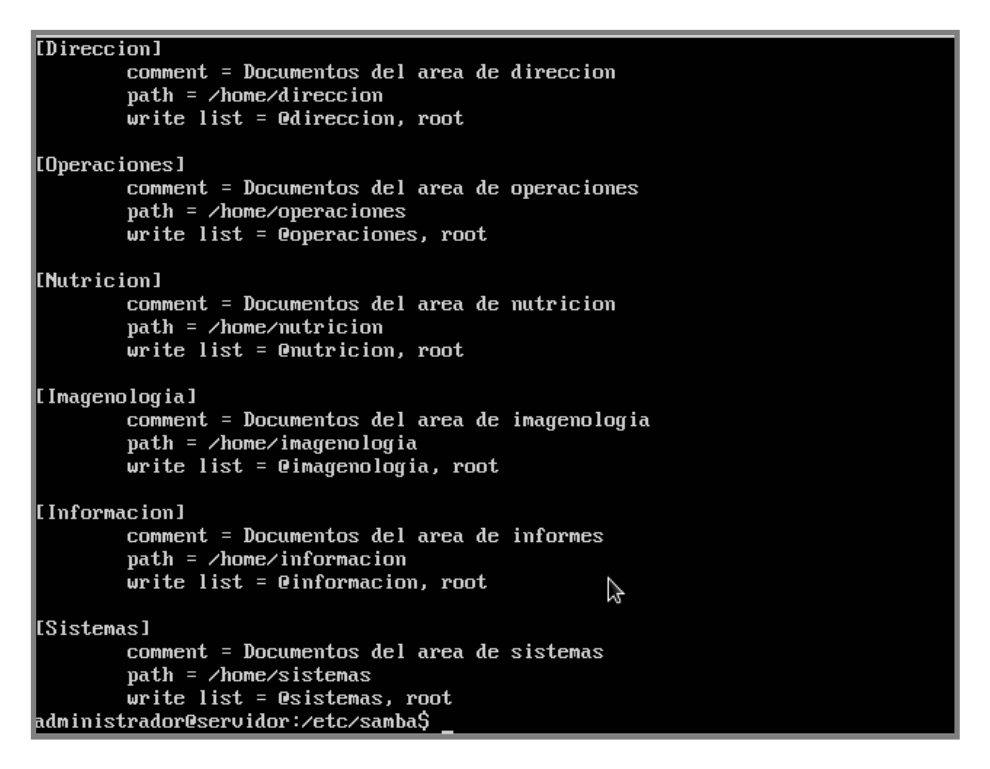

**Figura 5.4 Directorios compartidos a través del servicio SAMBA**

Una vez creado(s) el o los recurso(s) en el servidor y en SAMBA, hay que habilitar las cuentas de los usuarios para que puedan tener acceso:

- Cuenta de usuario: **smbpasswd –a rlopez**
- **Ingresar contraseña**
- $\checkmark$  Método de conexión al servidor:

**Conexión local: \$ sudo smbclient –L localhost**

**Conexión remota: \$ smbclient –U rlopez //servidor/sistemas**

#### **5.3.2 CUPS**

CUPS es el servicio de impresión para los equipos UNIX/Linux, viene pre-cargada en cada distribución del sistema operativo dando testimonio fiel de su versatilidad. De manera general hay que realizar los siguientes pasos para la puesta en marcha del servicio:

- Instalación: **apt-get install cups**
- Verificar: **Inicio del servicio en /etc/init.d**
- Instalación: **Controlador para impresora Savin 8025\***

*\*NOTA: Se recomienda revisar que el controlador que se vaya a emplear, soporte el manejo de texto como de imágenes para que el servicio de impresión sea completo, rápido y de calidad.*

Éstos son los pasos para descargar el controlador de la impresora multifuncional:

- Requisar: **la marca y el modelo de la impresora**
- Internet: **[http://www.openprinting.org](http://www.openprinting.org/)**
- Controlador: **Gutenprint**
- **Descargar e instalar**

Una vez que se tenga instalado el controlador de la impresora, hay que iniciar con la tarea de configurar el periférico en el servidor:

- Internet: **sudo Lynx [http://localhost:631](http://localhost:631/)**
- Acción a realizar: **Añadir impresora**
- **Proceso de autenticación**
- Conexión: **Windows printer vía SAMBA**
- Nombre del recurso: **smb://MH1ACT01/8025**
- **Datos generales y ubicación del recurso**
- Selección: **Marca, modelo y controlador**
- **Verificación de los parámetros (ver figura 5.5)**
- Habilitar: **Permisos en el servidor en la pestaña admin.**

**>Compartir impresoras conectadas a este sistema >Permitir administración remota >Permitir la impresión en internet**

Reiniciar el servicio: **/etc/init.d/cups restart**

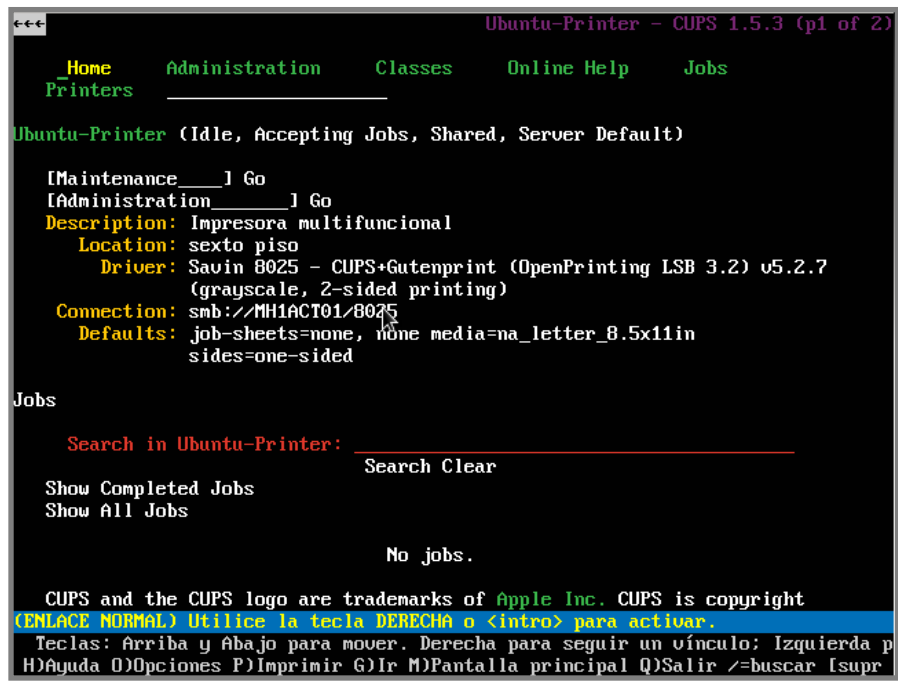

Ahora es momento de limitar el acceso al recurso de impresión mediante la edición del archivo "**cupsd.conf**". A continuación se muestra los cambios que llevé a cabo. Si requiere de información más detallada por favor revise el apéndice A.

- Puerto: **631**
- Escucha peticiones: **192.168.1.73:631**
- Administrador via web: **SI**
- Dirección de administración vía web: **192.168.1.73:631**
- $\checkmark$  Habilitar:

**>La administración remota >Acceso remoto al archivo de configuración**

# **5.3.3 POSTGRESQL**

Postgresql es el servicio de base de datos, que voy a utilizar para administrar la base de datos del hospital, para ello hay que realizar lo siguiente:

- Instalación: **apt-get install postgresql**
- $\checkmark$  Contraseña del servicio:

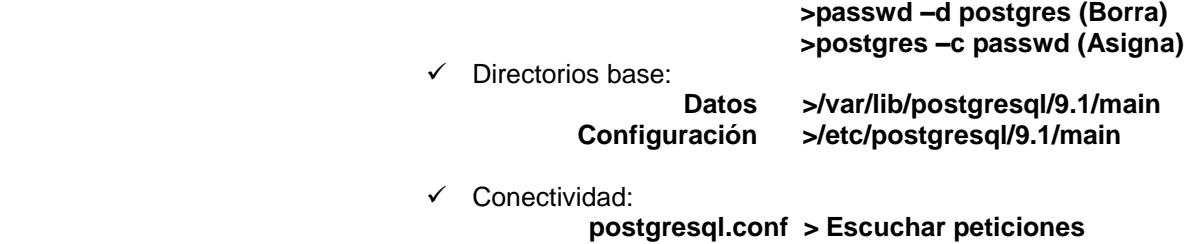

 **pg\_hba.conf > Acceso a base de datos**

Reiniciar el servicio: **service postgresql-9.1 restart**

Una vez realizada la instalación y la configuración del servicio, hay que crear la base de datos que administrará la información en el servidor.

- Iniciar: **sesión con el usuario postgres**
- Ingresar: **/var/lib/postgresql/9.1/main/; createdb operadora**
- Entrar a la base de datos: **psql –d operadora**
- Creación del esquema: **create schema operadora;**

# **MIGRACIÓN DE LA BASE DE DATOS DE SQL SERVER 2000 A POSTGRESQL 9.1**

Dada la importancia de mantener la continuidad en el servicio he implementado esta alternativa para mantener la información del hospital respaldada e incluso brindar la oportunidad de migrar a otro sistema administrativo contando ya con una estructura de los datos. Para mayor información al respecto de este proceso por favor revise el apéndice A.

# **5.4 Pruebas de conectividad**

En esta parte se quiere dar evidencia de las pruebas realizadas en cada uno de los servicios utilizando dos clientes de la red del hospital, uno utiliza Windows XP y el otro Linux Cent OS.

# **5.4.1 SAMBA**

Las pruebas que realicé aquí fueron para comprobar la conectividad de los clientes con el servidor y la disponibilidad del servicio utilizando las siguientes alternativas:

- Windows:
	- **1. Mis sitios de red > Equipos del grupo de trabajo > servidor Directorio del área de sistemas > ingresar credenciales (Ver figura 5.6).**
	- **2. Mi PC > menú Herramientas > Conectar unidad de red Ingresar los siguientes datos: //servidor/compartido**
- $\checkmark$  Linux:
	- **3. Utilizar en la terminal el siguiente comando: smbclient –U gserrano //servidor/sistemas**
	- **4. En el menú Lugares > Red > Redes Microsoft > Grupo ACTIV servidor > ubicar el directorio correspondiente y autenticarse**

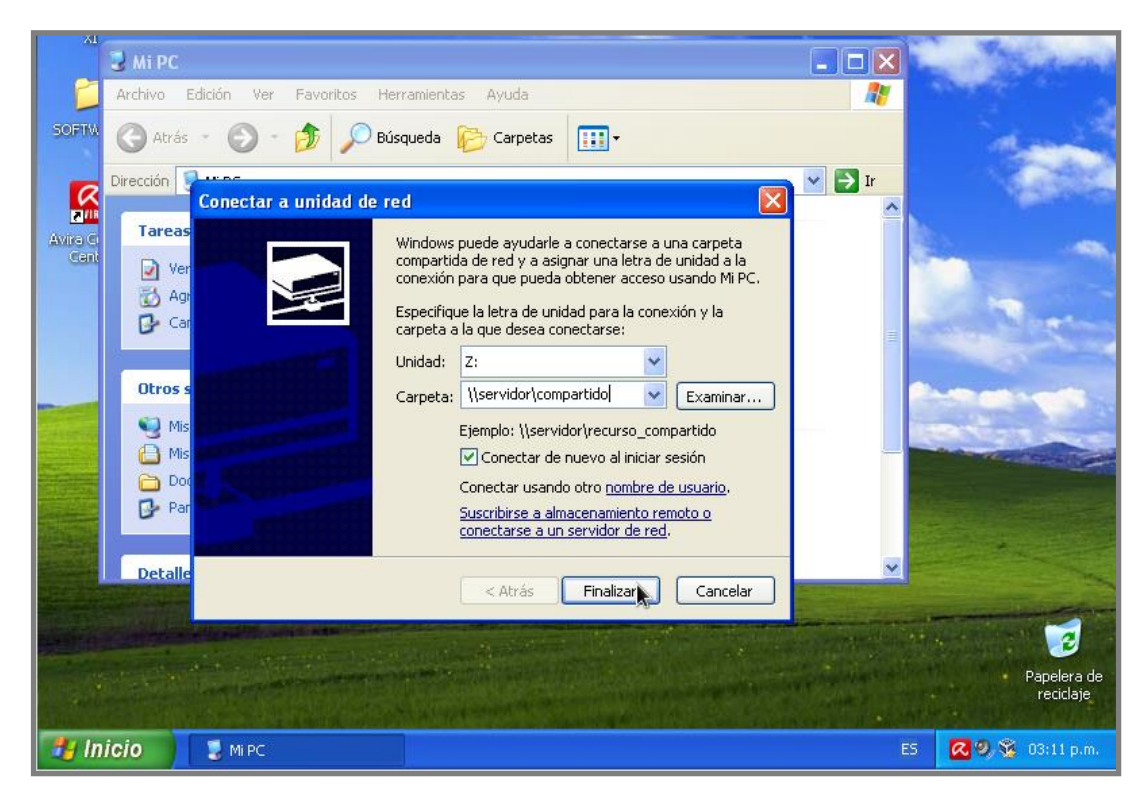

**Figura 5.6 Conexión a los recursos compartidos en SAMBA desde un cliente Windows**

# **CUPS**

Las pruebas realizadas para este servicio se centraron en la impresión de archivos de texto, hojas de cálculo, PDF, correos, etc.

*NOTA: Para la conexión de los clientes Windows, fue necesario instalar el controlador de la impresora. Refiérase al apéndice A para más información.*

 $\checkmark$  Windows:

**En la sección de impresoras y faxes > Añadir impresora > Elegir la opción de conexión por internet e ingresar los siguientes datos: <http://192.168.1.73:631/printers/Ubuntu-Printer> > elegir el controlador Savin 8025 PCL 6 > establecer como impresora predeterminada.**

 $\checkmark$  Linux:

**En el menú Sistema > Administración > Impresoras > aquí se visualizará el equipo conectado a la red como se ve en la figura 5.7.**

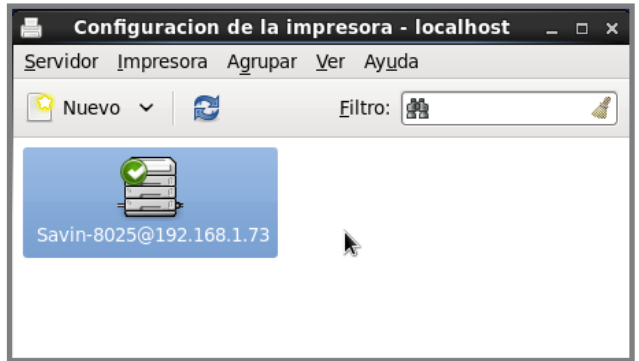

 **Figura 5.7 Conexión al recurso impresora en red desde el servidor Linux**

#### **POSTGRESQL**

Las pruebas aquí realizadas comprendieron la conectividad del cliente al servidor, se utilizó en la mayoría el entorno gráfico y se re-asignaron las claves primarias y foráneas a las tablas en el servidor Postgresql, posteriormente se realizó un respaldo de la información como se detalla en el capítulo siguiente Mantenimiento y funcionalidad.

- $\checkmark$  Windows:
	- 1. Instalar: **la aplicación de Postgresql**
	- 2. Configuración: **agregar los datos de conexión al servidor**
	- 3. Utilizando cualquiera de las herramientas de postgresql, hay que conectarse al servidor para comenzar a administrar la información. Ver figura 5.8.

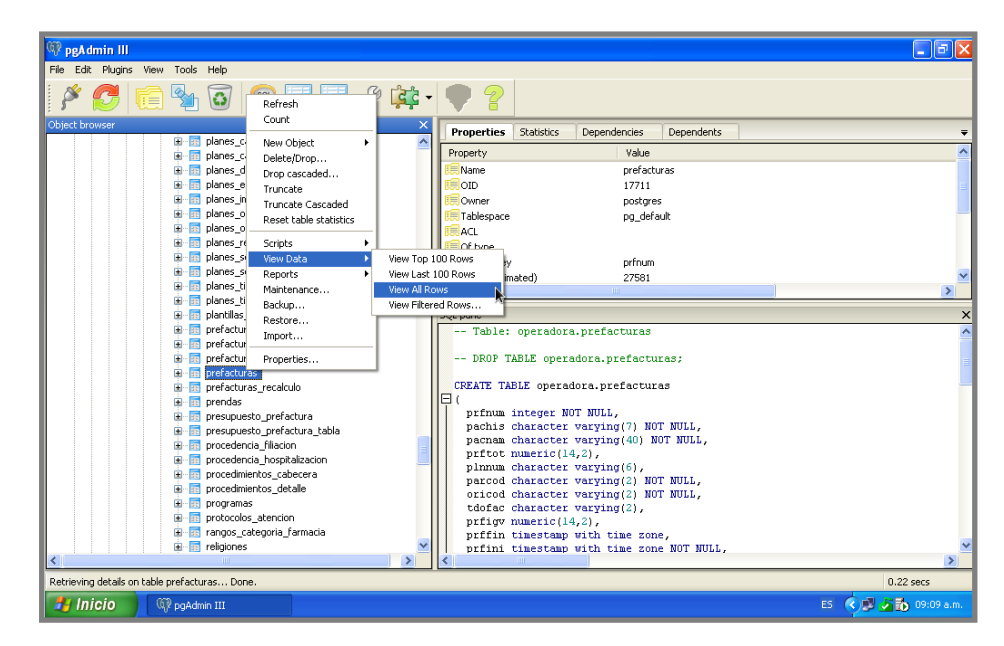

**Figura 5.8 Administración de la base de datos operadora desde un cliente con Windows XP**

- $\checkmark$  Linux:
	- 1. Instalar: **paquete de postgresql (cliente)**
	- 2. Generar: **cuenta de usuario postgres en el servidor**
	- 3. Asignar: **contraseña de usuario**
	- 4. Conectarse: **al servidor con el usuario postgres**
	- 5. Ingresar: **a la base de datos > psql –h 192.168.1.73 –d operadora**
	- 6. **Linux puede trabajar con postgresql por medio de la herramienta gráfica al igual que Windows o a través de la línea de comandos (ver figura 5.9).**

| $\overline{\Xi}$<br>german@servidor1:~<br>$\Box$ $\times$                                                                                          |                    |                                                        |  |                      |  |  |
|----------------------------------------------------------------------------------------------------|--------------------|--------------------------------------------------------|--|----------------------|--|--|
|                                                                                                    |                    | Archivo Editar Ver Buscar Terminal Ayuda               |  |                      |  |  |
| [german@servidor1 ~]\$ su postgres<br>Contraseña:<br>bash-4.1\$ psql -h 192.168.1.200 -d operadora<br>could not change directory to "/home/german" |                    |                                                        |  |                      |  |  |
| psql (9.2.4)<br>Type "help" for help.<br>codcaj                                                                                                    |                    | operadora=# select * from operadora.cajeros;<br>descaj |  | ∣ usecod ∣ orifac    |  |  |
| 14<br>C1<br>C <sub>2</sub><br>C <sub>5</sub><br>(4 rows)                                                                                           | I CAJA<br>I PRUEBA | CAJERO PRINCIPAL<br>I CAJERO FACTURACION               |  | СA<br>CA<br>FA<br>FA |  |  |
| operadora=# $\blacksquare$                                                                                                    |                    |                                                        |  |                      |  |  |
|                                                                                                    |                    |                                                        |  |                      |  |  |

**Figura 5.9 Administración de la base de datos operadora desde un cliente Linux**

# Capítulo 6 Mantenimiento y funcionalidad

- 6.1 Copia de seguridad
- 6.2 Portabilidad
- 6.3 Funcionalidad

En este capítulo quiero presentar las bondades que ofrece este proyecto para su administración y mantenimiento. El tema importante aquí es adquirir el conocimiento para respaldar un equipo virtual de manera que los servicios puedan activarse rápidamente.

Cada servicio instalado tiene una forma de realizar copias de seguridad de los mismos y de la información que contienen, estos respaldos pueden almacenarse en el mismo servidor o tener otro medio de almacenamiento alterno como puede ser un disco duro externo o algún otro equipo dedicado que se utilice.

Para realizar una copia de seguridad del servicio SAMBA, lo que hice fue hacer un respaldo del archivo de configuración "**smb.conf**", en el cual se almacena toda la información referente al servicio, lo que se pretende establecer son algunas políticas para depositar la información en el servidor, para evitar la duplicidad, manejo indebido de los datos, etc. (esta etapa queda fuera de los alcances del proyecto y se desarrollará con base a la información generada en el hospital).

Para el servicio de impresión CUPS se realizó el respaldo del archivo general de configuración y se tienen almacenado el controlador de la impresora en uso.

Para la base de datos existen dos comandos para la realización de copias de seguridad y la restauración respectivamente.

Primero para realizar un respaldo de la base de datos es necesario tener en cuenta que debemos almacenar la estructura (esquema) y los datos (contenido) de la base, para ello utilicé los siguientes comandos:

Sintaxis:

pg\_dump –sv <nombre de la base de datos> -O <ruta destino> <nombre del esquema>.schema.sql

#### **pg\_dump –sv operadora –O /var/lib/postgresql/ operadora.schema.sql**

Para respaldar el contenido de la base de datos utilice el siguiente comando:

Sintáxis:

pg\_dump -Fc –f <nombre de la base de datos>.data.dump –a

#### **pg\_dump –Fc –f operadora.data.dump –a**

Para restaurar la base de datos, lleve a cabo los siguientes pasos:

Ingresé a una terminal y escribí el siguiente comando:

#### **su postgres**

#### **postgres\$ psql**

#### **CREATE DATABASE prueba ENCODING 'UTF8';**

Posteriormente salí de la terminal de la base de datos con \q. Para llevar a cabo la etapa de restauración del esquema:

#### **psql prueba < operadora.schema.sql**

Paso siguiente restauré los datos:

#### **pg\_restore –a –v –e –Fc –O –d prueba operadora.data.dump**

Además de los respaldos por cada servicio, VirtualBox tiene habilitada la opción de realizar el respaldo de la máquina virtual completa a través de snapshots (o toma de instantáneas), las cuales permiten devolver el equipo a un estado previo en el momento en que se lleve a cabo alguna modificación en el servidor. También puede funcionar como respaldo general del equipo en caso de fallas.

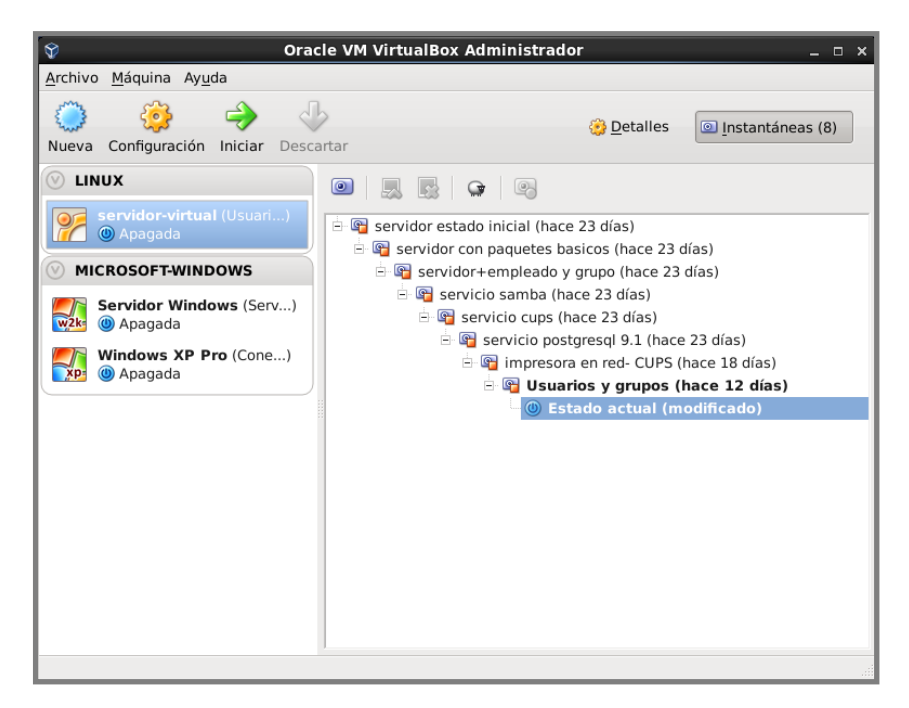

**Figura 6.1 Instantáneas tomadas en cada una de las etapas de instalación y configuración del servidor y los servicios**

Otra de las herramientas que incorpora VirtualBox es la clonación de máquinas virtuales, esta modalidad permite realizar una copia de la máquina en cuestión y la deposita en el mismo equipo físico. Con la finalidad de realizar la incorporación de nuevos servicios o para realizar pruebas de software sin afectar la operación del servidor.

Una función de la cual quiero hablar con más detalle es acerca de la portabilidad. Uno de los alcances de este proyecto es implementar un servidor con tres servicios que le permitan operar al hospital de una manera más productiva. No quiero dejar de mencionar que el hospital debe renovar el equipo servidor para ampliar la gama de servicios.

Mediante VirtualBox se busca implementar un medio de instalación alterno o portable en caso de fallas en el cual el software sea el medio para trasladar el servidor de un equipo a otro. Esto es útil en el caso de que se tenga alguna contingencia en cuanto a la disponibilidad de equipos o por mantenimiento de los mismos.

Como se puede apreciar en la figura 6.2, existe una máquina virtual con los servicios de red instalados y configurados. También se puede observar que VirtualBox puede instalarse en diferentes plataformas (Windows, Linux, Mac OS X, Solaris, etc.) esto garantizaría la operatividad en el servidor.

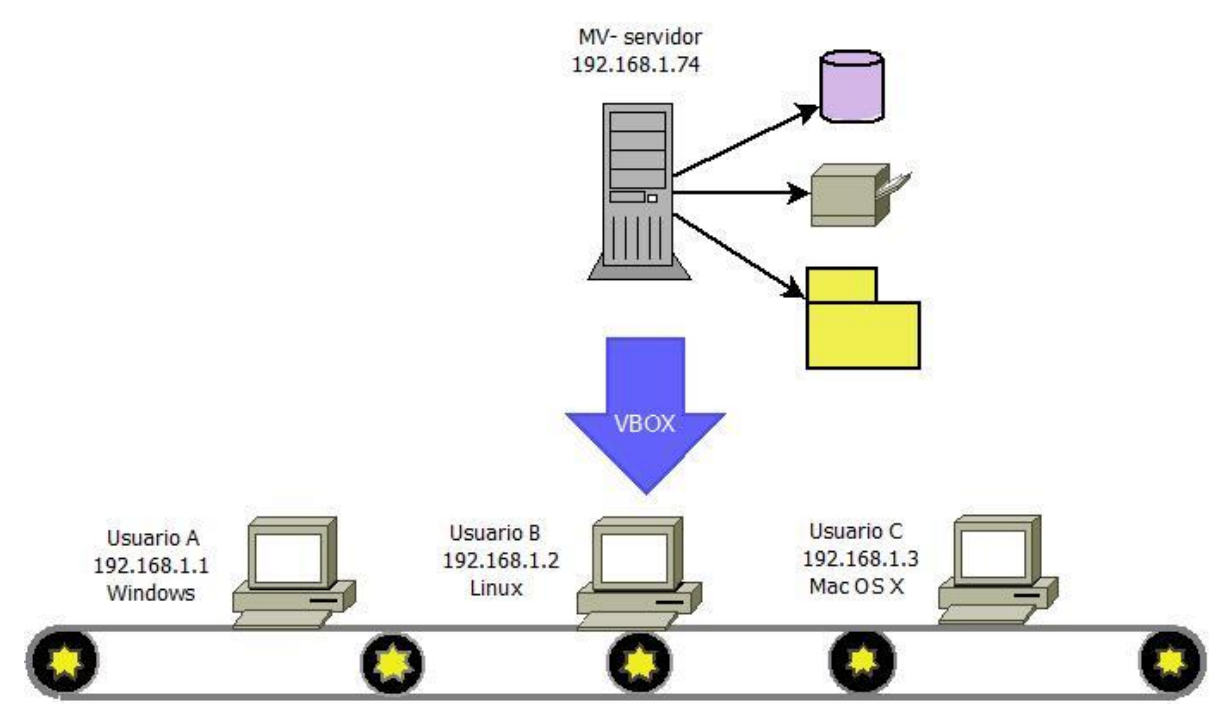

**Figura 6.2 Portabilidad de VirtualBox**

Ahora bien todo esto no se podría generar si no fuera por un proceso interno de VirtualBox que se llama Exportación/Importación de máquina virtual, aquí se genera un archivo con el cual se puede realizar la portabilidad entre equipos.

Este archivo copia íntegramente la estructura del equipo virtual, así como los servicios instalados y la información contenida.

Otra de las características que quiero resaltar de VirtualBox es que permite conectarse al equipo virtual de forma remota. El servidor virtual puede estar físicamente situado en un lugar protegido y aun así puede administrarse desde cualquier equipo en la red. Esto es posible instalando un paquete adicional a VirtualBox conocido también como extensión, este paquete se descarga desde el sitio [http://www.virtualbox.org](http://www.virtualbox.org/) y está en la sección de extensión de paquetes se descarga rapidísimo y se instala desde el panel administrador, el proceso es el siguiente:

Ir al panel administrador de VirtualBox, en la parte superior hay que dar click en el menú Archivo en la lista desplegable seleccionaré el menú Preferencias, a continuación elegiré la opción Extensiones, del lado derecho para hacer click en Agregar paquete, aquí le voy a indicar la ubicación del paquete de extensión, el cual se encuentra en la carpeta Descargas. Para mayor referencia ver la figura 6.3.

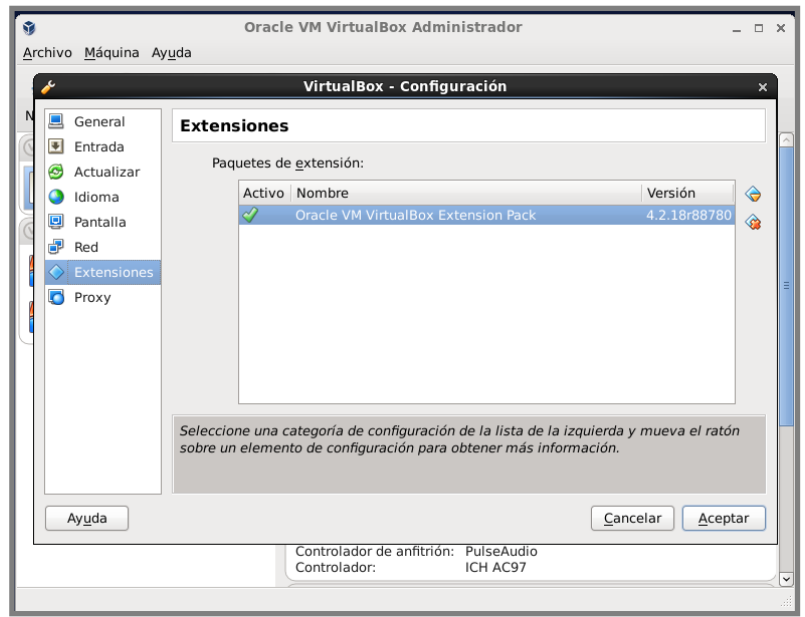

**Figura 6.3 Instalación del paquete de extensión de VirtualBox**

Además es necesario indicarle al Firewall del equipo anfitrión el puerto que VirtualBox va a utilizar para comunicarse con el equipo virtual en este caso el puerto es 3389 y seleccionar el tipo de Autenticación.

# **PRUEBAS DE CONECTIVIDAD REMOTA**

Para conectarse desde un equipo con Windows XP, hay que ir al menú de Inicio, todos los programas, accesorios, asistente para conexión remota. En la interfaz de conexión remota se va a escribir la dirección IP del equipo anfitrión, para este caso sería la dirección192.168.1.150, durante la conexión remota solo el equipo virtual se mostrará, permitiendo seguir trabajando en el equipo anfitrión en segundo plano. Para trabajar directamente en el servidor se va a requerir de una cuenta de usuario ver figura 6.4.

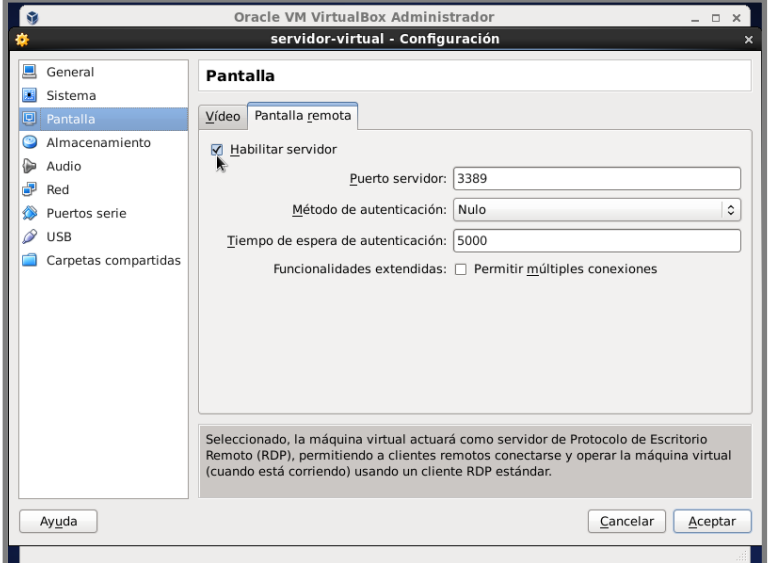

**Figura 6.4 Habilitación del escritorio remoto en VirtualBox**

# **Conclusiones**

# **Conclusiones**

Este proyecto es el primero en el que soy directamente responsable de cada una de las acciones realizadas para mejorar la forma de trabajo dentro de una empresa. Se cumplieron los objetivos:

| <b>Objetivo</b>                                               | Descripción del cumplimiento                                                                                                    |
|---------------------------------------------------------------|----------------------------------------------------------------------------------------------------|
| Implementación de un servidor                                 | Se alcanzó la solución utilizando la virtualización                                                                                                    |
| Minimizar los gastos de licenciamiento                        | Se generó un ahorro al pasar de un sistema operativo<br>Windows Server a una distribución Linux (Ubuntu)                                                                                                    |
| Gestionar equipos y recursos a través de un servidor<br>Linux | A través de SAMBA se incorporó el servidor Linux a la red<br>del hospital, permitiendo ofrecer una gama de servicios<br>dentro de un entorno seguro y estable donde administrar la<br>información generada. |
| Establecer la comunicación entre diversos sistemas            | El servidor Linux ha facilitado el intercambio de información<br>con equipos base del hospital y los de nueva generación.                                                                                   |
| Administrar el servicio de impresión                          | Se ha centralizado el servicio de impresión a través de<br>CUPS, lo que ha reducido el consumo de consumibles y las<br>actividades de mantenimiento.                                                        |
| Establecer las bases para la migración de información         | Se ha iniciado el proceso de migración de la información de<br>SQL Server 2000 a Postgresgl, esto va a permitir establecer<br>a postgresql como un servidor donde la información sea<br>replicada.          |

**Tabla C.1 Objetivos cumplidos**

Logré mantener los costos muy por debajo de lo esperado, utilizando software de primera línea e implementando una solución empleando las técnicas (virtualización) vigentes.

Se cuenta ahora con una solución compartida para el intercambio de la información, la cual restringe el acceso a la información de acuerdo al nivel de acceso que se tenga en el área a la que se pertenece. He logrado incorporar equipos de última generación, los cuales ahora se comunican con este servidor de forma directa y sin problemas.

Se dejó habilitada la opción para que el administrador del servidor pueda ingresar a cada recurso con fines de generar los respectivos respaldos de información. El servicio de impresión trabaja bastante bien, el controlador seleccionado imprime tanto imágenes y texto de forma rápida y de buena calidad. También se cuenta con el servicio de base de datos el cual puede ajustarse a distintas aplicaciones si así lo desean.

También se está considerando la posibilidad a mediano plazo de incorporar en el servidor, el servicio de replicación de datos en postgresql como una solución en la manera de trabajar y respaldar la información en caso de contingencia o interrupción en el servicio.

También estoy llevando a cabo una bitácora de las tareas que estoy realizando en el servidor, con la finalidad de tener actualizados los respaldos de la información y de los servicios en el hospital.

Otra de las ventajas que tiene este proyecto es su fácil manutención, ya que no se requiere tener mucha experiencia para administrar los servicios instalados.

Considero además la posibilidad de migrar para más adelante el servidor a otra distribución Linux, ya que en mi experiencia me ha permitido trabajar muy bien en equipos con pocos recursos, me he dado a la tarea de conocer CentOS 6.3 el cual se ha comportado de forma estable, segura y robusta, el cual forma parte de la familia de soluciones de Red Hat Enterprise Linux.

He incorporado en mí día a día el manejo de este sistema operativo en la distribución de CentOS, el cual me parece muy fácil de instalar y de utilizar.

Para mi este proyecto me ha acercado de manera radical al manejo del sistema operativo Linux, ahora puedo con más confianza instalarlo en una computadora, utilizar a nivel básico la línea de comandos, instalar aplicaciones diseñadas para otro tipo de sistemas operativos, configurar un entorno gráfico a mi propio gusto.

Me queda claro que existen una gran variedad de servicios que pueden ser habilitados desde Linux, pero, a mi modo de ver, estos tres servicios en especial son parte esencial del día a día en cualquier entorno de trabajo, lo que me lleva a pensar que he adquirido un aprendizaje importante que me será de gran de utilidad en cualquier lugar, no sólo en el hospital.

Además es importante señalar que los conocimientos adquiridos durante mi estancia en la Facultad de Ingeniería me han servido para ofrecer soluciones a diversos requerimientos, a los cuales me he enfrentado afuera del salón de clases. Me gusta mucho mi carrera, es muy interesante y nunca dejas de aprender.

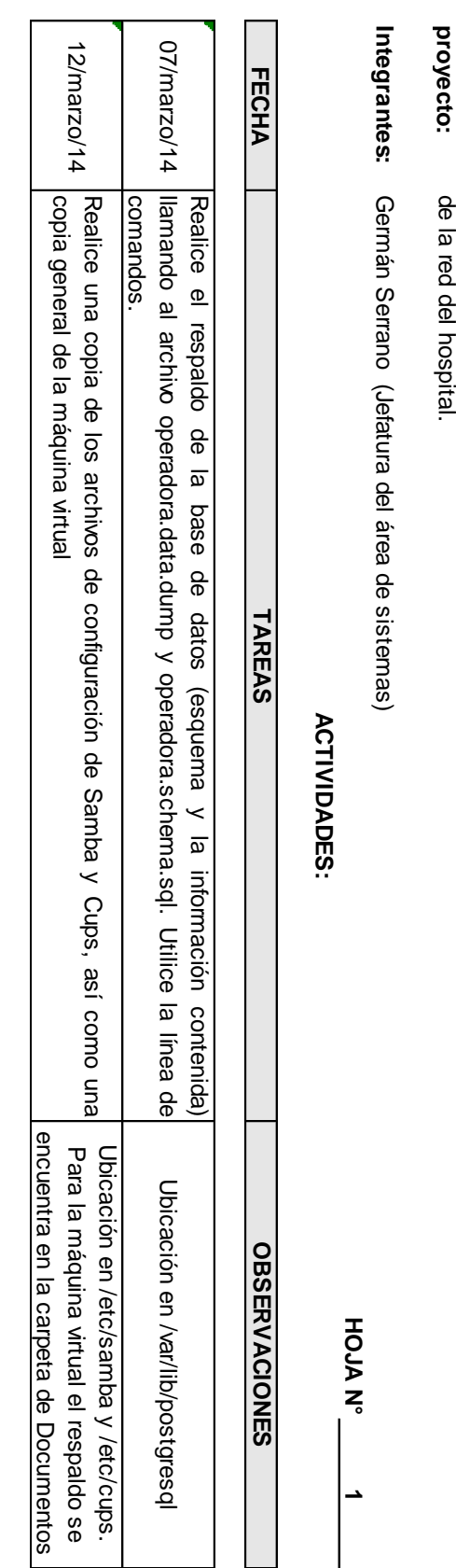

**Propósito del** 

Administrar

s

servidor

Linux

c<br>S sus

respectivos

servicios,

los

cuales

generan,

almacenan

ወ

intercambian

información

a través BITACORA DEL SERVIDOR LINUX

# Apéndice A

Para llevar a cabo la implementación de este proyecto, es necesario contar con un equipo servidor que suministre los servicios de red. Para asentar esta necesidad se va a utilizar la virtualización por hardware.

A continuación explico los pasos para la instalación y configuración del servidor Linux y los servicios de red.

# **A.1 Instalación y configuración del entorno virtual**

He seleccionado el software VirtualBox con la finalidad de llevar a cabo la virtualización de este proyecto.

Es de vital importancia, vigilar los requerimientos para instalar y utilizar dicho software, tener presente los recursos (memoria RAM, disco duro, tarjeta de red, procesador, puertos de comunicación) que se van a necesitar para generar la máquina virtual, que se ocupará como servidor.

# **A.1.1 Descarga e instalación de VirtualBox**

El software está disponible en el sitio **[https://www.virtualbox.org](https://www.virtualbox.org/)**, en la sección de descargas o downloads.

# *NOTA: Esta solución trabaja como un hipervisor de Tipo 2 o host, en el capítulo tercero vimos que este tipo de solución requiere de un sistema operativo anfitrión con el que pueda interactuar.*

Se recomienda descargar el archivo que se ajuste mejor con la arquitectura y el sistema operativo del equipo físico o real (32 ó 64 bits). Para este proyecto propongo utilizar la versión 4.2.12 de VirtualBox de 32-bits.

Una vez finalizada la descarga, procederé con la instalación de VirtualBox, para ello di doble click sobre el archivo ejecutable y seguí las indicaciones que el asistente del programa me presentó. Cabe señalar que es necesario contar con los privilegios del administrador del sistema para instalar el software.

# **A.1.2 Creación y configuración de la máquina virtual**

Ahora es momento de ejecutar el software de VirtualBox por primera vez, la intención aquí es generar la estructura que dará soporte a la máquina virtual.

- Para iniciar la aplicación de VirtualBox en un equipo con Linux (CentOS 6.3), es necesario ir al menú **Aplicaciones**, **Herramientas del Sistema** y dar un click en **Oracle VM VirtualBox**. Si es la primera vez que se utiliza este software, un asistente comenzará con el proceso de creación de la máquina virtual, solicitando primero un nombre para identificar dicho equipo, el sistema operativo que se le va a instalar y la distribución. Si el asistente no inicia de forma automática, ir al panel administrador de VirtualBox y arrancar el servicio haciendo click en el botón "Nuevo" (ver figura 7.1), este método va a solicitar la misma información que el caso anterior.
- El siguiente paso consiste en definir los recursos (CPU, memoria RAM, dispositivos E/S) que se van a compartir con la máquina virtual. Para la memoria RAM, se va a asignar 512 MB.

# *NOTA: La limitante para compartir cualquier recurso de hardware con el equipo virtual, está sujeto a la disponibilidad de los mismos en el equipo físico o real.*

 Creación del medio de almacenamiento para el servidor, en este punto se puede elegir de entre varios tipos de disco duro, la opción que utilizaré es Virtual Machine Disk (VMDK) ya que permite migrar la información contenida en este dispositivo virtual a cualquier otro entorno de trabajo, llámese VMware, Parallels, etc. El espacio del disco duro que se va a reservar debe ser fijo, con la finalidad de controlar el crecimiento de la información.

 En este momento se va a determinar la ubicación y la capacidad de almacenamiento del disco duro virtual.

#### *NOTA: Dependiendo de la cantidad de información generada, se puede elegir como medio de almacenamiento una USB o un disco duro externo o tal vez el disco duro de la computadora en la cual se esté trabajando.*

Es necesario activar la unidad óptica de la máquina virtual para que se pueda contar con ella desde el arranque del equipo, en el panel administrador de VirtualBox del lado izquierdo aparecerán las máquinas virtuales que hayan sido generadas hasta este punto, al dar un click sobre la máquina virtual "Servidor" del lado derecho van a aparecer los recursos de hardware que componen dicho equipo. En el apartado de almacenamiento, hay que dar un click sobre el encabezado y en la siguiente ventana seleccionar la unidad de CD cuyo estatus será de vacío, de lado derecho dar click sobre la casilla de CD/DVD vivo, esto habilitará la unidad para que arranque junto a la máquina virtual.

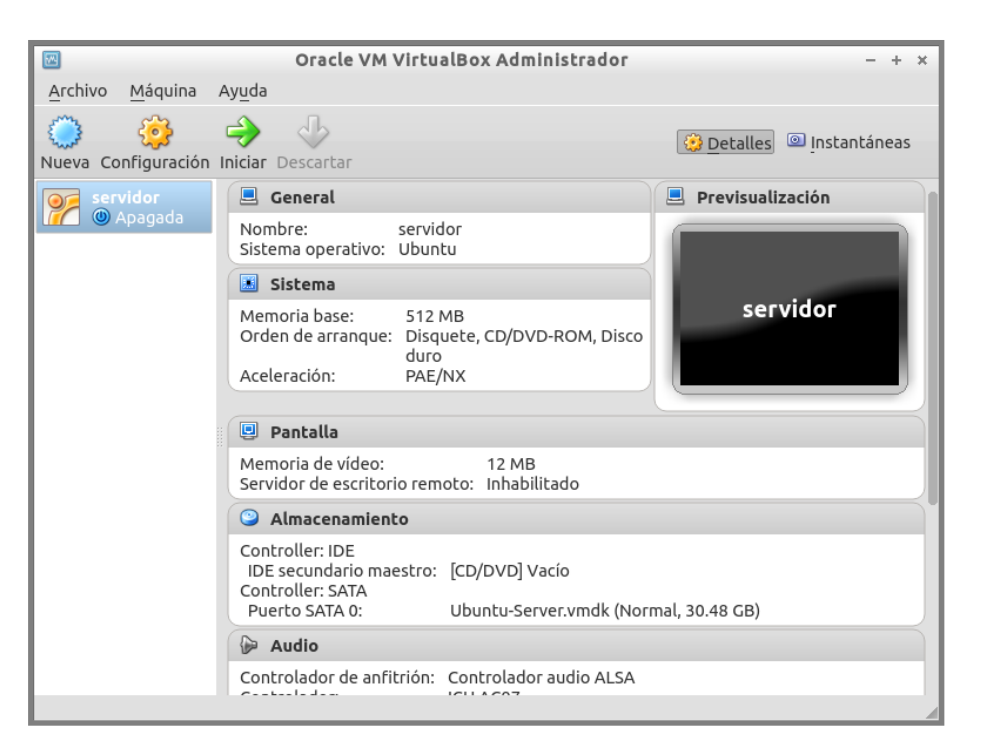

**Figura 7.1 Panel administrativo en VirtualBox**

- Para permitir la comunicación con el resto de los equipos, hay que configurar la tarjeta de red como adaptador puente, esta característica permite ocupar la misma tarjeta del equipo físico para enviar y recibir información, pero dentro de la máquina virtual es totalmente independiente.
- Para configurar la tarjeta de red, en el panel administrador hay que ubicar la sección de red y en el encabezado dar un click para desplegar la ventana correspondiente, aquí se podrá incorporar más de una tarjeta de red al equipo virtual, claro está que si físicamente el equipo físico lo permite va a ser muchísimo mejor. En el menú desplegable seleccionar la opción de "Adaptador puente" y aceptar los cambios.
- Para instalar cualquier sistema operativo en una máquina virtual, es necesario acceder a los archivos de instalación del sistema; para ello hay que indicarle a VirtualBox, la ruta donde se encuentran los archivos correspondientes, para que los tome y los coloque en la unidad virtual.
- Para esto hay que iniciar la máquina virtual en cuestión, en el panel de administración voy a dar click en el botón Inicio, esperare a que aparezca el mensaje del BIOS de nuestro servidor virtual y presionaré la tecla F12 (esto es con la finalidad de ganar un poco de tiempo y para indicarle al equipo como quiero que inicie). Una vez dentro de las opciones de arranque voy a situarme en la parte superior de la pantalla y daré un click al menú **Dispositivos,** en la lista voy a escoger la opción **Dispositivos de CD/DVD,** dentro de la cual haré click en "**Seleccionar un archivo de disco virtual de CD/DVD"** para posteriormente elegir el archivo "**Ubuntu-12.04.3-server-i386.iso**", por último voy a dar click en aceptar. De vuelta en la pantalla del BIOS le pediré al equipo que continúe con el arranque del mismo siguiendo las opciones que se muestran en pantalla.

# **A.2 Instalación y configuración del servidor Linux**

La instalación y configuración del sistema operativo, después de la asignación del hardware (estructura del servidor virtual) es muy importante para la tesis, ya que es la plataforma con la cual se van a ofrecer los servicios a través de la red. A continuación explico los pasos para llevarla a cabo.

# **A.2.1 Instalación del sistema operativo de red**

# **ETAPA 1 - CONFIGURACIÓN LOCAL**

- Una vez colocada la imagen del sistema operativo en la unidad virtual, tengo que esperar a que la unidad de CD/DVD la detecte y la ejecute. Una vez que aparezca en la pantalla el mensaje de bienvenida voy a seleccionar el idioma con el cual voy a instalar el sistema, la opción va a ser **español**.
- Posteriormente instalaré Ubuntu Server en el equipo, como se muestra en la figura 7.2.
- Seleccionaré la ubicación geográfica del equipo, para este caso será **México.**
- El siguiente paso va a preguntar si deseo verificar la distribución del teclado, a lo cual responderé que **SI.** Esto es con la finalidad de tener plena compatibilidad y disponibilidad de todas las teclas para futuras tareas administrativas.
- A continuación el asistente va a detectar el hardware disponible y va a instalar los componentes adicionales.
- Posteriormente se realizará una búsqueda del hardware de red y se configurará dicho hardware mediante el Protocolo de Configuración Dinámica de Host (DHCP) esto es automático.

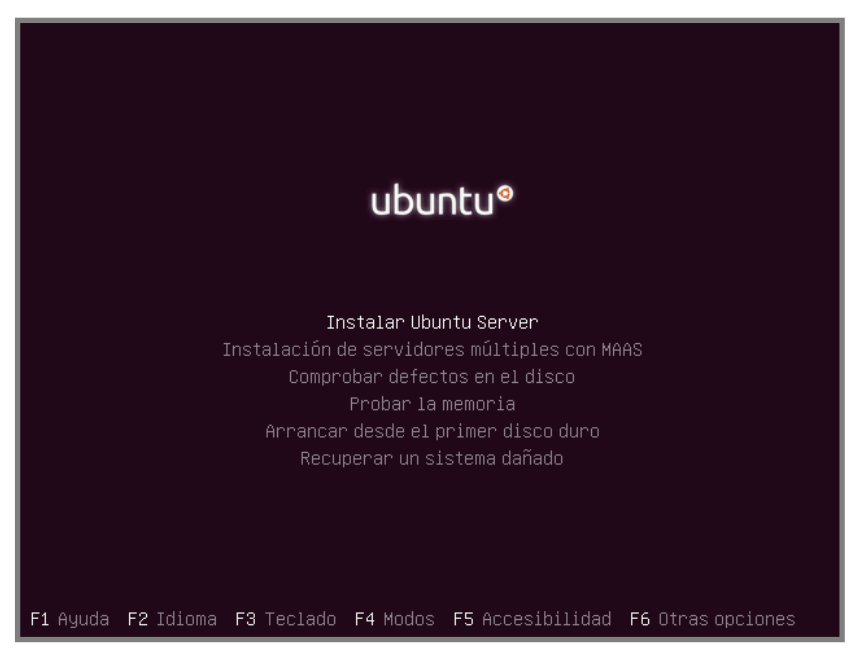

**Figura 7.2 Instalación del sistema operativo para servidor Linux**

- El siguiente paso va a solicitar un nombre para el equipo, con el cual va a reconocerse su presencia en la red del hospital.
- Ahora voy a ingresar el nombre completo del usuario que va a administrar el equipo, esto es con la finalidad de recabar más información sobre quién está elaborando dicha tarea.
- En este paso va a solicitar un nombre para la cuenta de usuario, este nombre es importante, porque forma parte de nuestras credenciales de identificación con el sistema para realizar cualquier tarea directamente en el equipo.
- A continuación ingresar una contraseña para proteger el acceso a la cuenta y se confirmarla en el siguiente paso.
- Ahora el asistente de instalación preguntará si deseo cifrar la carpeta principal, a lo cual responderé que **NO**.

Como resultado de los pasos anteriores el asistente mostrará la ubicación geográfica y configuración realizada hasta el momento en el equipo.

#### **ETAPA 2 - PARTICIONADO DE DISCO DURO**

- 1. El asistente ahora realizará la detección de hardware de almacenamiento (disco duro).
- 2. Como siguiente paso se va a llevar a cabo el particionado del disco duro, en esta parte el asistente ofrece la posibilidad de configurar el disco duro de tres formas: automática, manual o a través del administrador lógico de volúmenes. La opción que elegiré va a ser el método **Manual** (ver figura 7.3).
- 3. Voy a seleccionar con la tecla TAB del teclado el disco duro que Ubuntu reconoce de forma automática y vamos a dar ENTER.
- 4. El asistente ahora preguntará si quiero crear una nueva tabla de particiones en el disco, a lo cual responderé que **SI**.

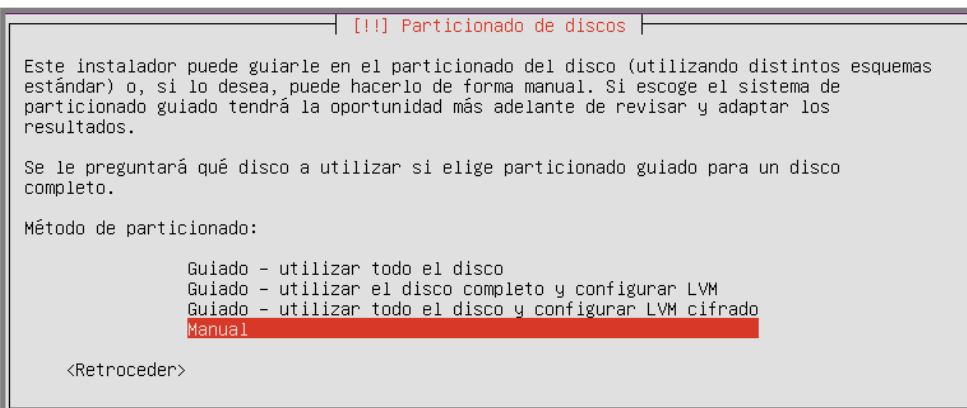

**Figura 7.3 Particionalmiento del disco duro virtual para servidor**

- 5. Voy a elegir con la tecla TAB, el espacio libre que el asistente me muestra como área de trabajo para generar dos particiones, una para el sistema y otra para el área de intercambio, y daré ENTER.
- 6. Crear una partición nueva.
- 7. Especificar el tamaño de la primera partición en Giga Bytes (GB).
- 8. El tipo de partición que utilizaré es de tipo **PRIMARIA** y la situaré al **PRINCIPIO** del disco duro.
- 9. A esta partición le voy a asignar un sistema de archivos ext4 y se va a montar en el directorio raíz.
- 10. Para continuar particionando el resto del disco he seleccionado la opción **"se ha terminado de definir la partición".**
- 11.Ahora se pueden repetir los pasos 5 al 7, cuidando que ahora el espacio que se destine para la segunda partición sea del doble del tamaño de la memoria RAM que se encuentra disponible en el equipo virtual.
- 12. Cuando el asistente pregunte por el tipo de partición que se va a generar, responderé que es de tipo **LÓGICA.**
- 13. El uso que se le va a dar a esta partición será de **ÁREA DE INTERCAMBIO**.
- 14. Seleccionar la opción "se ha terminado de definir la partición".

En el menú final seleccione la opción "Finalizar el particionado y escribir los cambios en el disco".

15. Confirmar la escritura de los cambios en el disco.

16.El asistente comenzará a escribir los cambios hechos en la etapa anterior y formateará el disco.

*NOTA: Es importante señalar que estos pasos son generales y pueden realizarse desde cualquier equipo, por lo tanto no estoy definiendo cantidades en el tamaño de las particiones, para dejar abierta esta posibilidad.* 

# **ETAPA 3 - INSTALACIÓN DEL SISTEMA DE ARCHIVOS**

- El siguiente paso es la instalación del sistema de archivos.
- El asistente tratará de configurar el servicio Proxy, como respuesta he dejado en blanco las opciones y continué con la instalación.
- Para la configuración de las actualizaciones permití que el sistema actualizara de forma automática las que correspondan a la seguridad.
- A continuación el asistente presenta una lista de servicios a instalar, dentro de los cuales se tienen el servicio Apache, SSH, SAMBA, etc.; voy a dejar que continúe el proceso sin seleccionar ninguno, con la tecla TAB seleccioné **CONTINUAR** y di ENTER.
- Esperar a que finalice esta etapa.
- Ahora el sistema lleva a cabo el proceso de instalar el cargador del sistema operativo GRUB, en este caso se va a optar por colocarlo al principio del disco como único gestor de arranque del sistema operativo.
- El asistente indicará que el equipo se va a reiniciar. Este paso confirma que la instalación ha sido exitosa, es conveniente retirar de la unidad de CD/DVD la imagen del sistema operativo. Para hacerlo se tiene que dar un click en el menú **Dispositivos***,* **Dispositivos de CD/DVD** y desactivar la casilla que corresponda a la imagen de instalación.
- Como resultado, el sistema se iniciará por primera vez y dará paso a la etapa de arranque del servidor, así como la pantalla de bienvenida en la cual ingresaré los datos de la cuenta que generé en la etapa 1 (ver figura 7.4 y figura 7.5).

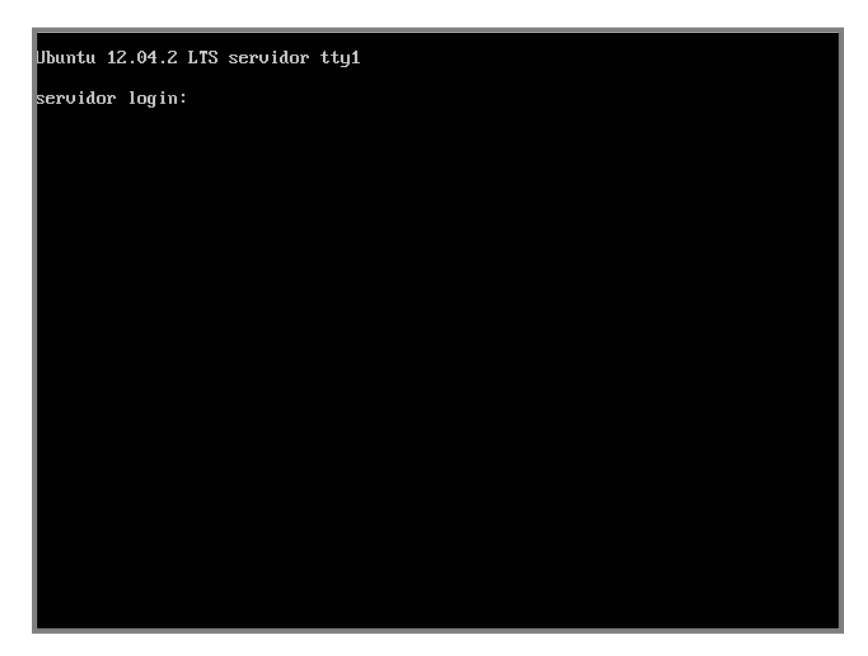

**Figura 7.4 Pantalla de inicio de sesión**

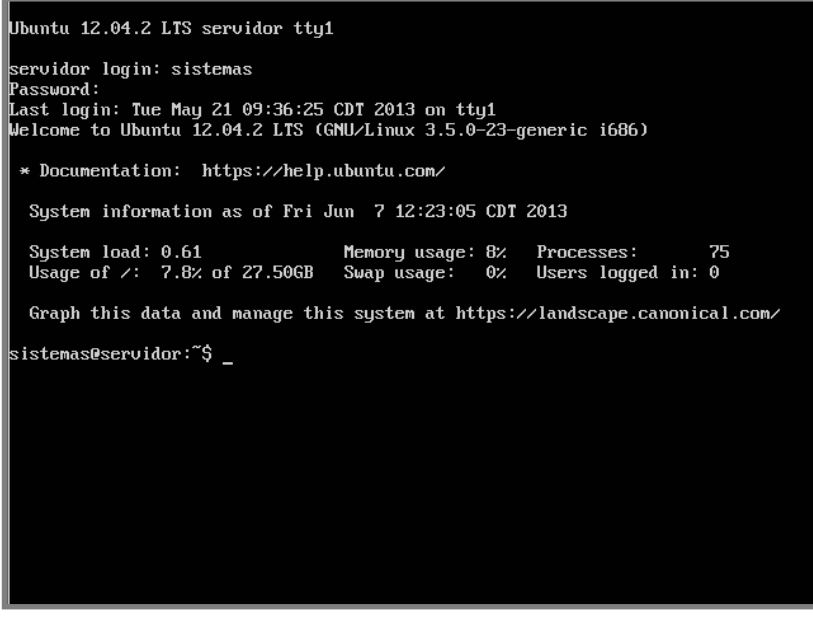

**Figura 7.5 Área de trabajo del usuario sistemas**

# **5.2.2 Configuración del servidor**

# **ETAPA 4 - PROCESO DE ACTUALIZACIÓN**

Es de vital importancia contar con un equipo actualizado, Ubuntu permite la instalación de actualizaciones de seguridad de manera automática, pero también el software que se instale debe estar actualizado por medidas de seguridad y funcionalidad.

Para esto hice uso del siguiente comando:

#### **\$ sudo apt-get update**

#### **\$ sudo apt-get upgrade**

Con estos dos comandos, primero se buscan las actualizaciones disponibles para posteriormente instalarlas.

# **ETAPA 5 - INSTALACIÓN DE PAQUETES BÁSICOS**

Para poder compilar cualquier programa, especialmente durante el proceso de instalación de algún servicio o programa, es necesario contar con alguno de los siguientes paquetes:

#### **\$ sudo apt-get install gcc make**

El paquete **gcc** sirve para compilar cualquier programa escrito en lenguaje C, por ejemplo las librerías que utiliza el sistema para que los paquetes de software funcionen y se instalen; **make** es para la etapa de compilación y configuración de los paquetes que se requieran instalar (creación de ejecutables).

Debido a que el entorno de trabajo es en modo texto, es necesario instalar un navegador que trabaje con estas características para acceder a las páginas de Internet con la finalidad de buscar, descargar y configurar los servicios. La opción que elegí se llama lynx y lo instalé de la siguiente manera:

#### **\$ sudo apt-get install lynx**

Es importante en esta etapa de configuración tomar en cuenta que no todos los programas que están disponibles en Internet son 100% compatibles, en específico los controladores para impresoras, para esto hice uso de un paquete llamado Linux Standard Base (LSB) el cual permite la compatibilidad de aplicaciones entre las distintas distribuciones Linux. Se instala de la siguiente manera:

#### **\$ sudo apt-get install lsb**

*NOTA: Es posible que después de ejecutar este comando el sistema nos indique que le hacen falta algunas dependencias, esto se puede solucionar ingresando el siguiente comando.*

#### **\$ sudo apt-get -f install**

# **ETAPA 6 - INSTALACIÓN DE HERRAMIENTAS ADICIONALES PARA EL BUEN FUNCIONAMIENTO DE VIRTUALBOX**

VirtualBox necesita instalar un conjunto de herramientas las cuales le permiten tener una mejor interacción con el equipo anfitrión, por ejemplo, en el intercambio de archivos, la visualización del entorno virtual (pantalla), sincronización del hardware, instalación de controladores de video, de sonido, etc.

VirtualBox requiere de instalar un paquete llamado **DKMS (Dynamic Kernel Module Support o Soporte Dinámico para los Módulos del Kernel),** el cual implementa un kernel propio de VirtualBox llamado **vboxdrv**  para realizar la distribución de memoria y obtener control del procesador para la ejecución del sistema operativo invitado. La importancia de este paquete recae en que si el sistema externo se actualiza también el sistema interno lo hace para mantenerse en sincronía.

Para instalar dkms ingresé lo siguiente:

# **\$ sudo apt-get install dkms**

*NOTA: Es posible que se tengan que hacer unos ajustes previos a instalar el paquete dkms, debido a que el sistema ha sido actualizado recientemente y puede haber modificaciones en el kernel, VirtualBox no sería capaz de reconocer dichos cambios. Para resolver esto es necesario ejecutar desde el equipo anfitrión un script llamado vboxdrv, el cual se localiza en el directorio /etc/init.d, de la siguiente manera:*

# **\$ sudo /etc/init.d/ /vboxdrv setup**

Continuando con la configuración de VirtualBox, el siguiente paso es instalar las herramientas que van a facilitar la interacción entre el entorno virtual y el entorno real, para ello se tiene un disco llamado **VBoxGuestAdditions**, éste se incluye como parte de la solución de VirtualBox, para utilizarlo es necesario que nuestra máquina virtual guest (invitado) este encendida para poder realizar los siguientes pasos:

- Desde el teclado hay que presionar la tecla CTRL del lado derecho (VirtualBox reconoce esta tecla como Host) y la tecla D al mismo tiempo, esto va a permitir cargar el disco a la máquina virtual.
- El siguiente paso es montar en el sistema el contenido de la unidad óptica, para esto escribí el siguiente comando:

# **\$ sudo mount /dev/cdrom /media**

Esto significa, situar el contenido de la unidad de CDROM en un directorio destino llamado media.

 Como se muestra en la figura 7.6, es necesario acceder al directorio media, para analizar su contenido por medio de la unión de los siguientes comandos:

#### **\$ sudo cd /media; ls –l**

#### *NOTA: Para concatenar dos o más comandos Linux utiliza el signo punto y coma ( ; ).*

Seleccionar la opción para Linux que se llama VBoxLinuxAdditions.run de la siguiente manera:

# **\$ sudo sh ./VboxLinuxAdditions.run**

| german@seruidor:~\$ cd ∠media                                               |  |  |  |  |  |  |  |
|-----------------------------------------------------------------------------|--|--|--|--|--|--|--|
| german@ser∪idor:⁄media\$ ls -l                                              |  |  |  |  |  |  |  |
| tota1 52793                                                                 |  |  |  |  |  |  |  |
| dr−xr−xr−x 2 root root<br>2048 abr 12 05:17 32Bit                           |  |  |  |  |  |  |  |
| dr-xr-xr-x 2 root root<br>2048 abr 12 05:17 64Bit                           |  |  |  |  |  |  |  |
| 647 sep 13 2012 AUTORUN. INF<br>-r-xr-xr-x 1 root root                      |  |  |  |  |  |  |  |
| 6966 abr 12 05:12 autorun.sh<br>-r-xr-xr-x 1 root root                      |  |  |  |  |  |  |  |
| dr-xr-xr-x 2 root root<br>2048 abr 12 05:17 cert                            |  |  |  |  |  |  |  |
| dr-xr-xr-x 2 root root<br>2048 abr 12 05:17 0S2                             |  |  |  |  |  |  |  |
| 5523 abr 12 05:12 runasroot.sh<br>-r-xr-xr-x 1 root root                    |  |  |  |  |  |  |  |
| r-xr-xr-x 1 root root 9143758 abr 12 05:16 UBoxLinuxAdditions.run-          |  |  |  |  |  |  |  |
|                                                                             |  |  |  |  |  |  |  |
| -r-xr-xr-x 1 root root 15956752 abr 12 05:02 UBoxWindowsAdditions-amd64.exe |  |  |  |  |  |  |  |
| -r-xr-xr-x 1 root root 311568 abr 12 04:53 UBoxWindowsAdditions.exe         |  |  |  |  |  |  |  |
| -r-xr-xr-x 1 root root 9581936 abr 12 04:54 VBoxWindowsAdditions-x86.exe    |  |  |  |  |  |  |  |
| qerman@servidor:/media\$ sudo sh ./UBoxLinuxAdditions.run                   |  |  |  |  |  |  |  |
| Verifying archive integrity All good.                                       |  |  |  |  |  |  |  |
| Uncompressing UirtualBox 4.2.12 Guest Additions for Linux                   |  |  |  |  |  |  |  |
| ペ                                                                           |  |  |  |  |  |  |  |
|                                                                             |  |  |  |  |  |  |  |
|                                                                             |  |  |  |  |  |  |  |
|                                                                             |  |  |  |  |  |  |  |
|                                                                             |  |  |  |  |  |  |  |
|                                                                             |  |  |  |  |  |  |  |
|                                                                             |  |  |  |  |  |  |  |
|                                                                             |  |  |  |  |  |  |  |
|                                                                             |  |  |  |  |  |  |  |
|                                                                             |  |  |  |  |  |  |  |
|                                                                             |  |  |  |  |  |  |  |

**Figura 7.6 Contenido del disco VirtualBoxGuestAdditions**

El sistema se encargará de hacer el resto, por el momento hay que esperar a que finalice este proceso.

Una vez finalizada la instalación, hay que salir del directorio destino **media** y posteriormente retirar el disco de nuestra unidad óptica virtual:

#### **\$ sudo cd ..**

#### **\$ sudo umount /dev/cdrom**

En este punto es conveniente reiniciar la máquina virtual para que los cambios se terminen de procesar:

#### **\$ sudo shutdown -r now**

#### **ETAPA 7 - CONFIGURACIÓN DE LA TARJETA DE RED**

Para configurar la tarjeta de red con una dirección IP fija primero es necesario conocer el nombre que Linux ha asignado a la interfaz de red, para ello utilice el siguiente comando:

#### **\$ sudo ifconfig -a**

Mediante este comando es posible conocer el nombre de todas las interfaces que se encuentren disponibles, la dirección IP asignada dinámicamente, la dirección de transmisión de datos y las tasas de intercambio de información.

Para cambiar la dirección IP, primero necesito deshabilitar temporalmente la interfaz en uso (*eth0),* si este fuera su nombre y se hace por medio del siguiente comando:

#### **\$ sudo ifdown eth0**

Ahora bien hay que situarse en el directorio **/etc**, el cual almacena todos los archivos de configuración del servidor para buscar el sub-directorio **network**:

# **\$ cd /etc/network**

Ya una vez ubicado en network, hay que modificar el archivo interfaces con ayuda del editor de texto nano:

# **\$ sudo nano interfaces**

Buscar en el archivo la directriz llamada **auto**, la cual está acompañada por el nombre de la interfaz de red **eth0**.

Después es necesario colocar un símbolo **#** denominado hash (este símbolo es utilizado para indicar al sistema que la información que sigue forma parte de un comentario), al principio de la instrucción **iface eth0 inet dhcp**. Esta instrucción es la que se configuró durante la instalación y se encarga de asignar una dirección IP de forma dinámica.

Una vez comentada la instrucción anterior, se va añadir al final del archivo la siguiente información:

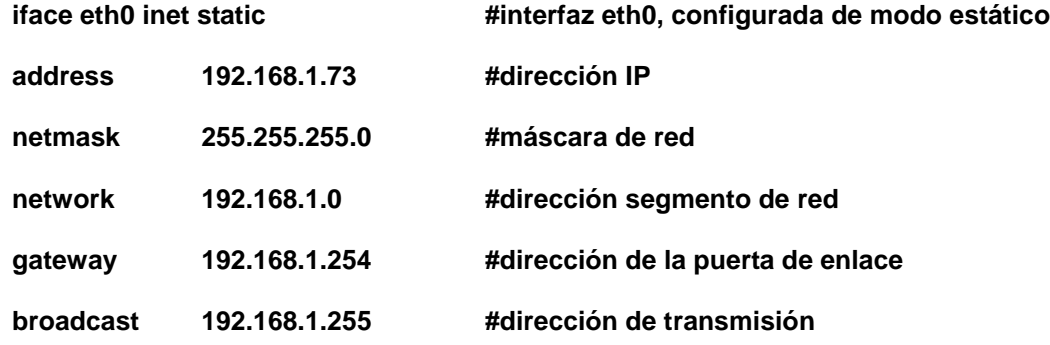

Guardar los cambios y reiniciar la interfaz de red:

#### **\$ sudo ifup eth0**

Los cambios pueden tardar en reflejarse y van a depender de que tan congestionada este la red. Por lo general tarda 5 minutos en reconocer el cambio.

# **A.2.3 Creación de grupos y de usuarios en el sistema**

# **ETAPA 8 - CREACIÓN DE GRUPOS**

Para administrar el servidor y poder asignar permisos de una forma más completa y rápida, existe la opción de generar grupos de usuarios, en Linux los grupos son administrados desde el archivo "group", aquí se muestran todos los grupos que el sistema haya generado de manera predeterminada y los que el usuario administrador también incorpore, hay que revisar este archivo antes de hacer cualquier cambio:

#### **\$ cd /etc**

#### **\$ sudo nano group**

De manera general este archivo muestra el nombre del grupo, su número de identificación (GID-Group IDentifier) y los usuarios asignados a cada grupo. Aquí puedo saber a partir de que GID puedo empezar a asignar.

De acuerdo a las necesidades del hospital, se van a generar los siguientes grupos: empleados, medicina, enfermería, contabilidad, comercial, calidad, dirección, administración, imagenología, admisión, operaciones, farmacia, servicios generales, sistemas, información y nutrición. Para generar dichos grupos en el servidor, hice lo siguiente:

> **\$ sudo groupadd -g 1003 empleados \$ sudo groupadd -g 1004 medicina \$ sudo groupadd -g 1005 enfermeria \$ sudo groupadd -g 1006 contabilidad \$ sudo groupadd -g 1007 comercial \$ sudo groupadd -g 1008 calidad \$ sudo groupadd -g 1009 direccion \$ sudo groupadd -g 1010 administracion \$ sudo groupadd -g 1011 imagenologia \$ sudo groupadd -g 1012 admision \$ sudo groupadd -g 1013 operaciones \$ sudo groupadd -g 1014 farmacia \$ sudo groupadd -g 1015 servicios\_generales \$ sudo groupadd -g 1016 sistemas \$ sudo groupadd -g 1017 informacion \$ sudo groupadd -g 1018 nutricion**

La opción **-g** indica que se va asignar un identificador único al grupo. Ver figura 7.7.

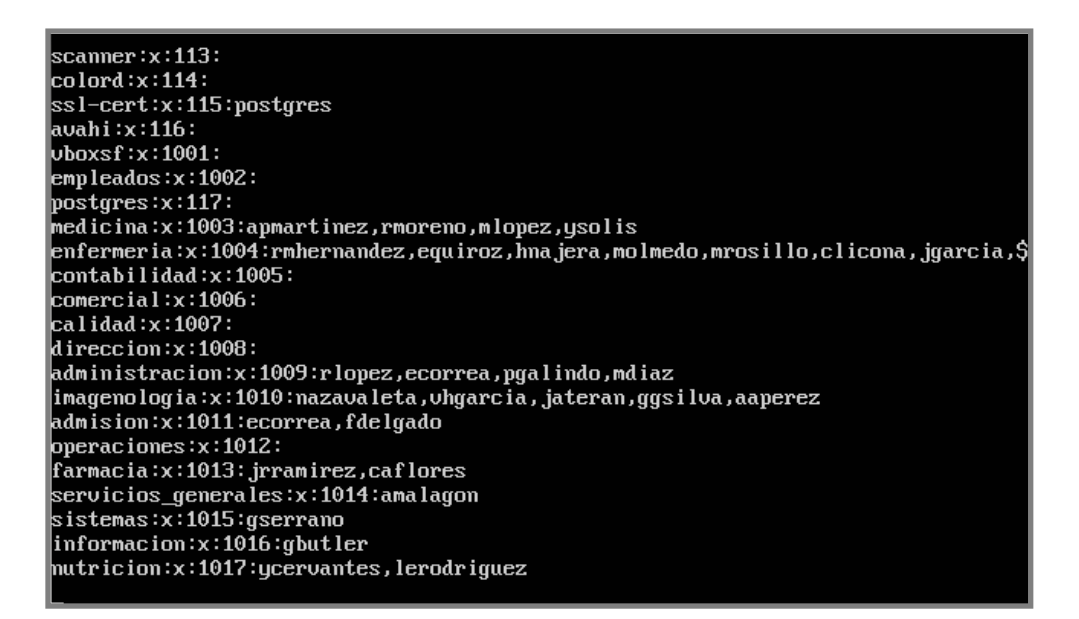

**Fig. 7.7 Modificaciones al archivo que administra los grupos en nuestro servidor**

# **ETAPA 9 - CREACIÓN DE USUARIOS**

Linux administra las cuentas de todos los usuarios en un archivo llamado passwd, el cual puede ser consultado mediante el siguiente comando:

**\$ cd /etc; sudo nano passwd**
Es importante para la correcta administración de las cuentas de los usuarios poner especial atención al número UID (User IDentifier o Identificador de Usuario), el cual sirve para asignar un número exclusivo a cada uno de los usuarios.

Por ejemplo: Se quiere crear una cuenta para el usuario "Arellano López Rafael", el cual pertenece a dos grupos, el primero es el de empleados y el segundo es el de administración, también le voy a permitir que ejecute comandos desde la terminal. Para generar esta cuenta escribí lo siguiente:

#### **\$ sudo useradd -c "Arellano Lopez Rafael" -g empleados –G administracion -m -s /bin/bash -u 1001 rlopez**

Aquí la opción **-c** sirve para asignar un comentario**,** la opción **-g** es para asignar al usuario al grupo creado **empleados,** la opción **–G** se utiliza para designar los grupos alternos a los que el usuario tiene acceso**,** la opción **-m** sirve para generar el directorio que almacena toda la información del usuario por lo general **/home/rlopez,** la opción **-s** sirve para establecer la interfaz de comandos que el usuario utilizará para realizar sus actividades en este caso se le asigna la shell **bash** y por último la opción **-u** le asigna un número identificador al nuevo usuario así como su nombre.

Para asignar al nuevo usuario **rlopez** una contraseña, basta escribir el siguiente comando:

#### **\$ sudo passwd rlopez**

Ingresar la contraseña para posteriormente confirmarla. Repetir estos tres pasos para todos los usuarios que van a tener acceso al servidor. A continuación se muestra una tabla con los datos de cada usuario.

Si se revisa de nueva cuenta el archivo passwd se podrá observar los cambios realizados (ver figura 7.8).

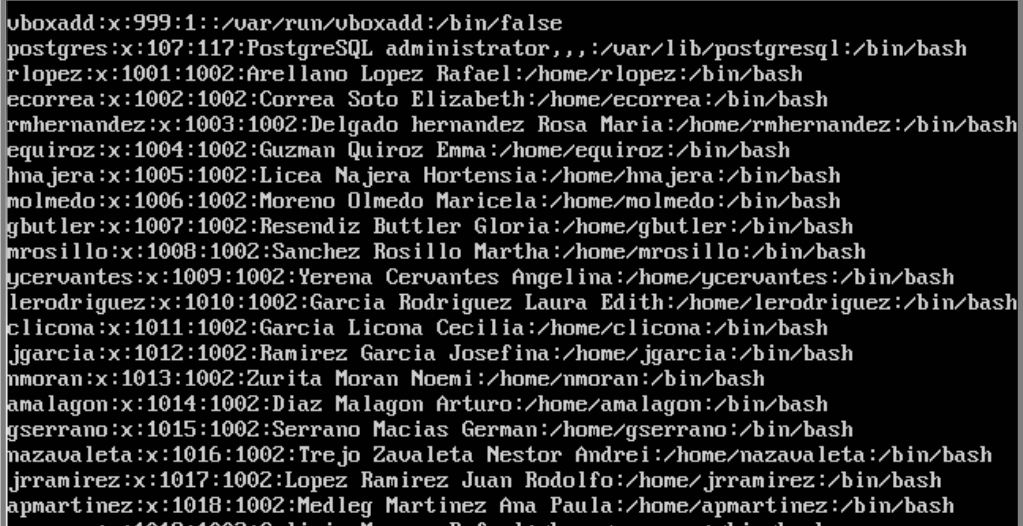

**Figura 7.8 Archivo passwd con los datos de los usuarios en el servidor**

Para verificar que la nueva cuenta que se acaba de generar funcione correctamente, será necesario iniciar sesión de la siguiente manera:

#### **\$ sudo su rlopez**

#### **Ingresar la nueva contraseña**

Se podrá observar que la sesión de la terminal ha cambiado por rlopez. Para regresar a la sesión anterior basta escribir en la terminal el comando **exit**.

#### **A.3 Instalación y configuración de los servicios**

#### **A.3.1 SAMBA**

#### **ETAPA 10 - INSTALACIÓN DE SAMBA**

Para instalar el servicio de intercambio de información realizare una búsqueda de actualizaciones para posteriormente instalar los paquetes necesarios:

> **\$ sudo apt-get update \$ sudo apt-get upgrade \$ sudo apt-get install samba smbfs smbclient**

De acuerdo con la última instrucción, se procede a instalar el servicio **samba**, el sistema de archivos **smbfs** y la herramienta de conexión de cliente **smbclient**. El siguiente paso será verificar que los servicios estén funcionando de forma correcta:

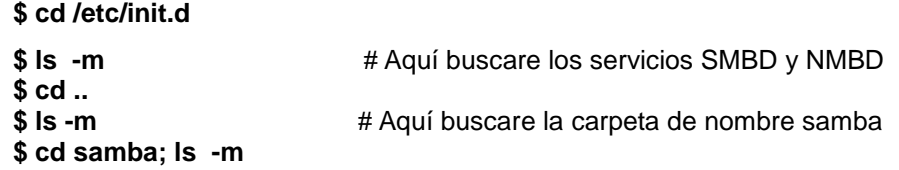

El archivo de configuración de samba se llama **smb.conf**, es en este archivo donde creare todos los recursos que desee compartir con los usuarios de la red. Este archivo se encuentra en **/etc/samba**.

# **ETAPA 11 - VERIFICACIÓN DEL ESTADO DE SAMBA**

Para verificar el estado del servicio samba, ingresare el siguiente comando:

#### **\$ sudo service smbd status**

Para detener el servicio:

#### **\$ sudo service smbd stop**

Para iniciar el servicio:

**\$ sudo service smbd start**

# **ETAPA 12 - CREACIÓN DE LOS RECURSOS COMPARTIDOS EN EL SERVIDOR**

Para compartir cualquier recurso es fundamental primero contar con los elementos necesarios para proveerlo, esto quiere decir, primero debe existir físicamente dentro de nuestro servidor, para posteriormente ofrecerlo a los usuarios. A continuación generaré los directorios base que se tendrán por cada grupo generado en la etapa 8, en los cuales se almacenarán la información de los usuarios:

**\$ sudo mkdir /home/administracion \$ sudo mkdir /home/admision \$ sudo mkdir home/calidad \$ sudo mkdir home/comercial \$ sudo mkdir home/contabilidad \$ sudo mkdir home/dirección \$ sudo mkdir home/empleados \$ sudo mkdir /home/enfermeria \$ sudo mkdir /home/farmacia \$ sudo mkdir /home/imagenologia \$ sudo mkdir /home/informacion \$ sudo mkdir /home/medicina \$ sudo mkdir /home/nutricion \$ sudo mkdir /home/operaciones \$ sudo mkdir /home/servicios\_generales \$ sudo mkdir /home/sistemas**

Ahora hay que asignar los permisos de acceso:

**\$ sudo chmod 770 /home/administracion \$ sudo chmod 770 /home/admision \$ sudo chmod 770 /home/calidad \$ sudo chmod 770 /home/comercial \$ sudo chmod 770 /home/contabilidad \$ sudo chmod 770 /home/direccion \$ sudo chmod 770 /home/empleados \$ sudo chmod 770 /home/enfermeria \$ sudo chmod 770 /home/farmacia \$ sudo chmod 770 /home/imagenologia \$ sudo chmod 770 /home/informes \$ sudo chmod 770 /home/medicina \$ sudo chmod 770 /home/nutricion \$ sudo chmod 770 /home/operaciones \$ sudo chmod 770 /home/servicios\_generales \$ sudo chmod 770 /home/sistemas**

En Linux existen dos formas de asignar permisos a un recurso, archivo o directorio, la primera se conoce como simbólica, esto es, el sistema asigna los permisos de lectura (**r**), escritura (**w**) y ejecución (**x**) de manera separada para el usuario propietario (**u**), los grupos que tengan acceso al recurso (**g**) y el resto de los usuarios del sistema (**o**), de esta forma se tiene que especificar el acceso a los recursos de manera explícita a través del comando **chmod** de la siguiente manera:

#### **\$ sudo chmod u+rwx, g+rx, o+rx /home/sistemas**

La segunda forma se conoce como absoluta, esta opción utiliza la lógica binaria para habilitar los permisos antes mencionados, también hace uso del comando chmod pero los permisos van codificados mediante una cadena de números que van del 0 al 7 como se muestra en el siguiente ejemplo:

#### **\$ sudo chmod 770 /home/sistemas**

Aquí el primer 7 se identifica con los permisos otorgados al usuario propietario, el segundo 7 se asocia a los permisos otorgados al grupo y el número 0 significa que se omiten todos los permisos al resto de los usuarios.

# **ETAPA 13 – CONFIGURACIÓN DE SAMBA**

Los recursos que acabo de generar en el paso anterior, van a ser administrados en nuestro servidor por la aplicación SAMBA, ya que el espacio existe físicamente en el equipo, lo siguiente es hacer que se puedan visualizar en toda la red con la ayuda del archivo **smb.conf.** Para ello escribiré lo siguiente en una terminal:

#### **\$ cd /etc/samba**

#### **\$ sudo nano smb.conf**

Y añadir lo siguiente en la parte de declaraciones globales:

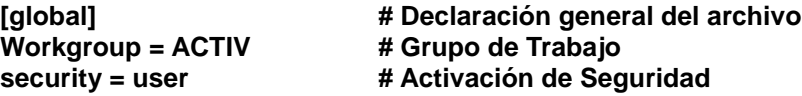

Y en la parte de la definición de recursos (última parte del archivo), añadiré lo siguiente:

**[Administracion] comment = Recurso compartido path = /home/administracion guest ok = no writable = yes [Admision] comment = Recurso compartido path = /home/admision guest ok = no writable = yes [Calidad] comment = Recurso compartido path = /home/calidad guest ok = no writable = yes [Comercial] comment = Recurso compartido path = /home/comercial guest ok = no writable = yes [Direccion] comment = Recurso compartido path = /home/direccion guest ok = no writable = yes [Empleados] comment = Recurso compartido path = /home/empleados guest ok = no writable = yes**

**[Enfermeria] comment = Recurso compartido path = /home/enfermeria guest ok = no writable = yes**

**[Farmacia] comment = Recurso compartido path = /home/farmacia guest ok = no writable = yes**

**[Imagenologia] comment = Recurso compartido path = /home/imagenologia guest ok = no writable = yes**

**[Informacion]**

**comment = Recurso compartido path = /home/informacion guest ok = no writable = yes**

**[Medicina] comment = Recurso compartido path = /home/medicina guest ok = no writable = yes**

**[Nutricion] comment = Recurso compartido path = /home/nutricion guest ok = no writable = yes**

 **[Operaciones]**

**comment = Recurso compartido path = /home/operaciones guest ok = no writable = yes**

**[Servicios\_generales] comment = Recurso compartido path = /home/servicios\_generales guest ok = no writable = yes**

**[Sistemas] comment = Recurso compartido path = /home/sistemas guest ok = no writable = yes**

Guardar los cambios y verificar la sintaxis del archivo con:

#### **\$ sudo testparm -s smb.conf**

*NOTA: Samba guarda de manera automática una copia del archivo smb.conf cada 20 segundos, por lo que es conveniente el servicio presente errores en la sintaxis.tener un plan sobre los recursos que se quieran implementar ya que esto puede ocasionar que* 

Ver la figura 7.9 para visualizar los recursos que se acaban de generar.

```
[Direccion]
        comment = Documentos del area de direccion
        path = \angle home\angle directionwrite list = Editoreccion, root
[Operaciones]
        comment = Documentos del area de operaciones
        path = \angle home \angle operacioneswrite list = @operaciones, root
[Nutricion]
        comment = Documentos del area de nutricion
        path = \angle home\anglemutricion
        urite list = @nutricion, root
[Imagenologia]
        comment = Documentos del area de imagenologia
        path = ∕home∕imagenologia
        write list = @imagenologia, root
[Informacion]
        comment = Documentos del area de informes
        path = \angle home\angle inferencewrite list = @informacion, root
                                                     Ą
[Sistemas]
        comment = Documentos del area de sistemas
        path = \angle home \text{/size}write list = @sistemas, root
dministrador@seruidor:∕etc⁄samba$
```
**Figura 7.9 Directorios compartidos a través del servicio SAMBA**

#### **ETAPA 14 - CREACIÓN DE USUARIOS EN SAMBA**

Para crear un usuario en SAMBA, primero debo contar con un registro del usuario en el servidor para que pueda acceder a él, después hay que generarle una cuenta en SAMBA para que pueda acceder a los recursos:

#### **\$ sudo smbpasswd -a rlopez**

#### **Ingresar contraseña**

Esto generará una base de datos con los nombres de usuario y contraseñas que servirán para autenticar a quienes ingresen al recurso compartido.

Para conectarme al recurso desde el servidor a través de una terminal ingresaré el siguiente comando:

# **\$ sudo smbclient -L localhost**

Esta forma de conexión no especifica ningún nombre de usuario y es realizada desde el mismo servidor. Por otro lado se presenta una manera distinta de conectarme al recurso, esta es utilizada para explorar el contenido del servidor a través de la cuenta de un usuario.

# **\$ sudo smbclient -U rlopez //servidor/sistemas**

En el comando anterior se hace una petición desde un cliente, el cual ingresa su nombre de usuario después de la opción **-U** y además se especifica la ruta de acceso al recurso, comenzando con el nombre del servidor y después el nombre del recurso. El sistema compara el nombre del usuario y su contraseña en la base de datos para verificar que el usuario cuente con el permiso para utilizar el servicio.

# **5.3.2 CUPS**

# **ETAPA 15 - INSTALACIÓN DE CUPS**

Para trabajar con el servicio de impresión, se requiere instalar el siguiente paquete:

# **\$ sudo apt-get install cups**

El siguiente paso consiste en verificar que todo esté funcionando correctamente, para lo cual hay que cerciorarse que el servicio cups este dentro de la carpeta /etc/init.d, y este en ejecución.

**\$ sudo /etc/init.d/; ls -m** y buscar el servicio cups.

Ahora bien, necesito instalar el controlador de la impresora para poder procesar los trabajos, para esto es importante conocer la marca y el modelo de la impresora, revisar la página en Internet del fabricante en la sección de soporte o downloads (descargas) y buscar directamente los controladores dependiendo de nuestro sistema operativo. Si el fabricante no dispone de controladores para nuestro sistema operativo, la otra opción sería buscar en la página del proyecto de impresión libre<http://www.openprinting.org/printers> los controladores para la impresora. En esta página se puede encontrar un gran número de marcas y modelos permitiendo integrar casi cualquier impresora a cups.

*NOTA: Se recomienda revisar que el controlador que se vaya a emplear soporte el manejo tanto de texto como de imágenes para que el servicio de impresión sea completo, rápido y de calidad.*

# **ETAPA 16 - INSTALACIÓN DEL CONTROLADOR DE LA IMPRESORA**

Pasos para descargar el controlador de la impresora multifuncional marca Savin, modelo 8025:

 En este caso la impresora que voy a utilizar para el servicio en red es de la marca Savin, modelo 8025 y la página donde se puede descargar el controlador es *[http://www.openprinting.org](http://www.openprinting.org/),* aquí daré click en el enlace **OpenPrinting**, y a continuación en el enlace **printer listing**, **p**ara posteriormente seleccionar la marca y el modelo de la impresora.

El asistente va a desplegar una lista de controladores disponibles para la impresora, de los cuales voy a buscar el que ofrezca el mejor rendimiento para impresión de texto e imágenes. En este caso el controlador **gutenprint** va a permitir obtener un excelente desempeño de la impresora en red.

Una vez que se haya descargado el archivo, seguiré las indicaciones e instalaré el controlador.

# **ETAPA 17 - CONFIGURACIÓN DE LA IMPRESORA**

A continuación hay que a configurar la impresora en el equipo utilizando la interfaz gráfica de cups, para esto escribiré lo siguiente en una terminal:

# **\$ sudo lynx [http://localhost:631](http://localhost:631/)**

Cups destina el puerto 631 como la vía de comunicación entre la impresora y el servidor:

1. En la página que aparece hay que ubicarse en el enlace **Añadiendo impresoras y clases**.

2.-Seleccionar la opción **Añadir impresora.**

3.-Ingresar el nombre del usuario y la contraseña para hacer modificaciones, esto es una medida de seguridad del sistema.

4.- Seleccionar el tipo de impresión en red y establecer la conexión del equipo como: **Windows printer vía Samba.**

5.- A continuación hay que escribir el nombre de la impresora en red **[smb://MH1ACT01/8025](file://MH1ACT01/8025)**

6.- Añadir la siguiente información respecto a la descripción del equipo, la ubicación y si será una impresora compartida. Situarse en la casilla siguiente y daremos ENTER.

7.-Seleccionar la marca **Savin**, el modelo **8025,** el controlador **gutenprint5.2.7 LSB 3.2 (en)** y con la tecla TAB situarse en la casilla de siguiente y dar ENTER.

8.-Rectificar que la configuración de la impresora sea correcta (ver figura 7.10).

9.-Ir a la pestaña de Administración. Dentro de esta opción hay que buscar la sección de configuración del servidor y hacer los siguientes cambios:

- Compartir impresoras conectadas a este sistema.
- Permitir administración remota
- Permitir la impresión en internet.

Con la tecla TAB hay que situarse en la casilla **"cambiar configuración"** y dar ENTER.

10.-Por último reiniciar el servicio CUPS para que los cambios surtan efecto:

**\$ sudo /etc/init.d/cups restart**

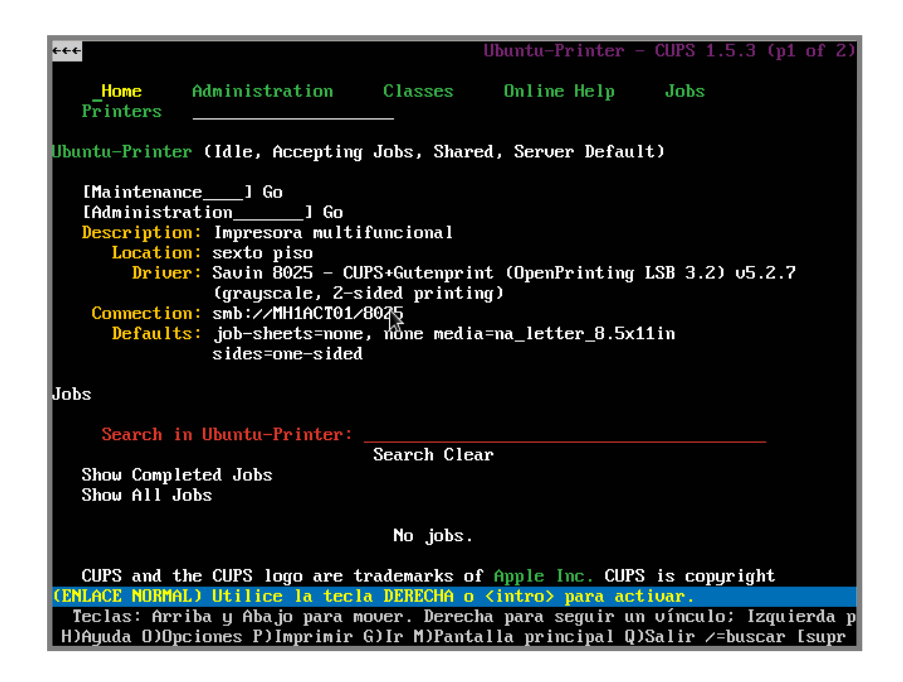

**Figura 7.10 Impresora marca Savin, modelo 8025 en red**

# **ETAPA 18 - CONFIGURACIÓN DEL ARCHIVO CUPSD.CONF**

Cups utiliza un archivo de configuración llamado cupsd.conf, en el cual se van a delimitar los permisos de acceso a la impresora que se acaba de generar. Primero hay que ir a la carpeta de cups en nuestro servidor:

# **\$ cd /etc/cups; sudo nano cupsd.conf**

El archivo ya viene configurado de forma que se pueda imprimir de manera inmediata, lo que corresponde a los administradores de este servicio es restringir cualquier tipo de cambio en la impresora y mantener la estabilidad del servicio.

A continuación se muestra el archivo completo de la configuración para el servidor:

LogLevel warn MaxLogSize 0 SystemGroup lpadmin root sys lp # Allow remote access Port 631 Listen /var/run/cups/cups.sock Listen 192.168.1.73:631 # Share local printers on the local network. Browsing On BrowseOrder allow,deny BrowseRemoteProtocols CUPS BrowseAddress @LOCAL BrowseAddress 192.168.1.73:631 BrowseLocalProtocols CUPS dnssd DefaultAuthType Basic WebInterface Yes <Location/>

```
#Allow shared printing and remote administration...
  Order allow,deny
  Allow all
</Location>
<Location /admin>
  #Allow remote administration...
  AuthType Default
  Require user @ SYSTEM root @lp
  Order allow,deny
  Allow 192.168.1.73:631
</Location>
<Location /admin/conf>
  AuthType Default
  Require user @SYSTEM root @lp
  # Allow remote access to the configuration files...
  Order allow,deny
  Allow 192.168.1.73:631
</Location>
<Policy default>
  JobPrivateAccess default
  JobPrivateValues default
  SubscriptionPrivateAccess default
  SubscriptionPrivateValues default
  <Limit Create-Job Print-Job Print-URI Validate-Job>
    Order deny,allow
  </Limit>
       <Limit Send-Document Send-URI Hold-Job Release-Job Restart-Job Purge-Jobs Set-Job-
       Attributes Create-Job-Subscription Renew-Subscription Cancel-Subscription Get-Notifications 
       Reprocess-Job Cancel-Current-Job Suspend-Current-Job Resume-Job Cancel-My-Jobs Close- Job 
       CUPS-Move-Job CUPS-Get-Document>
              Require user @OWNER @SYSTEM root
              Order deny,allow
       </Limit>
       <Limit CUPS-Add-Modify-Printer CUPS-Delete-Printer CUPS-Add-Modify-Class CUPS-Delete- Class 
       CUPS-Set-Default CUPS-Get-Devices>
              AuthType Default
              Require user @SYSTEM root @lp
              Order deny,allow
       </Limit>
       <Limit Pause-Printer Resume-Printer Enable-Printer Disable-Printer Pause-Printer-After-Current-
       Job Hold-New-Jobs Release-Held-New-Jobs Deactivate-Printer Activate-Printer Restart-Printer 
       Shutdown-Printer Startup-Printer Promote-Job Schedule-Job-After Cancel-Jobs CUPS-Accept-
       Jobs CUPS-Reject-Jobs>
              AuthType Default
              Require user @SYSTEM root @lp
              Order deny,allow
       </Limit>
       <Limit Cancel-Job CUPS-Authenticate-Job>
              Require user @OWNER @SYSTEM root @lp
              Order deny,allow
       </Limit>
       <Limit All>
              Order deny,allow
       </Limit>
```
<Policy> <Policy authenticated> JobPrivateAccess default JobPrivateValues default SubscriptionPrivateAccess default SubscriptionPrivateValues default <Limit Create-Job Print-Job Print-URI Validate-Job> AuthType Default Order deny,allow </Limit> <Limit Send-Document Send-URI Hold-Job Release-Job Restart-Job Purge-Jobs Set-Job-Attributes Create-Job-Subscription Renew-Subscription Cancel-Subscription Get-Notifications Reprocess-Job Cancel-Current-Job Suspend-Current-Job Resume-Job Cancel-My-Jobs Close- Job CUPS-Move-Job CUPS-Get-Document> AuthType Default Require user @OWNER @SYSTEM root @lp Order deny, allow </Limit> <Limit CUPS-Add-Modify-Printer CUPS-Delete-Printer CUPS-Add-Modify-Class CUPS-Delete- Class CUPS-Set-Default> AuthType Default Require user @SYSTEM root @lp Order deny,allow </Limit> <Limit Pause-Printer Resume-Printer Enable-Printer Disable-Printer Pause-Printer-After-Current-Job Hold-New-Jobs Release-Held-New-Jobs Deactivate-Printer Activate-Printer Restart-Printer Shutdown-Printer Startup-Printer Promote-Job Schedule-Job-After Cancel-Jobs CUPS-Accept-Jobs CUPS-Reject-Jobs> AuthType Default Require user @SYSTEM root @lp Order deny,allow </Limit> <Limit Cancel-Job CUPS-Authenticate-Job> AuthType Default Require user @OWNER @SYSTEM root @lp Order deny,allow </Limit> <Limit All> Order deny, allow </Limit> </Policy>

# **A.3.3 POSTGRESQL**

# **ETAPA 19 - INSTALACIÓN DEL SERVIDOR DE BASE DE DATOS**

Para la instalación del servicio de base de datos, se va a emplear el paquete que acompaña a la distribución de Ubuntu 12.04 LTS, de la siguiente manera:

# **\$ sudo apt-get install postgresql**

# **ETAPA 20 - CONFIGURACIÓN DEL SERVIDOR**

El servidor de base de datos genera durante la instalación, una cuenta de usuario principal llamada postgres, la cual va a permitir el acceso a los archivos de configuración así como al depósito de datos generados durante la misma etapa. Es muy importante proteger esta cuenta con una contraseña, dada la naturaleza de la misma. Para renovarla hay que hacer lo siguiente:

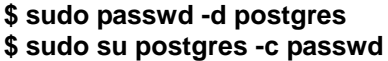

# Esto anula la contraseña original **\$ sudo su postgres -c passwd # Asigna una nueva contraseña**

El servidor va a instalar el directorio de datos (contenido de la base de datos) en:

#### **/var/lib/postgresql/9.1/main**

Una parte de los archivos de configuración de postgresql se encuentran en:

#### **/etc/postgresql/9.1/main**

Para comprobar la instalación, hay que verificar la versión del manejador de base de datos que se ha instalado:

#### **\$ psql –version**

Como resultado de la instrucción anterior se ha de visualizar el número de la versión 9.1, la cual corresponde a Postgresql.

## **ETAPA 21 - CONFIGURACIÓN DEL SERVIDOR PARA ACEPTAR LA CONECTIVIDAD DE LOS CLIENTES**

Postgresql cuenta con un archivo de configuración llamado postgresql.conf, el cual se ubica en la siguiente ruta:

#### **/etc/postgresql/9.1/main**

En este archivo se va a revisar el apartado de "Conexiones y Autenticación", en la sección de "Configuración de Conexión", hay una sentencia llamada escucha-direcciones o listen\_addresses la cual tiene por origen el valor '**local**', para que se habilite la comunicación de los clientes con el servidor, es necesario modificar dicho valor ya sea por la lista de direcciones ip de cada cliente, cada una separada por una coma o utilizar el comodín '**\***' el cual en automático va a enlazar a todos los clientes de la red.

Además hay que especificar la dirección IP de la red que en su conjunto forman todos los clientes y el servidor, para esto es necesario, modificar el archivo pg\_hba.conf ubicado en **var/lib/postgresql/9.1/main** (ver figura 7.11):

**host all all 192.168.1.0/24 md5 -> trust** 

Dónde:

**host**: Se refiere al acceso de los equipos de la red.

a**ll**: Se refiere a todas las bases de datos administradas por el servidor.

**all**: Se refiere a todos los usuarios de las bases de datos.

**192.168.1.0/24**: Se refiere a la red LAN cuya máscara de red es 255.255.255.0

**md5**: Se refiere a la seguridad que se aplica para acceder a las bases de datos.

**trust**: Significa que todas las conexiones son de confianza, no requiere contraseña.

También se tiene que modificar el acceso local en el servidor, esto se hace con la finalidad de habilitar las consultas, hechas directamente en el equipo:

**local all all peer -> trust**

Una vez modificado los archivos correspondientes para el acceso de clientes a la base de datos se debe reiniciar el servidor.

#### **\$ cd /etc/init.d/; sudo service postgresql-9.1 restart**

| <b>GNU nano 2.2.6</b>                                                                          |             | Archivo: pg_hba.conf                                                        | Modificado    |  |  |
|------------------------------------------------------------------------------------------------|-------------|-----------------------------------------------------------------------------|---------------|--|--|
|                                                                                                |             |                                                                             |               |  |  |
| # If you change this first entry you will need to make sure that the                           |             |                                                                             |               |  |  |
| $\sharp$ t database superuser can access the database using some other method.                 |             |                                                                             |               |  |  |
| Noninteractive access to all databases is required during automatic                            |             |                                                                             |               |  |  |
| # maintenance (custom daily cronjobs, replication, and similar tasks).                         |             |                                                                             |               |  |  |
|                                                                                                |             |                                                                             |               |  |  |
| # Database administrative login by Unix domain socket                                          |             |                                                                             |               |  |  |
| local<br>a11                                                                                   | postgres    |                                                                             | peer          |  |  |
| # TYPE<br>DATABASE                                                                             | <b>USER</b> | ADDRESS                                                                     | <b>METHOD</b> |  |  |
|                                                                                                |             |                                                                             |               |  |  |
| "local" is for Unix domain socket connections only                                             |             |                                                                             |               |  |  |
| lloca l<br>a11                                                                                 | a11         |                                                                             | peer          |  |  |
| # IP∪4 local connections:                                                                      |             |                                                                             |               |  |  |
| all<br>lhost                                                                                   | all         | 192.168.1.0/24                                                              | trust         |  |  |
| # IP∪6 local connections:<br>a11<br>host                                                       | a11         |                                                                             |               |  |  |
|                                                                                                |             | :1/128                                                                      | md5           |  |  |
| # Allow replication connections from localhost, by a user with the<br># replication privilege. |             |                                                                             |               |  |  |
| #local<br>replication                                                                          | postgres    |                                                                             | peer          |  |  |
| #host replication                                                                              | postgres    | 127.0.0.1/32                                                                | md5           |  |  |
| replication<br>#host                                                                           | postgres    | :1/128                                                                      | md5           |  |  |
|                                                                                                |             |                                                                             |               |  |  |
|                                                                                                |             |                                                                             |               |  |  |
|                                                                                                |             |                                                                             |               |  |  |
|                                                                                                |             |                                                                             |               |  |  |
|                                                                                                |             | G Ver ayuda 10 Guardar   R Leer Fich T RePág.     B Cortar Tex C Pos actual |               |  |  |
| ^J Justificar^W Busddr     ^V Pág. Sig. ^U PegarTxt   ^T Ortografía<br>Salir                   |             |                                                                             |               |  |  |

**Figura 7.11 Archivo de configuración pg\_hba.conf**

En este punto, se procede a generar la base de datos donde se almacenaran los datos del hospital. Para esto necesito iniciar la sesión del usuario postgres y después a ejecutar el comando correspondiente:

# **\$ su postgres**

# **INGRESAR CONTRASEÑA**

#### **postgres \$ cd /var/lib/postgresql/9.1/main/; createdb operadora**

Para ingresar a la línea de comandos del servidor de base de datos:

#### **\$ su postgres**

#### **INGRESAR CONTRASEÑA**

#### **postgres \$ psql -d <nombre de la base de datos>**

Para confirmar si la base de datos que se acaba de crear en el paso anterior está en el servidor, hay que escribir lo siguiente:

#### **postgres \$ psql -d operadora**

Mediante este comando, el servidor va a iniciar la base de datos operadora, con lo cual, se procederá a generar un esquema para que administre las tablas de la base de datos. Para ello es necesario escribir lo siguiente en la línea de comandos de postgres:

#### **operadora=> create schema operadora;**

# **ETAPA 22 – MIGRACIÓN DE LA BASE DE DATOS DE SQL SERVER 2000 A POSTGRESQL 9.1**

A continuación dará inicio la tarea de migración de la base de datos desde el servidor con SQL Server 2000 a PostgreSQL 9.1, para ello se requiere tener instalado en el servidor Windows el controlador ODBC de postgres:

#### **Servidor Windows:**

- Descargar de la página **[http://www.postgresql.org](http://www.postgresql.org/)** la versión del controlador ODBC para Windows de 32-bits.
- Ir a la sección de Descargas (Downloads) y seleccionar el sistema operativo Windows.
- Del lado izquierdo aparece un menú en el cual hice click en la opción "**CATÁLOGO DE SOFTWARE**" (Software Catalogue), posteriormente en la pantalla central seleccioné la opción de "**CONTROLADORES E INTERFACES**" (Drivers and interfaces), después busqué el controlador **psqlODBC** y di click en el enlace **msi** y dentro de este directorio busqué la versión que acompaña al servidor.
- Ir al equipo servidor Windows e instalar el controlador ODBC, una vez finalizado este proceso, ir al menú Inicio, Panel de Control, Rendimiento y Mantenimiento, Herramientas administrativas y Orígenes de datos ODBC.
- Añadir el controlador nuevo en la opción DSN de Sistema, seleccionar el controlador para postgresql (ANSI), y en la pantalla siguiente escribir los siguientes datos: nombre del origen de datos (controlador ODBC), el nombre de la base de datos (operadora), el servidor (192.168.1.73), el puerto que utiliza el servidor para escuchar las solicitudes, en este caso es el puerto 5432, añadir un usuario con los privilegios suficientes para conectarse (postgres) e ingresar su contraseña (ver figura 7.12).
- Para posteriormente hacer una prueba de conexión pulsando el botón Test, el resultado que espero es el de conexión exitosa.

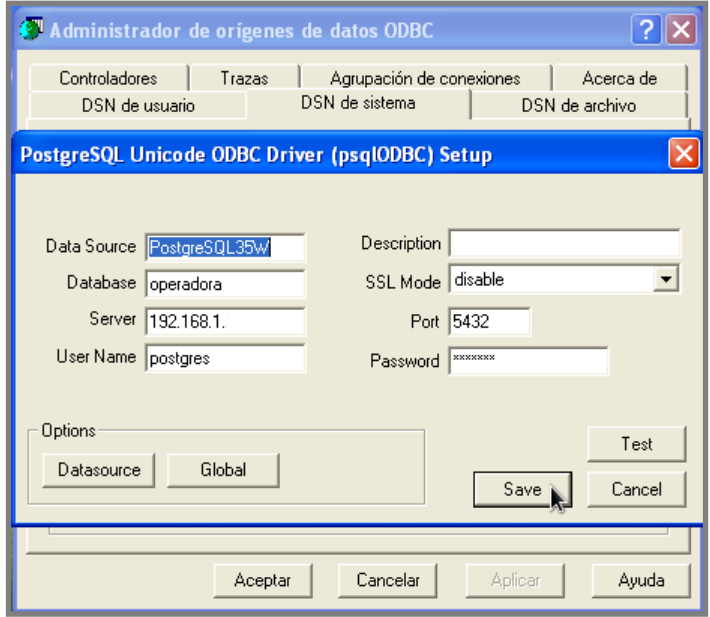

**Figura 7.12 Configuración del controlador psql-ODBC en Windows**

 Abrir la aplicación de SQL Server 2000 y desplegar el grupo de SQL Server en la opción servidor DBSERVER, para ubicar la base de datos (lolcli2000 cedros). Con el mouse dar click con el botón derecho sobre el nombre de la base de datos y en el menú que se muestra elegir la opción Todas las tareas y en exportar base de datos como se muestra en la figura 7.13.

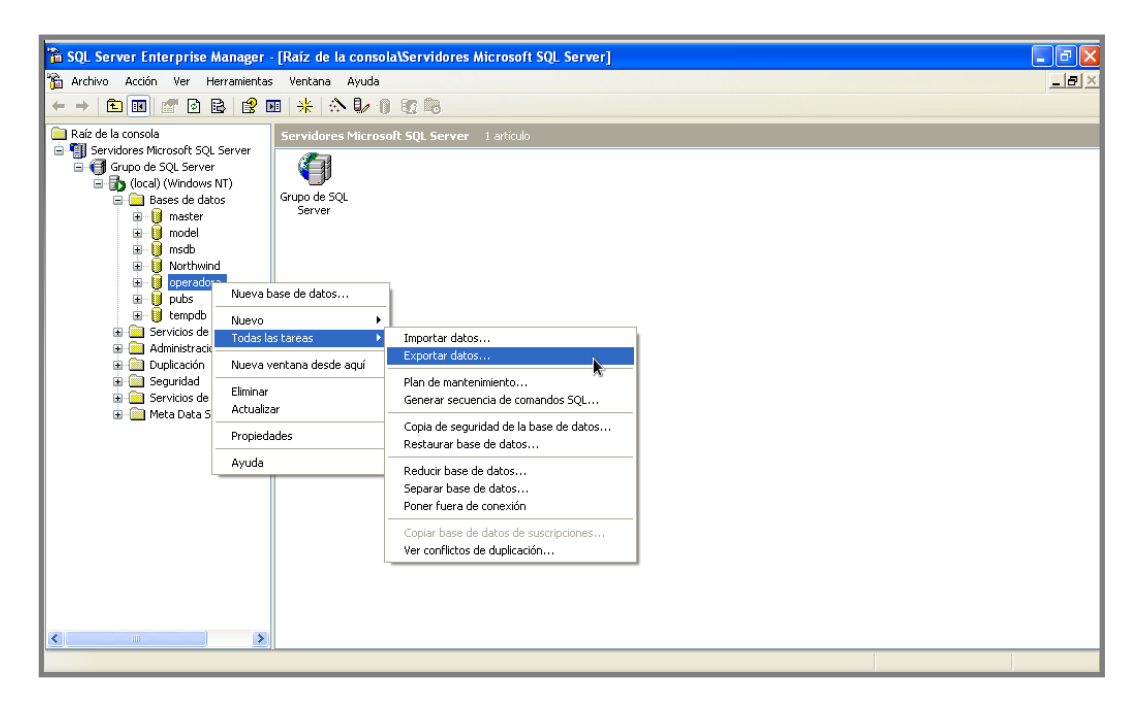

**Figura 7.13 Exportación de las tablas de SQL Server 2000 a Postgresql**

- En el asistente dar click en siguiente. En el origen de datos, rectificar que los datos del proveedor de origen, el servidor y la base de datos sean los correctos.
- En la sección de destino colocar los datos del controlador ODBC de Postgresql, en la sección del DSN dar click en el menú desplegable y seleccionar el archivo controlador que se generó al inicio de la etapa.
- Ingresar el nombre del usuario autorizado para conectarse al servidor y su contraseña (ver figura 7.14).
- Dar click en siguiente, para seleccionar la opción de Copiar tablas y vistas de la base de datos de origen, dar click en siguiente.
- Seleccionar todas las tablas.
- Comenzar el proceso de migración (ver figura 7.15)

*NOTA: En esta parte se van a copiar todas las tablas desde SQL Server 2000 hacia Postgresql, es importante aclarar que se tuvo que reasignar las claves primarias, foráneas y checks en Postgresql una vez finalizado todo el proceso.*

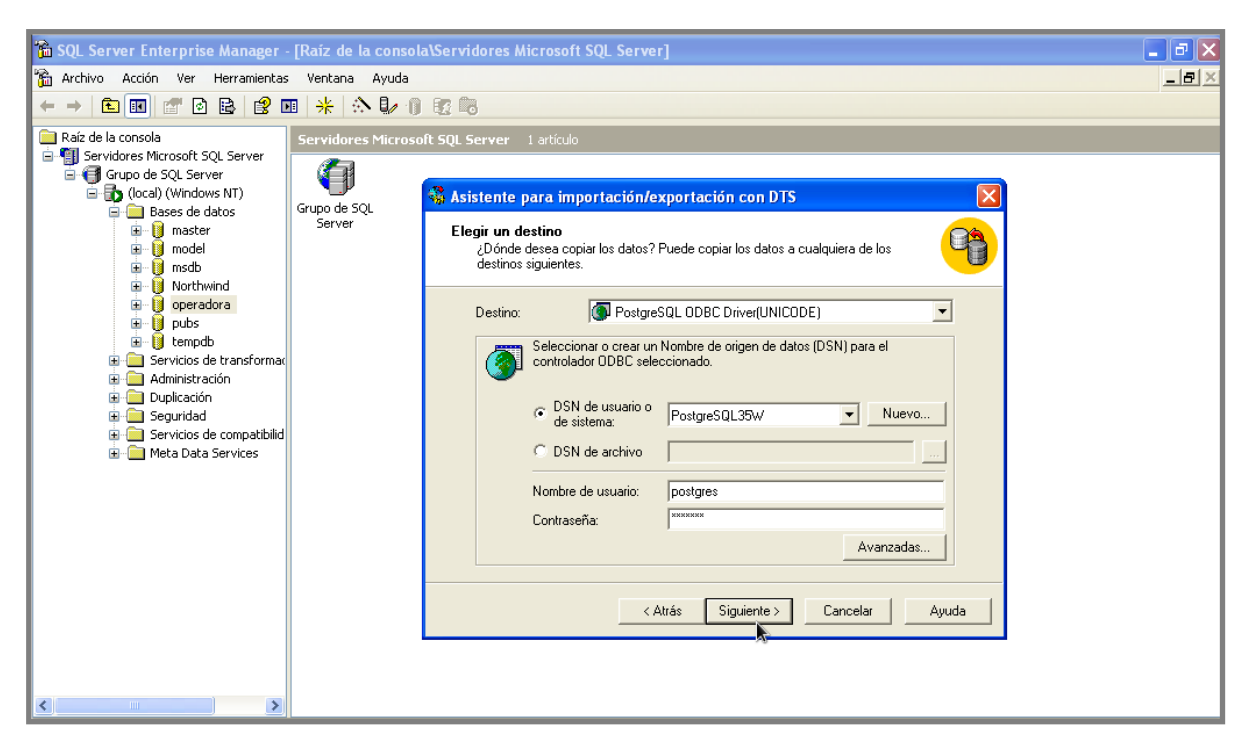

**Figura 7.14 Selección del destino (Postgresql) de la base de datos en SQL Server 2000**

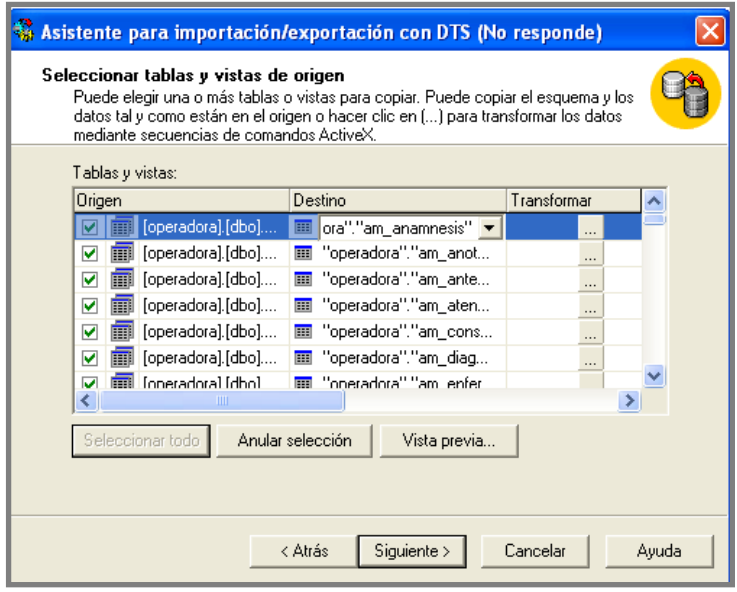

**Figura 7.15 Selección de las tablas de la base de datos a exportar**

## **A.4 Pruebas de conectividad**

#### **SAMBA**

#### **Microsoft Windows**

**OPCIÓN 1.** Ir al menú de Inicio, Panel de control, Conexiones de Redes e Internet, del lado izquierdo seleccionar "Mis sitios de red", del lado izquierdo seleccionar "Ver equipos del grupo de trabajo", hacer doble click en el equipo "servidor", seleccionar la carpeta acorde al área, por ejemplo, **"sistemas"** y aparecerá un cuadro en el que se van a ingresar los datos del usuario. Si los datos son correctos podrá ver el contenido de la carpeta.

**OPCIÓN 2.** Ir al menú Inicio, Mi PC, en la parte superior seleccionar el menú Herramientas, seleccionar la opción "Conectar a unidad en red", aparecerá un cuadro de diálogo que pedirá más datos sobre el servidor y el nombre del recurso, además hay que asignar una letra para que Windows reconozca el nuevo dispositivo montado.

En este caso se va a designar la letra Z para que Windows cargue la unidad y pueda ser administrada. A continuación hay que ingresar lo siguiente:

#### **//servidor/compartido**

Y dar click en finalizar (ver figura 7.16).

Como resultado de estas dos acciones se mostrará en la carpeta de Mi PC, la nueva unidad montada en el equipo cliente.

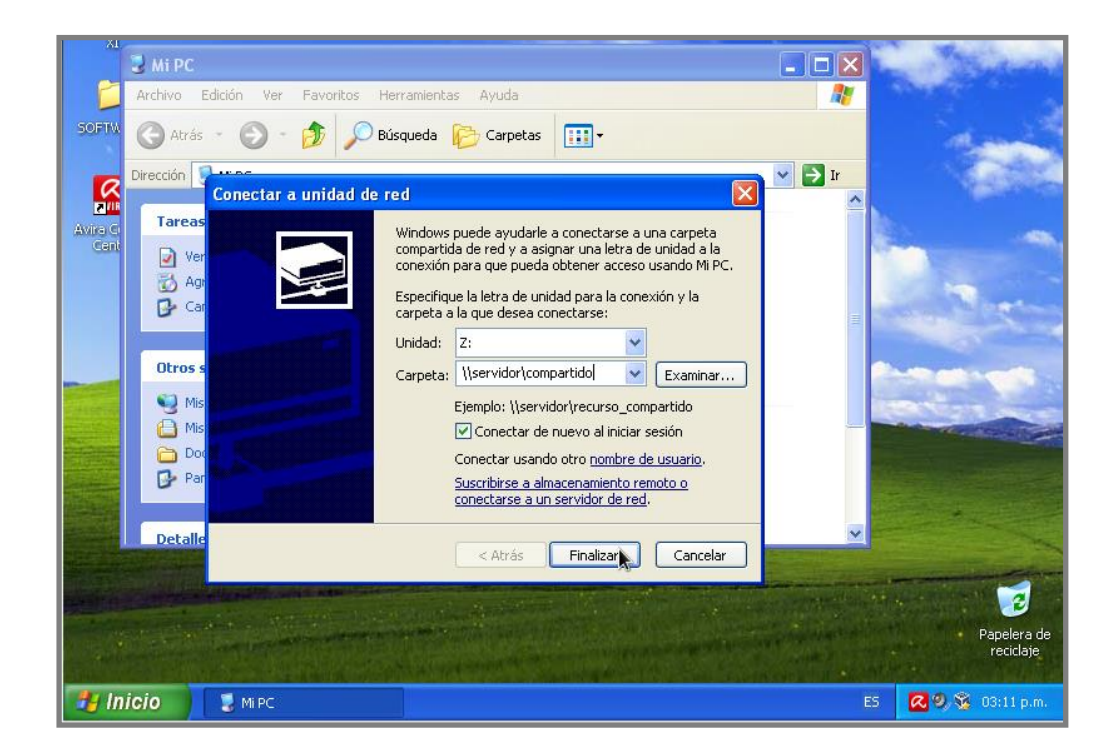

**Figura 7.16 Conexión a los recursos compartidos en SAMBA desde un cliente Windows**

Linux

**OPCIÓN 1.** Abrir una terminal desde el equipo cliente y escribir **smbclient -U [nombre del usuario] //Servidor/compartido**, ingresar la clave del usuario registrado en samba para visualizar el contenido del recurso. De esta forma se podrá trabajar como si se tratara de un servicio de FTP (File Transfer Protocol).

**OPCIÓN 2.** También es posible visualizar la carpeta compartida desde el menú Lugares con la opción Red**,** dar doble click en Redes Microsoft y se podrá ver el grupo de trabajo ACTIV, buscar el nombre del equipo servidor y dar doble click, a continuación mostrará los recursos que se encuentran disponibles, dentro de los cuales hay que buscar el directorio referente al área, hacer doble click en el directorio y aparecerá un cuadro de diálogo en el que hay que escribir lo siguiente: el nombre del usuario, el grupo de trabajo y la contraseña, por seguridad siempre es bueno elegir la opción de olvidar contraseña inmediatamente y dar click en Conectar ver figura 7.17.

En el escritorio del usuario se mostrará el acceso directo al recurso compartido, al igual que en el directorio equipo.

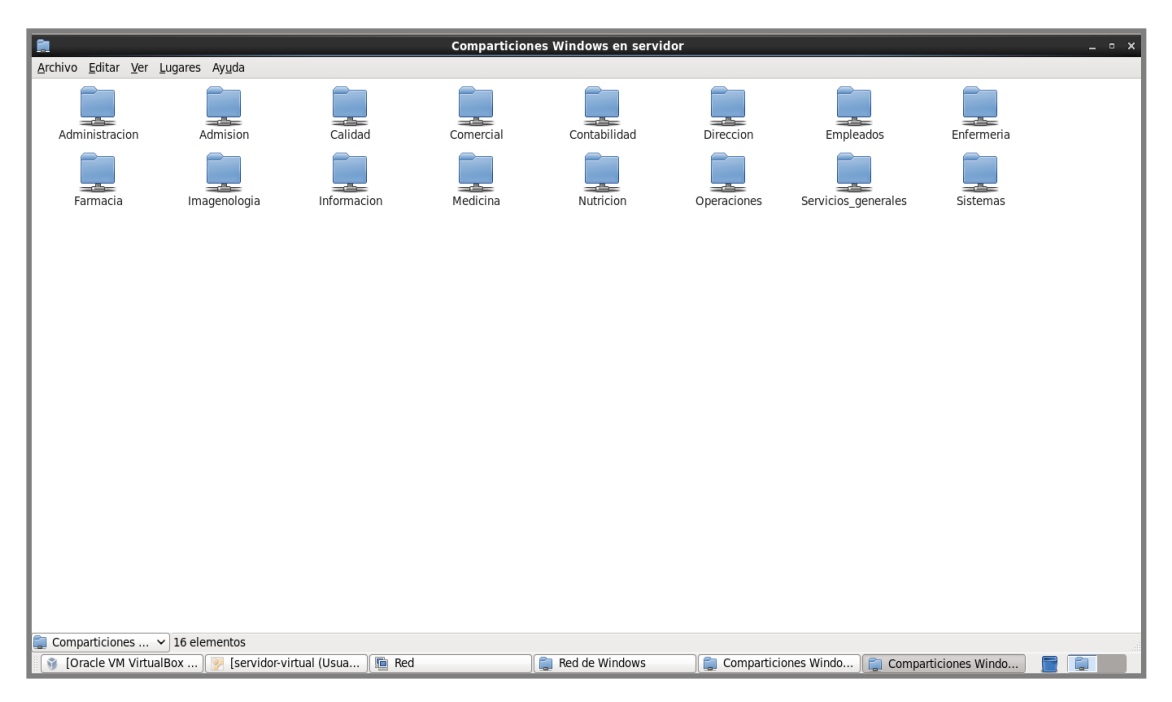

 **Fig. 7.17 Acceso a los recursos compartidos desde un equipo con CentOS Linux.**

# **CUPS**

#### **Microsoft Windows**

- Instalar el controlador de la impresora en el equipo cliente, para ello se necesita visitar la pagina **[http://www.savin.com](http://www.savin.com/)** e ir a la sección de Downloads, posteriormente seleccionar el apartado de Drivers, elegir el modelo de la impresora (8025/8030) dar click en Go y a continuación hay que elegir el idioma del controlador así como el sistema operativo que se tenga instalado en el equipo cliente. A continuación seleccionar la versión PCL 6 la cual cuenta con las mejores prestaciones para imprimir imágenes y texto. Para instalar el controlador se requiere ejecutar el programa que se acaba de descargar y aceptar los términos de la licencia, a continuación hay que instalar el programa en la unidad de disco C y generar una carpeta con el nombre del controlador.
- Después hay que ir a la sección de impresoras y faxes y del lado izquierdo de la ventana dar click en el enlace Añadir impresora, indicarle al asistente que el equipo se encuentra en red. A continuación hay que ir a la sección de conexión de una impresora por medio de Internet e ingresar los siguientes datos: <http://192.168.1.73:631/printers/Ubuntu-Printer>
- A continuación se va a elegir el controlador adecuado para la impresora, la marca es Savin, el modelo del controlador es Savin 8025 PCL 6.
- A continuación se establecerá como impresora predeterminada del equipo y estará listo.

## **Linux**

 Ir a **Sistema, Administración, Impresoras,** en este apartado se podrá visualizar la impresora compartida en red como se puede apreciar en la figura 7.18.

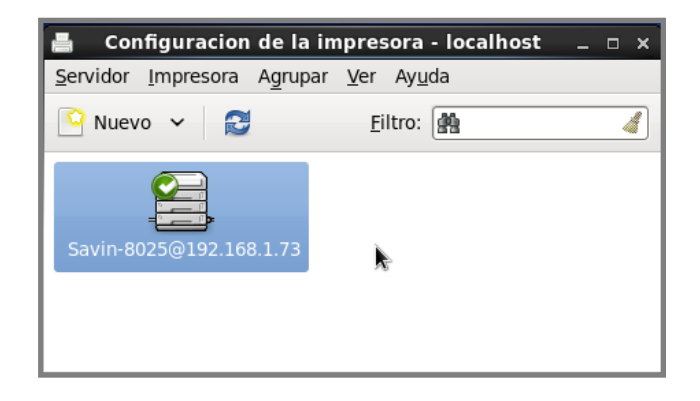

**Figura 7.18 Conexión al recurso impresora en red desde el servidor Linux.**

#### **POSTGRESQL**

#### **Microsoft Windows.**

**OPCION 1.** Para administrar la base de datos operadora, desde un cliente con Windows XP Profesional, es necesario, primero descargar del sitio oficial de postgres la versión completa (servidorcliente) para Windows de 32-bits.

Se procederá a instalar la aplicación, teniendo especial cuidado en identificar la instancia del servidor adecuado al cual conectarse.

En este caso los datos a recordar son nombre del servidor, dirección IP, en la parte de servicio se dejará en blanco, el usuario con los permisos para conectarse al servidor y la contraseña respectiva para validar la conexión.

Una vez instalado postgresql desde el equipo cliente, hay que revisar la base de datos operadora y con la ayudad del entorno gráfico de postgres (pgAdmin III) verificar la información de cualquiera de las tablas.

Ir al menú de Inicio, Todos los programas, Postgresql, pgAdmin III, e ingresar la contraseña del usuario administrador, después se va a activar la base de datos dando un click sobre el nombre de la base de datos en el panel izquierdo de la ventana, posteriormente ir a la parte de esquema y abrir el directorio de las tablas. Sobre éste hacer click sobre el símbolo más (+) y ver todas las tablas que conforman la base de datos, seleccionar cualquier tabla y hacer click con el botón derecho del mouse y seleccionar la opción View Data, Show All ver figura 7.19.

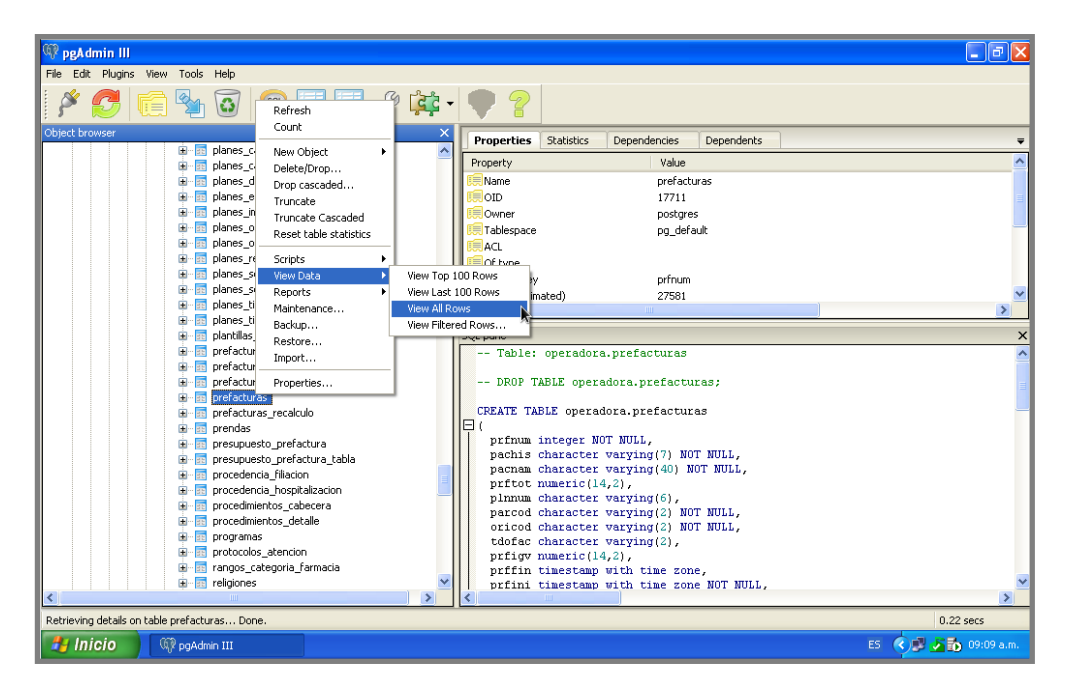

**Figura 7.19 Administración de la base de datos operadora desde un cliente con Windows XP**

**OPCION 2.** Desde la terminal de comandos de postgresql vamos a ingresar los siguientes datos, ver figura 7.20:

> **Host: 192.168.1.73 Database: operadora Puerto: 5432 Usuario: postgres**

A continuación se mostrara la conexión con la base de datos en la terminal y podremos administrar desde esta opción la base de datos. Reflejándose todo cambio en el servidor.

| SQL Shell (psql)                                                                                                    |                   |                            |  |  |
|----------------------------------------------------------------------------------------------------|-------------------|----------------------------|--|--|
| Server [localhost]: 192.168.1.200<br>Database [postgres]: operadora<br>Port [5432]: 5432                                                                                                    |                   |                            |  |  |
| Username [postgres]: postgres<br> psal (9.2.4)                                                                                                    |                   |                            |  |  |
| ADUERTENCIA: El código de página de la consola (850) difiere del código<br>de página de Windows (1252).<br>Los caracteres de 8 bits pueden funcionar incorrectamente.<br>Vea la página de referencia de psql «Notes for Windows users»<br>para obtener más detalles.<br>Digite «help» para obtener ayuda. |                   |                            |  |  |
| operadora=# select * from operadora.cajeros;<br>codca.i i desca.i                                                                                                    | l usecod l orifac |                            |  |  |
| 14<br>: CAJA<br>: CAJERO PRINCIPAL :<br>C1<br>C2 : CAJERO FACTURACION :<br>C5<br>: PRUEBA<br>K4 filas)                                                                                                    |                   | CA<br>I CA<br>i fa<br>: FA |  |  |
| operadora=#                                                                                                    |                   |                            |  |  |

**Figura 7.20 Administración de la base de datos operadora desde la línea de comandos de Windows**

#### **Linux.**

Para comunicarse con el servidor es necesario instalar el paquete de postgresql con las herramientas cliente (postgresql-client), en los equipos que se van a utilizar para administrar la base de datos, en cada equipo se tiene que crear un usuario de la siguiente manera:

#### **\$ su INGRESAR CONTRASEÑA root \$ useradd -c 'Usuario Postgresql' -m -s /bin/bash -u 503 postgres**

Generar ahora una contraseña para este usuario:

#### **\$ passwd postgres INGRESAR NUEVA CONTRASEÑA CONFIRMAR CONTRASEÑA**

#### *NOTA: También es importante recordar que es necesario instalar el controlador ODBC para postgresql en cada equipo esto complementará el intercambio de información entre los clientes y el servidor. Dicho controlador se puede descargar de la página principal de postgresql.*

Abrir en el navegador de Internet la página de postgresql **[http://www.postgresql.org](http://www.postgresql.org/)**

Ir a la sección de Downloads y en el menú de lado izquierdo hacer click en la liga catálogo de software, hacer click en interfaces y controladores (Drivers and interfaces) y buscar el controlador psqlODBC, dar click en el nombre y dependiendo del tipo del cliente (Microsoft Windows o Linux) elegir el directorio **src** o **msi**.

Ya que se ha descargado el paquete adecuado, hay que instalarlo para esto se requiere abrir la terminal e ingresar el siguiente comando:

> **\$ su INGRESAR CONTRASEÑA ROOT \$ tar -xvzf psqlodbc<version>.tar.gz \$ cd psqlodbc<version> \$ ./configure \$ make \$ make install**

Conectarse al servidor de base de datos:

#### **\$ su postgres**

*NOTA: En este paso es importante aclarar que al haber ingresado como root al sistema, ya no va a ser necesario ingresar la contraseña al momento de escribir el comando su <nombre del usuario>. Si no hubiéramos iniciado sesión como root, tendríamos que escribir el password para poder cambiar de usuario.*

Para conectarse desde cualquier equipo cliente es necesario ingresar los siguientes datos: El nombre de la base de datos, la dirección ip del servidor y la clave del usuario postgres:

#### **postgres \$ psql -h 192.168.1.73 -d operadora**

Como se puede observar en la figura 7.21 la conexión con el servidor ha sido exitosa, mostrando un cursor con el nombre de la base de datos (en este caso se llama operadora) en la cual se va a trabajar y sólo queda llevar a cabo las tareas que se deseen realizar (consulta, nuevos registros, actualización de registros o eliminación de los mismos, etc.).

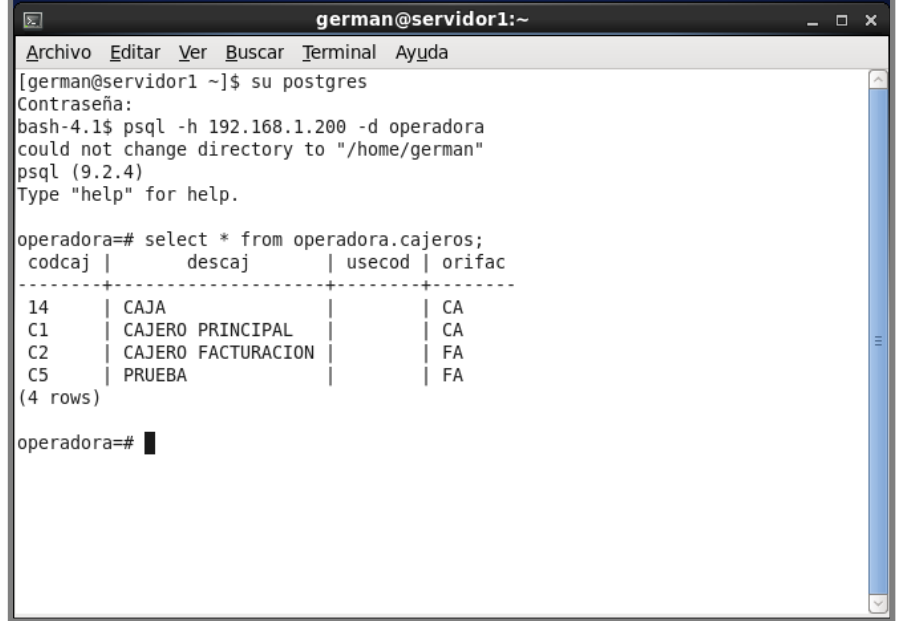

**Figura 7.21 Administración de la base de datos operadora desde un cliente Linux**

# Índice de figuras

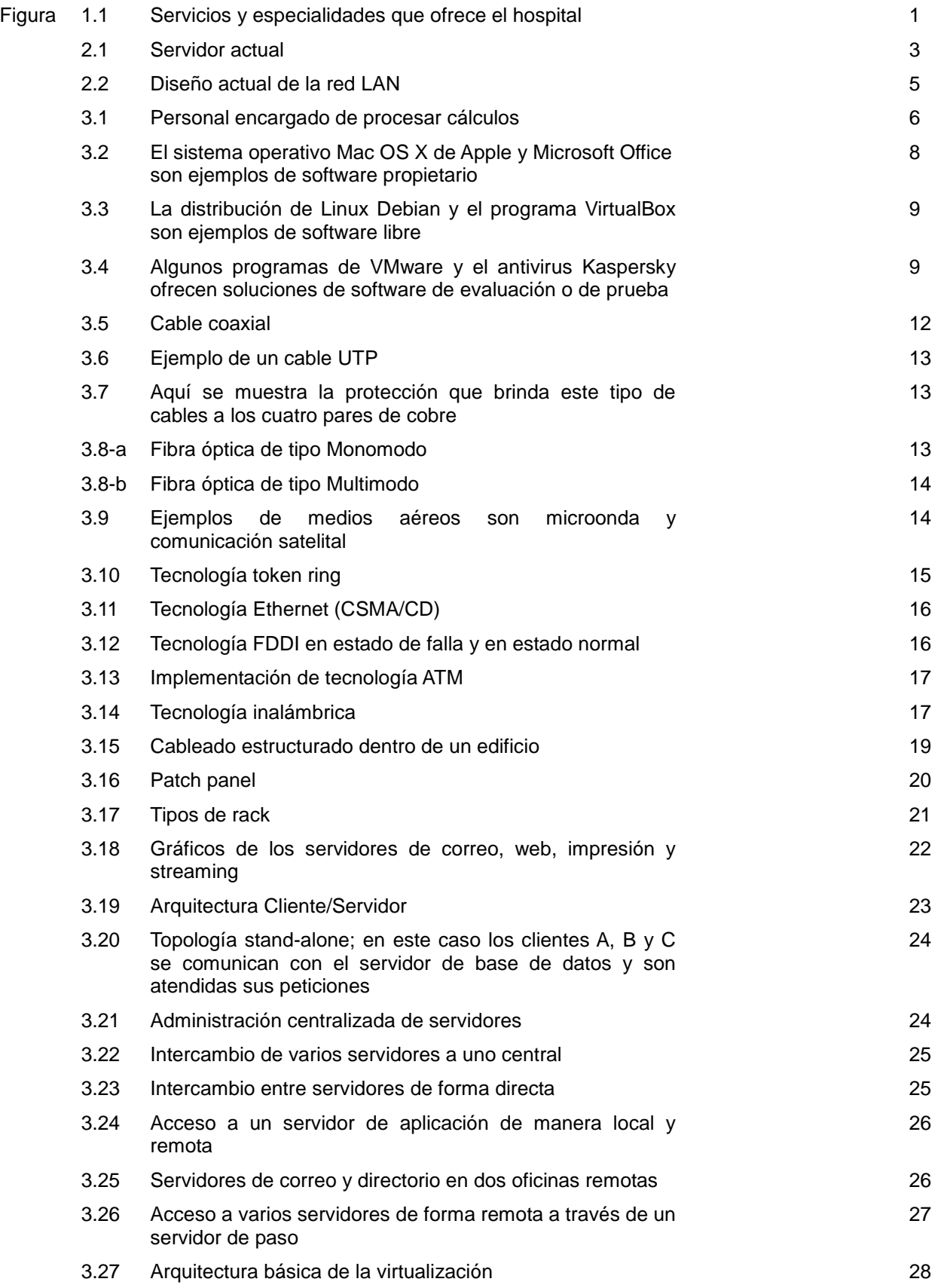

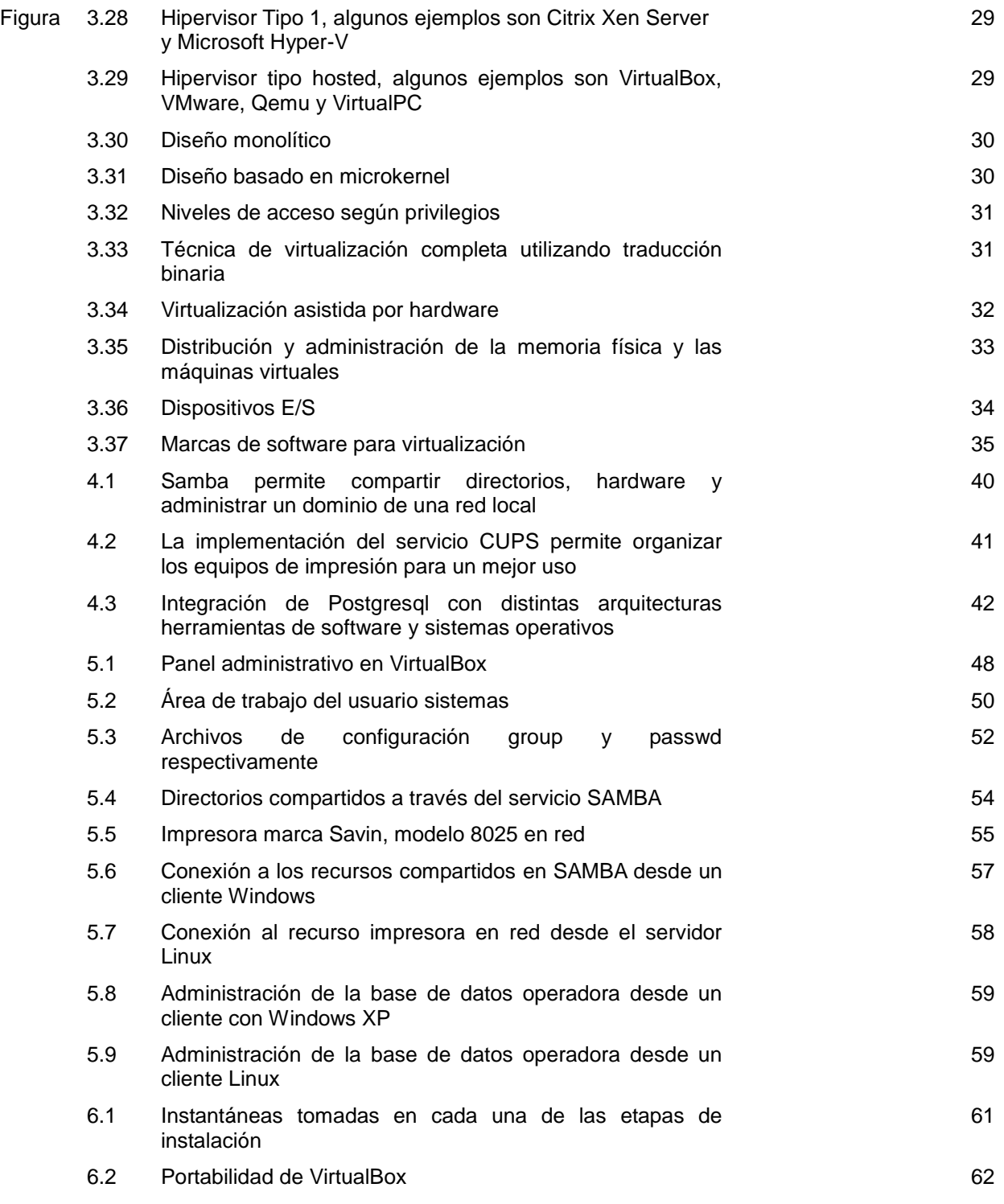

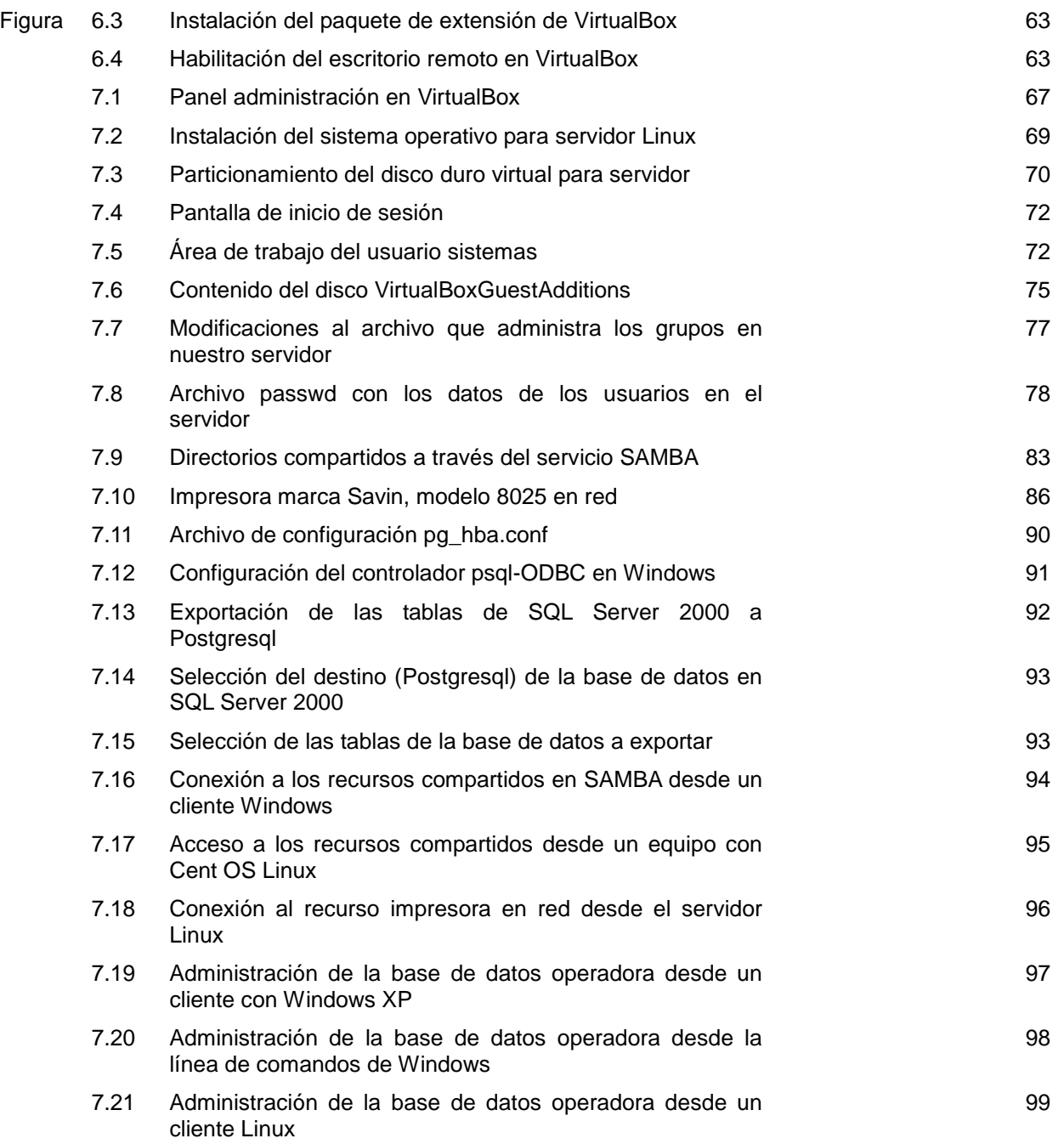

# Índice de tablas

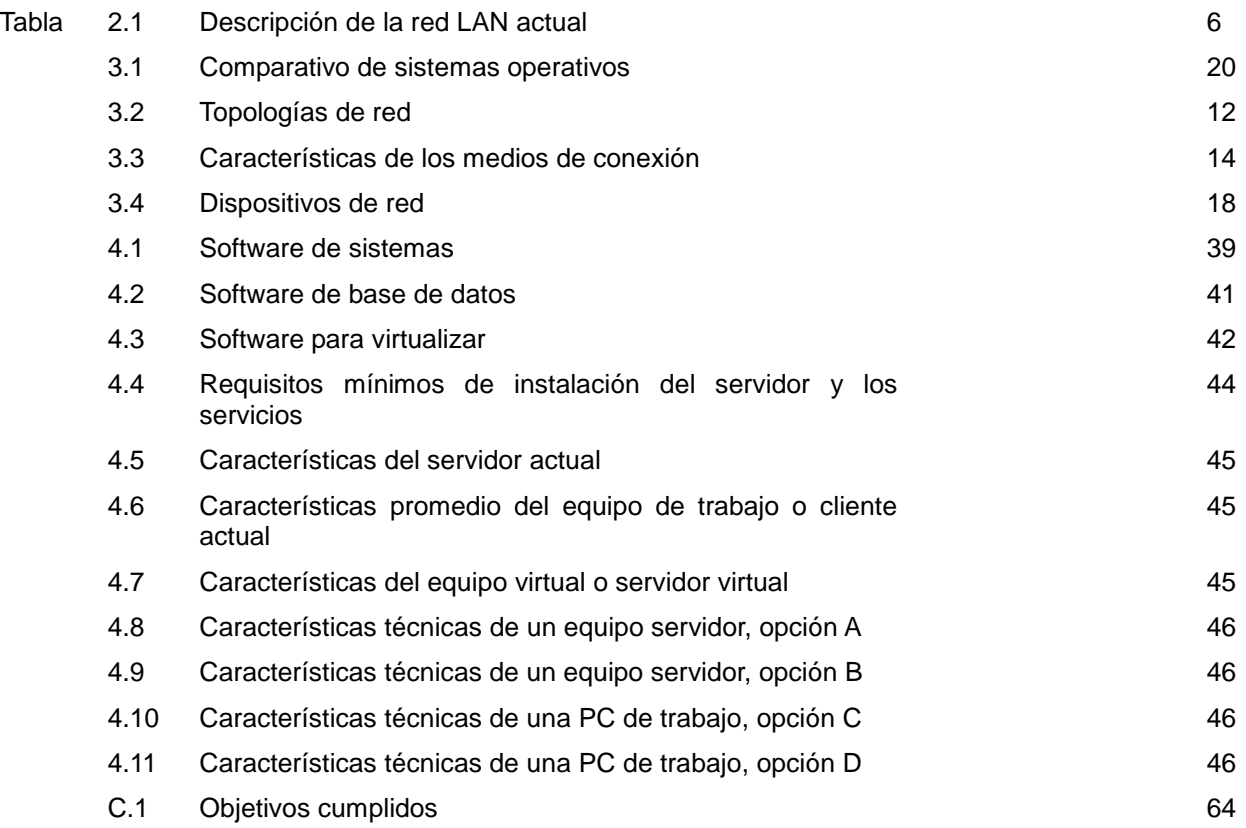

# Bibliografía

# **REFERENCIAS BIBLIOGRÁFICAS**

- **Ingeniería del Software un enfoque práctico** Temas de Fundamentos teóricos. Autor: PRESSMAN, R.; 2010. Editorial: McGraw Hill, Nueva York. p. 767.
- **Apuntes de la materia de Redes de Computadoras** Tema de Redes. Autor: VIGUERAS VILLASEÑOR, M. s. f. Editorial: Personales (S.L.)
- **Redes de computadoras**  Tema de Redes. Autor: Andrew S. TANENBAUM. Editorial: Prentice Hall, Cuarta edición.
- **Sistemas operativos modernos** Tema 3 Sistemas Operativos. Autor: Andrew S. TANENBAUM. Editorial: Prentice Hall, Tercera edición.
- **Entendiendo la virtualización completa, paravirtualización y asistencia de hardware (PDF)** Tema: Virtualización. Autor: VMware Inc. 2007 Hillview Ave. Palo Alto CA, p. 17. Consultado: Octubre 2013.
- **Soluciones de virtualización del escritorio al centro de datos (PDF)** Tema: Virtualización. Autor: MICROSOFT Co. 2010 Redmon Washington. Editorial: Microsoft Press. p. 480. Consultado: Octubre 2013.
- **Administración Linux: Guía de principiantes** Tema: Instalación y configuración de un servidor Linux. Autor: SOYINKA, W. 2009. Editorial: McGraw Hill Companies, p. 690. Consultado: Septiembre 2013.
- **Administración de sistemas Linux** Tema: Instalación y configuración de un servidor Linux. Autor: ADELSTEIN, T.; B. LUBANOVIC. 2007. Gravenstein Highway North, Sebastopol CA. Editorial: O'Reilly Media. Consultado: Enero 2013.
- **Referencia completa de Ubuntu Linux** Autor: VON HAGEN, W. 2007, Crosspoint Boulevard IN. Editorial: Wiley Publishing Inc. p. 931. Consultado: Febrero 2013.
- **Beginning UNIX** Autor: LOVE P., J. MERLINO, J. C. REED, C. ZIMMERMAN, P. WEINSTEIN. 2005, Indianapolis IN. Editorial: Wiley Publishing Inc. p. 480. Consultado: Marzo 2013.
- **Fedora 11 and Red Hat Enterprise Linux Bible**  Autor: NEGUS C, E JHONSON. 2009, Indianapolis IN. Editorial: Wiley Publishing Inc.; p. 1132. Consultado: Marzo 2013.
- **CentOS Bible** Autor: BORONCZYK, T.; C. NEGUS. 2009., Crosspoint Boulevard IN. Editorial: Wiley Publishing Inc. p. 982. Consultado: Noviembre 2013.

# **REFERENCIAS ELECTRÓNICAS**

- **Manual de Postgresql 9.2**  Disponible en:<http://www.postgresql.org/docs/9.2/static/index.html> Consultado: Abril 2013.
- **Museo de historia de la computación** Capítulo 3 Antecedentes y evolución de hardware. Disponible en: [http://www.computerhistory.org/revolution/birth-of-the-computer/4/83\)](http://www.computerhistory.org/revolution/birth-of-the-computer/4/83) Consultado: Abril 2013.
- **Redes de Telecomunicaciones**  Tema de redes, Capítulo V Información y Telecomunicaciones. Autor: KUHLMANN, F.; A. ALONSO. 1996. Disponible en: [http://bibliotecadigital.ilce.edu.mx/sites/ciencia/volumen3/ciencia3/149/htm/sec\\_8.htm](http://bibliotecadigital.ilce.edu.mx/sites/ciencia/volumen3/ciencia3/149/htm/sec_8.htm) Consultado: Mayo 2013.

#### **Guía para el diseño de redes (PDF)**

Tema: Redes de Datos, p. 324. Autor: IBM Co. 1999.IP Network Design Guide; Research Triangle Park, NC, IBM Redbook. Disponible en: [http://www.redbooks.ibm.com](http://www.redbooks.ibm.com/) Consultado: Mayo 2013.

#### **Servidores**

Definición de servidores y funcionalidades. Disponible en: <http://definicion.de/servidor/#ixzz2FzQY4FuO> Consultado: Junio 2013.

# **Historia de la virtualización**

Autor: SEAN, P. 2011. Disponible en:<http://www.everythingvm.com/content/history-virtualization> Consultado: Julio 2013.

# **Servicios de red**

Definición de servicios de red. Disponible en:<http://vgg.sci.uma.es/redes/servicio.html> Consultado: Agosto 2013.

#### **Servicios de red**

Definición y tipos de servicios de red. Disponible en: [http://es.wikipedia.org/wiki/Servicio\\_de\\_red](http://es.wikipedia.org/wiki/Servicio_de_red) Consultado: Agosto 2013.
## **Servidores**

Definición y sus tipos. Disponible en:<http://es.wikipedia.org/wiki/Servidor> Consultado: Junio 2013.

## **Guía de servidor Ubuntu**

Tema: Instalación y configuración del servidor. Autor: UBUNTU DOCUMENTATION TEAM. 2012 p. 396. Disponible en:<https://help.ubuntu.com/12.04/serverguide/index.html> Consultado: Enero 2013.

- **Manual de usuario para VirtualBox** Tema: Instalación y configuración de la máquina virtual. Autor: ORACLE CORPORATION. 2004-2013 p.338. Disponible en:<https://www.virtualbox.org/manual/UserManual.html> Consultado: Enero 2013.
- **Sistema de impresión común en UNIX CUPS** Tema: Documentación de CUPS (Documentación del Software en la instalación). Autor: Apple Inc. Disponible en: <http://localhost:631/help/> Consultado: Marzo 2013.

## **Instalación de Postgresql 9,2 en CentOS 6**

Tema: Capítulo 5 Implementación y configuración del servidor y los servicios de red. Disponible en:<http://elpoli.delphiaccess.com/instalar-postgresql-9-2-en-centos/> Consultado: Abril 2013.